# **User's Manual**

# **ECB-870**

**Intel Pentium 4 Full-size CPU Card with Dual 10/100 Base-Tx Ethernet** 

 $1^{st}$  Ed. - 20 May 2002

Part No.2047870000

# **FCC STATEMENT**

THIS DEVICE COMPLIES WITH PART 15 FCC RULES. OPERATION IS SUBJECT TO THE FOLLOWING TWO CONDITIONS:

(1) THIS DEVICE MAY NOT CAUSE HARMFUL INTERFERENCE.

(2) THIS DEVICE MUST ACCEPT ANY INTERFERENCE

RECEIVED INCLUDING INTERFERENCE THAT MAY CAUSE UNDESIRED OPERATION.

THIS EQUIPMENT HAS BEEN TESTED AND FOUND TO COMPLY WITH THE LIMITS FOR A CLASS "A" DIGITAL DEVICE, PURSUANT TO PART 15 OF THE FCC RULES.

THESE LIMITS ARE DESIGNED TO PROVIDE REASONABLE PROTECTION AGAINTST HARMFUL INTERFERENCE WHEN THE EQUIPMENT IS OPERATED IN A COMMERCIAL ENVIRONMENT. THIS EQUIPMENT GENERATES, USES, AND CAN RADIATE RADIO FREQUENCY ENERGY AND, IF NOT INSTATLLED AND USED IN ACCORDANCE WITH THE INSTRUCTION MANUAL, MAY CAUSE HARMFUL INTERFERENCE TO RADIO COMMUNICATIONS.

OPERATION OF THIS EQUIPMENT IN A RESIDENTIAL AREA IS LIKELY TO CAUSE HARMFUL INTERFERENCE IN WHICH CASE THE USER WILL BE REQUIRED TO CORRECT THE INTERFERENCE AT HIS OWN EXPENSE.

# **Copyright Notice**

Copyright 2001, 2002, Evalue Technology Inc., ALL RIGHTS RESERVED.

No part of this document may be reproduced, copied, translated, or transmitted in any form or by any means, electronic or mechanical, for any purpose, without the prior written permission of the original manufacturer.

## **Trademark Acknowledgement**

Brand and product names are trademarks or registered trademarks of their respective owners.

# **Disclaimer**

Evalue Technology Inc. reserves the right to make changes, without notice, to any product, including circuits and/or software described or contained in this manual in order to improve design and/or performance. Evalue Technology assumes no responsibility or liability for the use of the described product(s), conveys no license or title under any patent, copyright, or mask work rights to these products, and makes no representations or warranties that these products are free from patent, copyright, or mask work right infringement, unless otherwise specified. Applications that are described in this manual are for illustration purposes only. Evalue Technology Inc. makes no representation or warranty that such application will be suitable for the specified use without further testing or modification.

# **Life Support Policy**

Evalue Technology's PRODUCTS ARE NOT FOR USE AS CRITICAL COMPONENTS IN LIFE SUPPORT DEVICES OR SYSTEMS WITHOUT THE PRIOR WRITTEN APPROVAL OF Evalue Technology Inc.

As used herein:

- 1. Life support devices or systems are devices or systems which, (a) are intended for surgical implant into body, or (b) support or sustain life and whose failure to perform, when properly used in accordance with instructions for use provided in the labelling, can be reasonably expected to result in significant injury to the user.
- 2. A critical component is any component of a life support device or system whose failure to perform can be reasonably expected to cause the failure of the life support device or system, or to affect its safety or effectiveness.

Evalue Technology Inc.

# **A Message to the Customer**

#### **Evalue Customer Services**

Each and every Evalue's product is built to the most exacting specifications to ensure reliable performance in the harsh and demanding conditions typical of industrial environments. Whether your new Evalue device is destined for the laboratory or the factory floor, you can be assured that your product will provide the reliability and ease of operation for which the name Evalue has come to be known.

Your satisfaction is our primary concern. Here is a guide to Evalue's customer services. To ensure you get the full benefit of our services, please follow the instructions below carefully.

#### **Technical Support**

We want you to get the maximum performance from your products. So if you run into technical difficulties, we are here to help. For the most frequently asked questions, you can easily find answers in your product documentation. These answers are normally a lot more detailed than the ones we can give over the phone. So please consult the user's manual first.

To receive the latest version of the user's manual, please visit our Web site at:

<http://www.evalue-tech.com/>

If you still cannot find the answer, gather all the information or questions that apply to your problem, and with the product close at hand, call your dealer. Our dealers are well trained and ready to give you the support you need to get the most from your Evalue's products. In fact, most problems reported are minor and are able to be easily solved over the phone.

In addition, free technical support is available from Evalue's engineers every business day. We are always ready to give advice on application requirements or specific information on the installation and operation of any of our products. Please do not hesitate to call or email us.

#### **Headquarters**

**Evalue Technology Inc.** 5F~7, No.130, Chien Kang Road, Chung Ho City, Taipei, Taiwan Tel : +886-2-2228-6111 Fax : +886-2-2228-6667 [http://www.evalue-tech.com](http://www.evalue-tech.com/)  E-mail: [service@evalue-tech.com](mailto:service@evalue-tech.com)

#### **Europe Branch Office**

**Evalue Europe A/S** Nordre Strandvej 119C, 3150 Hellebaek, **Denmark** Tel : +45-7025-0310 Fax : +45-4975-5026 [http://www.evalue-tech.com](http://www.evalue-tech.com/)  E-mail: [service.europe@evalue-tech.com](mailto:service.europe@evalue-tech.com)

#### **Product Warranty**

Evalue warrants to you, the original purchaser, that each of its products will be free from defects in materials and workmanship for two years from the date of purchase.

This warranty does not apply to any products which have been repaired or altered by persons other than repair personnel authorized by Evalue, or which have been subject to misuse, abuse, accident or improper installation. Evalue assumes no liability under the terms of this warranty as a consequence of such events. Because of Evalue's high qualitycontrol standards and rigorous testing, most of our customers never need to use our repair service. If any of Evalue's products is defective, it will be repaired or replaced at no charge during the warranty period. For out-of-warranty repairs, you will be billed according to the cost of replacement materials, service time, and freight. Please consult your dealer for more details. If you think you have a defective product, follow these steps:

- 1. Collect all the information about the problem encountered. (For example, CPU type and speed, Evalue's products model name, hardware & BIOS revision number, other hardware and software used, etc.) Note anything abnormal and list any on-screen messages you get when the problem occurs.
- 2. Call your dealer and describe the problem. Please have your manual, product, and any helpful information available.
- 3. If your product is diagnosed as defective, obtain an RMA (return material authorization) number from your dealer. This allows us to process your good return more quickly.
- 4. Carefully pack the defective product, a complete Repair and Replacement Order Card and a photocopy proof of purchase date (such as your sales receipt) in a shippable container. A product returned without proof of the purchase date is not eligible for warranty service.
- 5. Write the RMA number visibly on the outside of the package and ship it prepaid to your dealer.

# **Packing List**

Before you begin installing your single board, please make sure that the following materials have been shipped:

- 1 ECB-870 Pentium 4 Full-size single board
- **1** Quick Installation Guide
- 1 CD-ROM contains the followings:
	- User's Manual (this manual in PDF file)
	- Ethernet driver and utilities
	- VGA drivers and utilities
	- Latest BIOS (as of the CD-ROM was made)
- Cable set includes the followings:
	- $-$  1 ATA-33 IDE cable (40-pin, pitch 2.54mm)
	- 1 ATA-100 IDE cable (40-pin, pitch 2.54mm)
	- $-$  1 FDD cable (34-pin, pitch 2.54mm)
	- 1 bracket with one Printer port cable (26-pin, pitch 2.54mm)
	- 1 bracket with two Serial port cable (10-pin, pitch 2.54mm)
	- $-$  1 bracket with two USB port cable (10-pin, pitch 2.54mm)
	- 1 PS/2 keyboard and mouse Y cable (6-pin, Mini-DIN)

If any of these items are missing or damaged, please contact your distributor or sales representative immediately.

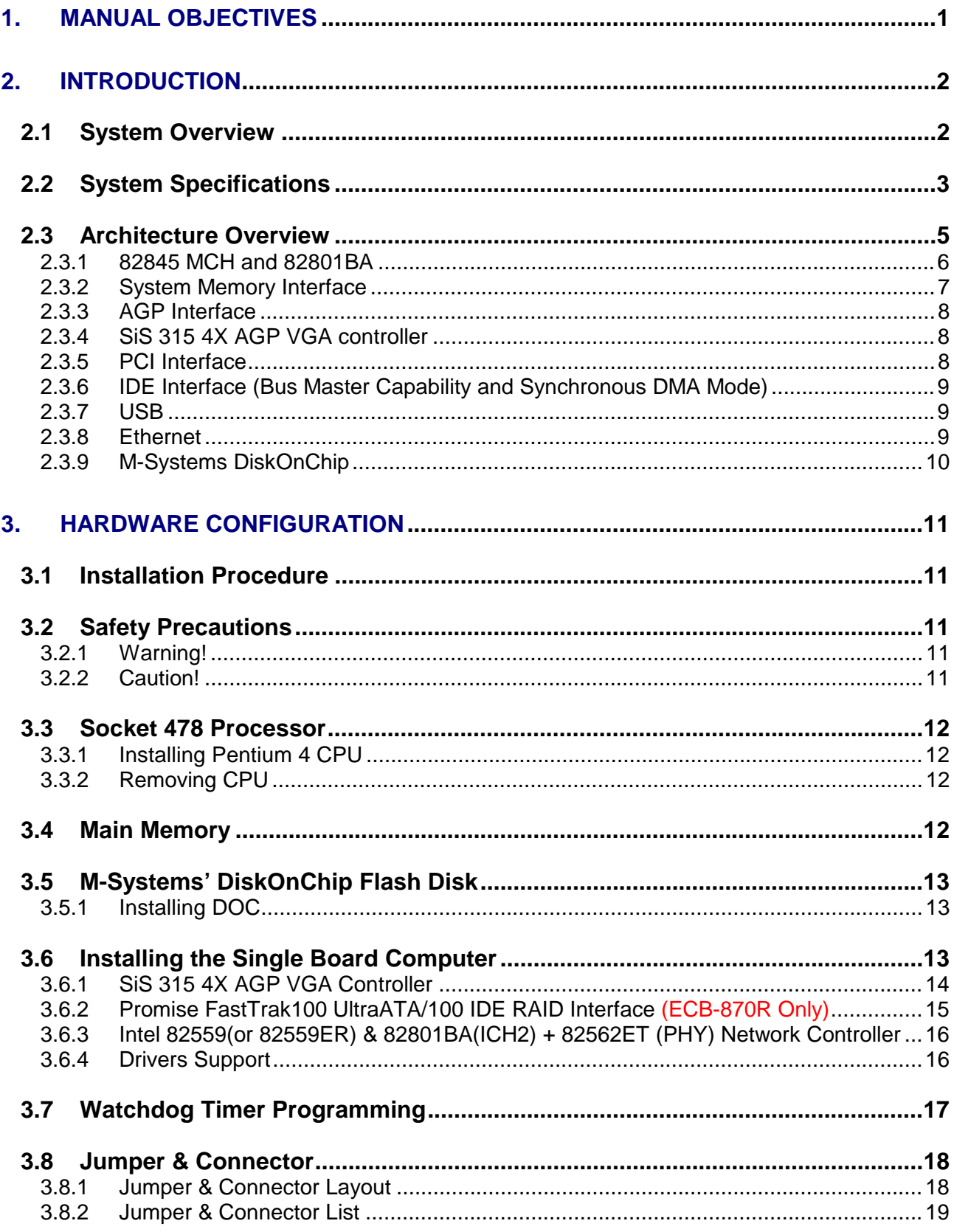

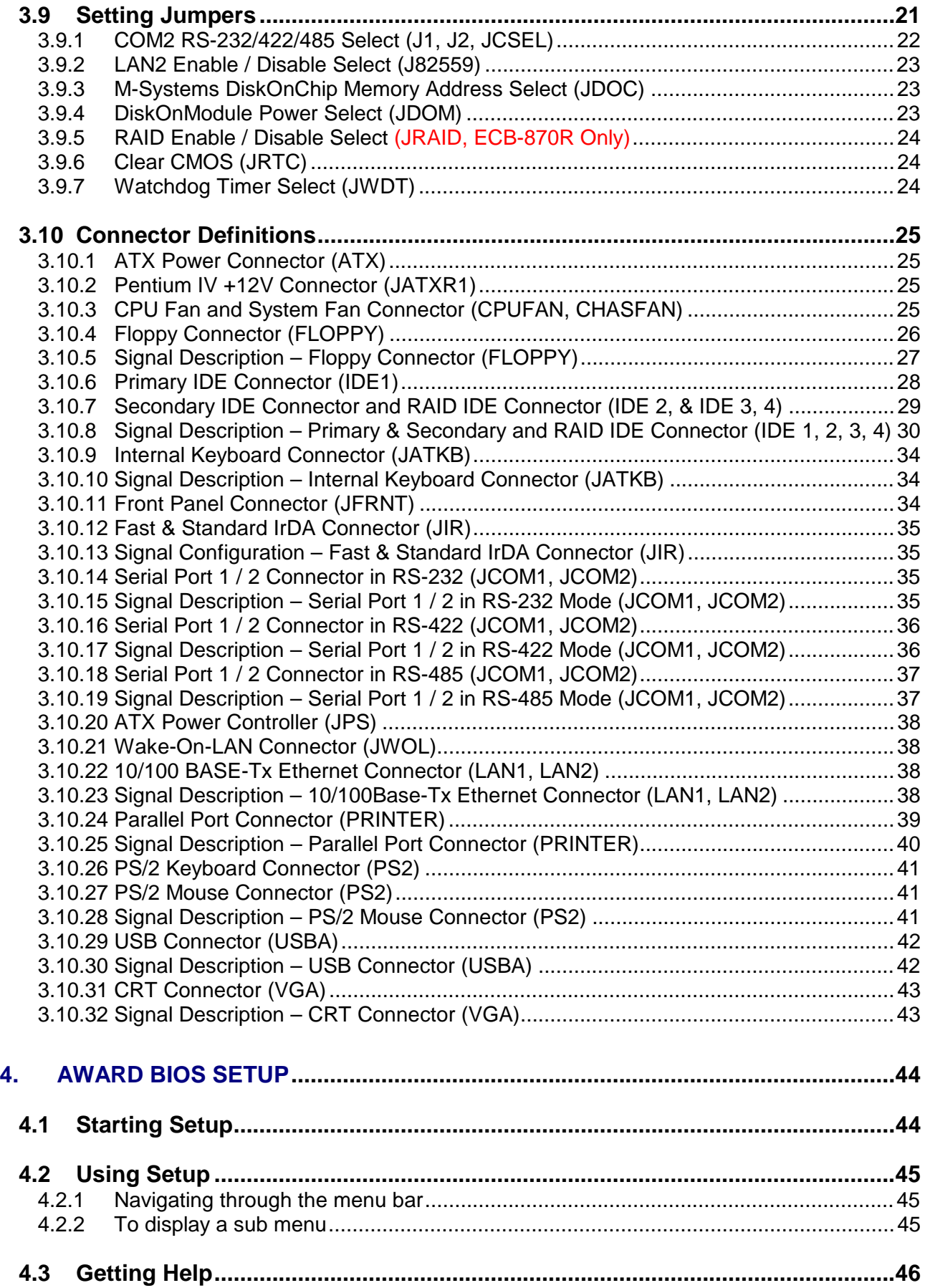

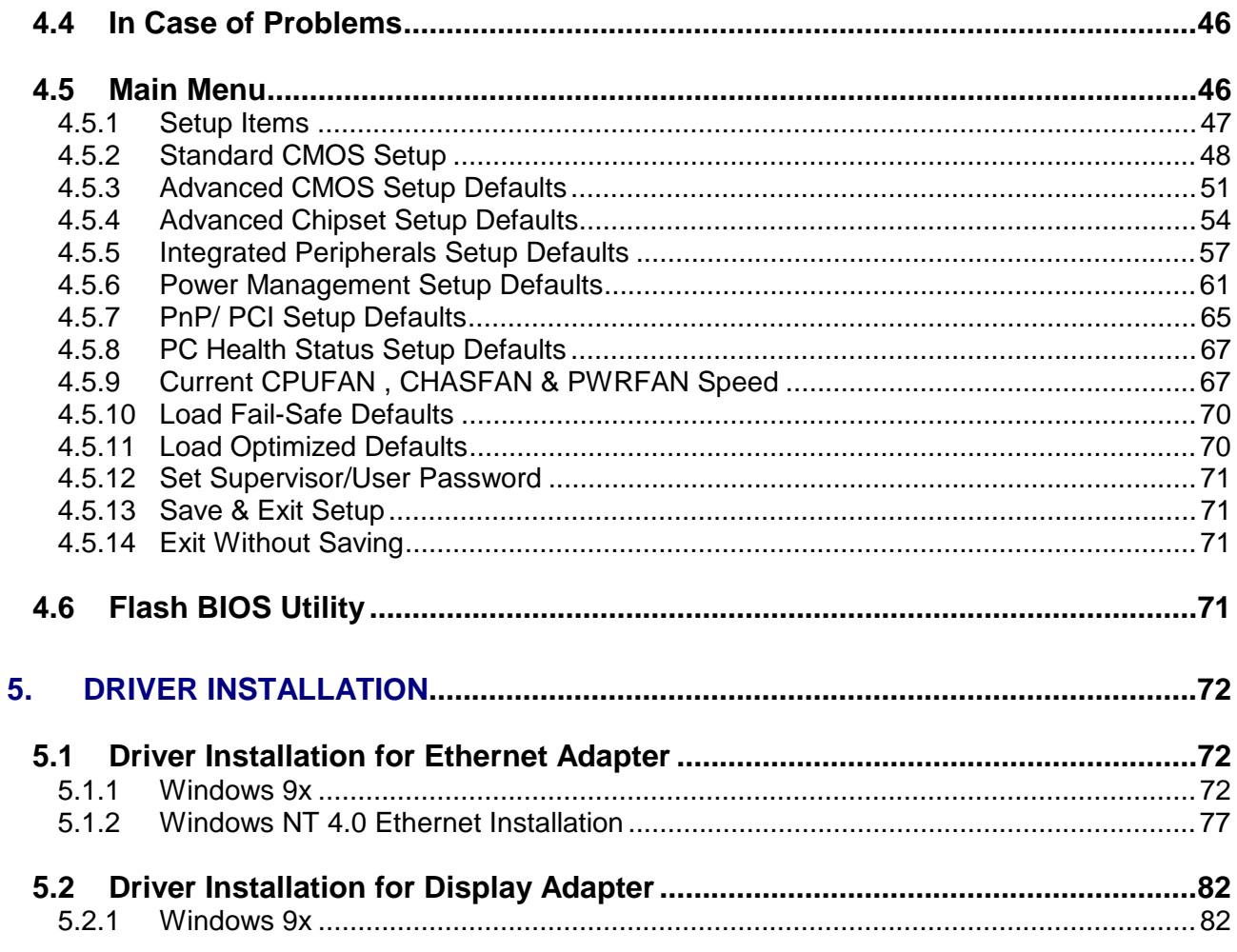

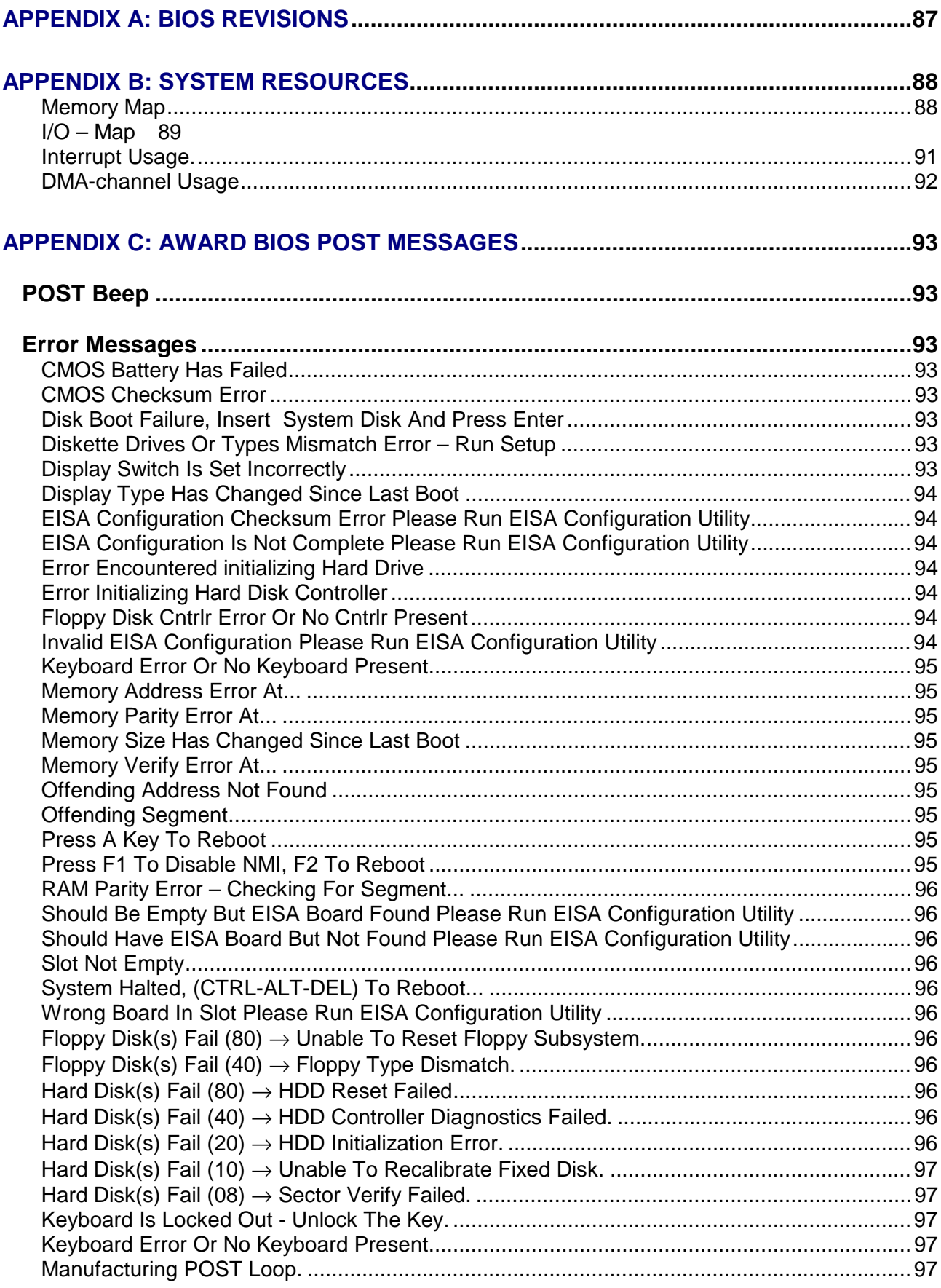

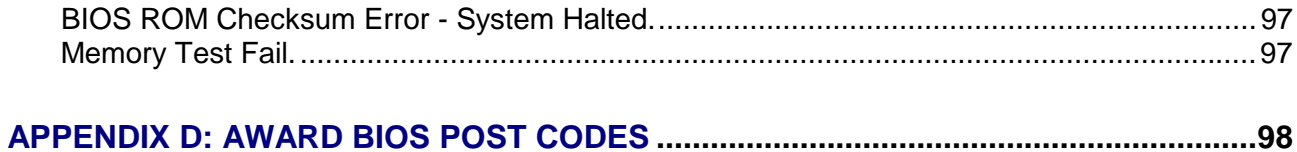

# **Document Amendment History**

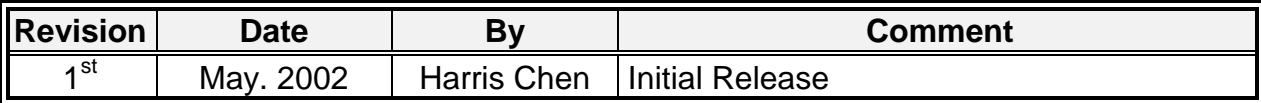

# <span id="page-12-0"></span>**1. Manual Objectives**

This manual describes in detail the Evalue Technology ECB-870 Single Board.

We have tried to include as much information as possible but we have not duplicated information that is provided in the standard IBM Technical References, unless it proved to be necessary to aid in the understanding of this board. The manual is sectioned and includes a User's Guide that will help the non-technical user to get the unit up and running. A Troubleshooting Guide is also included to help when things go wrong.

We strongly recommend that you study this manual carefully before attempting to interface with ECB-870 or change the standard configurations. Whilst all the necessary information is available in this manual we would recommend that unless you are confident, you contact your supplier for guidance.

Please be aware that it is possible to create configurations within the CMOS RAM that make booting impossible. If this should happen, clear the CMOS settings, (see the description of the Jumper Settings for details).

If you have any suggestions or find any errors concerning this manual and want to inform us of these, please contact our Customer Service department with the relevant details.

# <span id="page-13-0"></span>**2. Introduction**

### **2.1 System Overview**

The ECB-870 is an all-in-one Full-size Pentium 4 Single Board Computer (SBC) designed with Intel embedded chipset 845E which supports the latest Intel m-PGA 478 Pentium 4 CPU up to 2.2 GHz+ at 400 MHz of FSB, the chipset SiS315 AGP 4X VGA with 128/256 bits 2D/3D engine and onboard 32MB independent video memory for high performance video output, dual Intel PCI-bus Fast Ethernet controllers, and M-Systems DiskOnChip socket.

Targeting on the mission critical telecommunication or industrial applications, the ECB-870 comes designed with Intel EMD solutions. These include Intel 845, 82562ET PLC and 82559(ER) 10/100Base-Tx Fast Ethernet controller. Unlike regular commercial solutions, Intel EMD solutions provide higher system stability and longer product supply time (Intel EMD products' typical life cycle is 5 years). The long product life cycle guarantee is particularly important for systems that are designed to last for many years. This makes it a perfect solution for not only popular Networking Devices like Firewall, Gateway, Router, and e-Server, but also CTI (Computer Telephony Integration) equipments such as PBX, Digital Logger, etc.

Other onboard features include 400Mhz FSB, Address/Data buffer to enhance the ISAbus driving capacity up to 64mA, dual UDMA 100 IDE channels, two 16C550 compatible serial ports (one RS-232, one RS-232/422/485), one multi-mode parallel port, three 168 pin DIMM sockets allowing for up to 3GB of SDRAM to be installed. The optional onboard Promise PDC20265R hardware PCI to UltraATA/100 IDE RAID controller provides two extra UDMA 100 IDE master channels with RAID level 0 striping and level 1 mirroring supported for high volume data storage and fast data backup requirements.

## <span id="page-14-0"></span>**2.2 System Specifications**

## *General Functions*

- **CPU:** Intel Pentium 4 CPU up to 2.2 GHz+ at 400 MHz of FSB
- **CPU Socket:** Intel Socket 478
- **BIOS:** Award 2 Mb PnP flash BIOS with APM / ACPI supported
- **Chipset:** Intel 82845 (MCH) with 82801BA (ICH2), ITE 8888 PCI-to-ISA Bridge
- **I/O Chipset:** Intel 82801BA (ICH2)
- **Memory:** 168-pin DIMM x 3, Max. 3GB w/ ECC supported
- **Watchdog Timer:** Software selectable (32 sec. ~ 254 min., 1 min./step)Reset or NMI
- **Enhanced ISA:** Built-in TI 74ABT162245 Address / Data buffer supports driving capacity up to 64mA
- **RTC Chipset:** built-in RTC with lithium battery

## *I/O Interface*

- **Multi I/O:** EIDE x 2 (UDMA 100), FDD x 1, K/B x 1, Mouse x 1, RS-232/422/485 x 2 (COM1/2), LPT x 1
- **IrDA:** 115kbps, IrDA 1.0 compliant
- **USB:** USB port x 2, USB 1.0 compliant (5 x 2 header)
- **SSD:** M-Systems DiskOnChip 2000

## *Ethernet Interface*

- **Chipset:** Dual Intel PRO/100+ Fast Ethernet Interface Primary LAN (LAN1) : Intel ICH2 with Intel 82562ET Secondary LAN (LAN2) : Intel 82559(ER)
- **Ethernet Interface:** RJ-45, 10/100Base-Tx, IEEE 802.3U compatible

## *Video Interface*

- **Chipset:** SiS 315 4xAGP VGA with 256-/128-bit 3D/2D engine
- **Memory:** Onboard 32 MB independent video memory
- **Resolution:** 1024 x 768 @ 24bpp non-interlaced CRT

# *IDE RAID Interface (Optional)*

- **Chipset:** Promise PDC20265R hardware PCI to UltraATA/100 IDE RAID controller
- **RAID Level:** RAID Level 0 striping and level 1 mirroring
- **Interface:** IDE3/4 dual UltraATA/100 IDE master interfaces

## *SSD Interface*

One 32-pin DIP socket supports M-Systems DiskOnChip 2000 series, memory capacity from 8MB to 576MB

## *Mechanical and Environmental*

- **Power Consumption:** +5 V @ 6.5A, +12 V @140mA, -12V @ 30mA w/ Intel Pentium 4 1.4 GHz CPU & 128 MB SDRAM
- **Board Size:** 13.3"(L) x 4.8"(W) (338 mm x 122 mm)
- **Weight:** 0.5 Kg
- **Operating Temperature:** 0 to 60° C (32 to 140° F)
- **Operating Humidity:** 0%~90% Relative Humidity, non-condensing

#### <span id="page-16-0"></span>**2.3 Architecture Overview**

The following block diagram shows the architecture and main components of ECB-870. Two major chipsets on board are the 82845 Graph Memory Control Hub and 82801BA ICH2. These two devices provide interface to Socket478 processor, supports SDRAM with ECC, PCI bus interface, ACPI compliant power management, USB port, and Ultra DMA/33/66/100 IDE Bus Master. The 82801BA ICH2 also supports the standard I/O functions like PS/2 Keyboard/Mouse, two 16C550 UARTs, FDC, Parallel and Infrared interface. In addition, the onboard Intel 82559(ER) 10/100BASE-TX Ethernet controller delivers high speed data transfers over the PCI bus.

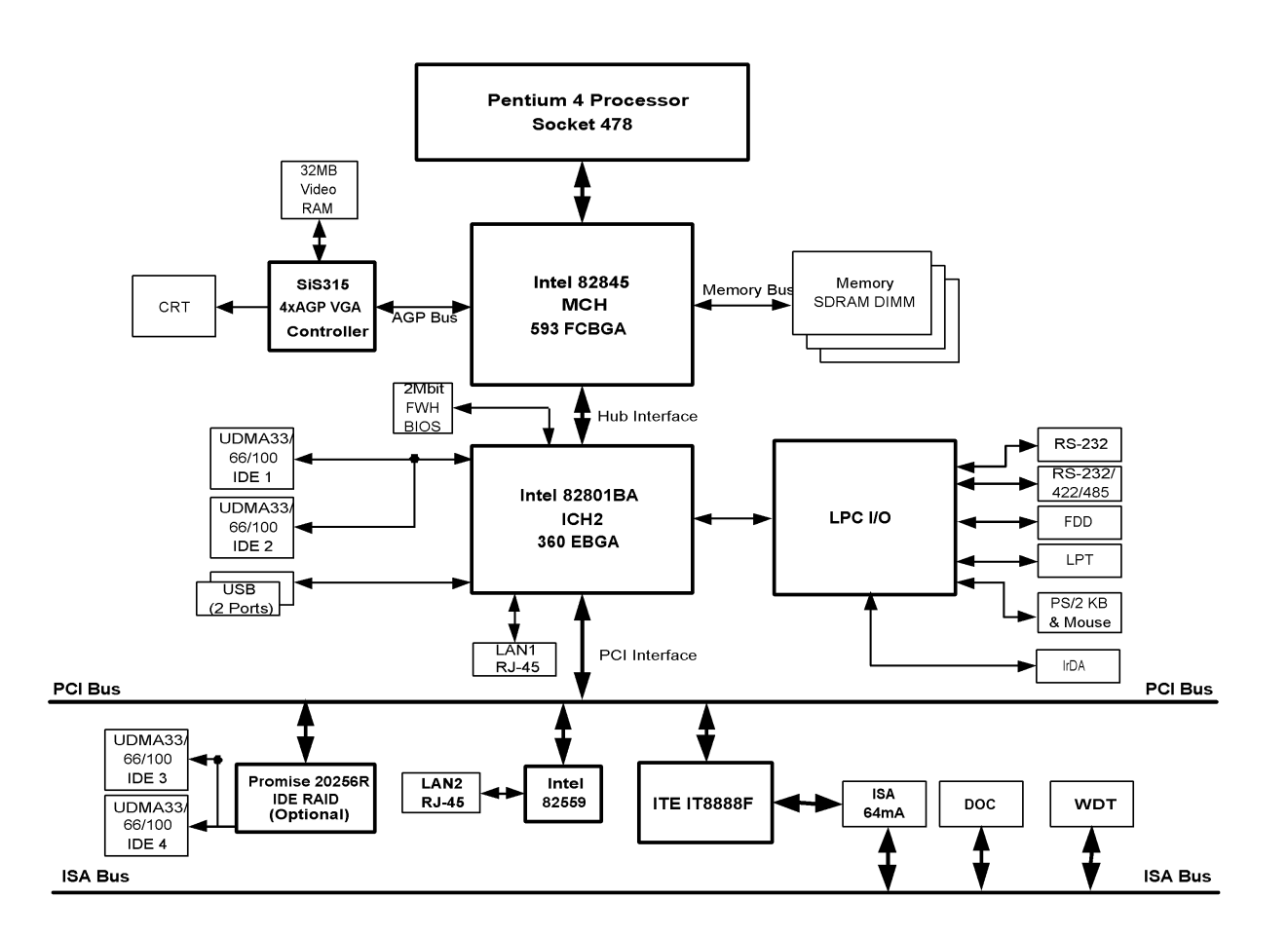

The following sections provide detail information about the functions provided onboard.

### <span id="page-17-0"></span>**2.3.1 82845 MCH and 82801BA**

The Intel® 845 chipset is designed, validated, and optimized for the Intel Pentium 4 processor with NetBurst micro-architecture using proven and established building blocks. Intel 845 chipset-based platforms extend the Intel Pentium 4 processor capabilities with a great balance of price and performance for applied computing segments.

The Intel 82845 MCH integrates a Display Cache SDRAM controller that supports a 32-bit 133 MHz SDRAM array for enhanced integrated 2D and 3D graphics performance. Multiplexed with the display cache interface is an AGP controller interface to enable graphics configuration and upgrade flexibility with the Intel 845 chipset for use with the universal socket 370. The AGP interface and the internal graphics device are mutually exclusive. When the AGP port is populated with an AGP graphics card, the integrated graphics is disabled; thus, the display cache interface is not needed.

The 82845 Memory Controller Hub (MCH) supports a 400 MHz system bus, PC133 SDRAM memory or DDR200/266 memory and the latest graphics devices through the 1.5V AGP4X interface. The 82801BA I/O Controller Hub (ICH2) makes a direct connection to the graphics and memory for faster access to peripherals. It provides the features and bandwidth required for applied computing usage models. The ICH2 is already one of the highest volume PC platform products in the world, supporting motherboards based on the Intel® 815, Intel® 810, and Intel® 850 chipsets.

The MCH is in a 593 pin FC-BGA package and contains the following functionality:

- Supports single Pentium<sup>®</sup> 4 processor configuration at 400 MHz
- **AGTL+** system bus with integrated termination supporting 32-bit system bus addressing
- Up to 2 GB (w/ 512 Mb technology) of DDR200/266 SDRAM
- $\blacksquare$  1.5 V AGP interface with 4x SBA/data transfer and 2x/4x fast write capability
- 8 bit, 66 MHz 4x hub interface to the ICH2
- Distributed arbitration for highly concurrent operation

The ICH2 is a highly integrated multifunctional I/O Controller Hub that provides the interface to the PCI Bus and integrates many of the functions needed in today's PC platforms. The MCH and ICH2 communicate over a dedicated hub interface. The 82801BA ICH2 Functions and capabilities include:

- PCI Rev 2.2 compliant with support for 33 MHz PCI operations
- Supports up to 6 Request/Grant pairs (PCI slots)
- **Power management logic support**
- **Enhanced DMA controller, interrupt controller, and timer functions**
- Integrated IDE controller; Ultra ATA/100/66/33
- <span id="page-18-0"></span>■ USB host interface; 2 host controllers and supports 4 USB ports
- **Integrated LAN controller**
- System Management Bus (SMBus) compatible with most I2C devices; ICH2 has both bus master and slave capability
- AC '97 2.1 compliant link for audio and telephony codecs; up to 6 channels (ICH2)
- **Low Pin Count (LPC) interface**
- **FWH Interface (FWH Flash BIOS support)**
- Alert on LAN<sup>\*</sup> (AOL and AOL2)

#### **2.3.2 System Memory Interface**

The MCH integrates a system memory SDRAM controller with a 64-bit wide interface and twelve system memory clock signals.

The MCH includes support for:

- *Up to 2 GB of 200/266 MHz DDR SDRAM*
- *DDR200/266 unbuffered 184 pin DDR SDRAM DIMMs*
- *Maximum of 2 DIMMs, single-sided and/or double-sided*
- *Configurable optional ECC*

The two bank-select lines SBS[1:0] and the thirteen address lines (SMA[12:0]) allow the MCH to support 64-bit wide DIMMs using 64-Mb, 128-Mb, 256-Mb, and 512-Mb SDRAM technologies.

While address lines SMA[9:0] determine the starting address for a burst, burst lengths are fixed at four. Four chip selects SCS# lines allow a maximum of two rows with single-sided SDRAM DIMMs and four rows with double-sided SDRAM DIMMs.

The MCH's system memory controller targets CAS latencies of 2 and 2.5 clocks for SDRAM. The MCH provides refresh functionality with a programmable rate (normal SDRAM rate is 1 refresh/15.6 µs).

## <span id="page-19-0"></span>**2.3.3 AGP Interface**

A single AGP component or connector (not both) is supported by the MCH AGP interface. The AGP buffers operate only in 1.5 V mode. They are not 3.3 V safe. The AGP interface supports 1x/2x/4x AGP signaling and 2x/4x fast writes. AGP semantic cycles to system memory are not snooped on the system bus. PCI semantic cycles to system memory are snooped on the system bus. The MCH supports PIPE# or SBA[7:0] AGP address mechanisms, but not both simultaneously. Either the PIPE# or the SBA[7:0] mechanism must be selected during system initialization. Both upstream and downstream addressing is limited to 32 bits for AGP and AGP/PCI transactions. The MCH contains a 32 deep AGP request queue. High-priority accesses are supported. All accesses from the AGP/PCI interface that fall within the Graphics Aperture address range pass through an address translation mechanism with a fully associative 20 entry TLB. Accesses between AGP and hub interface are limited to memory writes originating from the hub interface destined for AGP. The AGP interface is clocked from a dedicated 66 MHz clock (66IN). The AGP-to-host/core interface is asynchronous.

## **2.3.4 SiS 315 4X AGP VGA controller**

SiS315 is the the second chip of the SiS 256-bit graphics accelerator family. With a 529 pin PBGA package, SiS315 integrates a 4X/2X AGP controller with full sideband or pipeline support, a 256-bit 3D/2D graphics engine and a motion compensation MPEG I/MPEG II accelerator. It offers a complete 128-bit SDR/DDR memory data bus. Embedded with a 128-bit 2D engine, it can achieve ultra high 2D performance with the maximum memory bandwidth up to 5.3 GB/s. An optimized 3D pipeline architecture is implemented for eliminating the overhead resulted from texture read, Z-buffer read/write and destination read latencies and achieving a sustain throughput of over 90% of peak throughput even when texture, Z buffer and alpha blending functions are all enabled. SiS315 also includes a video accelerator and a high performance DVD motion compensation logic to provide very smooth DVD playback. SiS315 provides 12-bit DDR (dual data rate) or single 24-bit SDR digital interface to support secondary display, which is independent of primary CRT display. The digital video interface can also support different TV encoders or LCD transmitters offered by the third party vendors.

## **2.3.5 PCI Interface**

The ICH2 PCI interface provides a 33 MHz, Rev. 2.2 compliant implementation. All PCI signals are 5V tolerant, except PME#. The ICH2 integrates a PCI arbiter that supports up to six external PCI bus masters in addition to the internal ICH2 requests.

#### <span id="page-20-0"></span>**2.3.6 IDE Interface (Bus Master Capability and Synchronous DMA Mode)**

The fast IDE interface supports up to four IDE devices providing an interface for IDE hard disks and CD ROMs. Each IDE device can have independent timings. The IDE interface supports PIO IDE transfers up to 14 Mbytes/sec and Bus Master IDE transfers up 100 Mbytes/sec. It does not consume any ISA DMA resources. The IDE interface integrates 16x32-bit buffers for optimal transfers.

The ICH2's IDE system contains two independent IDE signal channels. They can be electrically isolated independently. They can be configured to the standard primary and secondary channels (four devices). There are integrated series resistors on the data and control lines.

Access to these controllers is provided by two standard IDC 40-pin connectors.

#### **2.3.7 USB**

The USB controller provides enhanced support for the Universal Host Controller Interface (UHCI). This includes support that allows legacy software to use a USB-based keyboard and mouse. The ICH2 is USB Revision 1.1 compliant. The ICH2 contains two USB Host Controllers. Each Host Controller includes a root hub with two separate USB ports each, for a total of 4 USB ports. The signals are provided by a 5 x 2 header or an optional USB bracket adapter.

#### **2.3.8 Ethernet**

### **2.3.8.1 ICH2 LAN Controller**

The ICH2's integrated LAN Controller includes a 32-bit PCI controller that provides enhanced scatter-gather bus mastering capabilities and enables the LAN Controller to perform high speed data transfers over the PCI bus. Its bus master capabilities enable the component to process high level commands and perform multiple operations; this lowers processor utilization by off-loading communication tasks from the processor. Two large transmit and receive FIFOs of 3 KB each help prevent data under runs and overruns while waiting for bus accesses. This enables the integrated LAN Controller to transmit data with minimum interframe spacing (IFS).

The LAN Controller can operate in either full duplex or half duplex mode. In full duplex mode the LAN Controller adheres with the IEEE 802.3x Flow Control specification. Half duplex performance is enhanced by a proprietary collision reduction mechanism.

## <span id="page-21-0"></span>**2.3.8.2 Intel 82559**

The Ethernet interface is based on an Intel 82559 Ethernet controller that supports both 10BASE-T and 100BASE-TX. The 82559 consists of both the Media Access Controller (MAC) and the physical layer (PHY) interface combined into a single component solution.

The 32-bit PCI controller provides enhanced scatter-gather bus mastering capabilities and enables the 82559 to perform high speed data transfers over the PCI bus. Its bus master capabilities enable the component to process high level commands and perform multiple operations, which lowers CPU utilization by off-loading communication tasks from the CPU. Two large transmit and receive FIFOs of 3 Kbytes each help prevent data under runs and overruns while waiting for bus accesses. This enables the 82559 to transmit data with minimum interframe spacing (IFS).

## **2.3.9 M-Systems DiskOnChip**

M-Systems' DiskOnChip 2000 is a high performance single-chip flash disk in a standard 32-pin DIP package. This unique data storage solution offers cost effective data storage beyond that of traditional hard disks. Perfect for applications with limited space and varying capacity requirements. The DiskOnChip 2000 is simply inserted into a 32-pin DIP socket on your platform board and you have a bootable flash disk.

# <span id="page-22-0"></span>**3. Hardware Configuration**

This chapter explains you the instructions of how to set up your system. The additional information shows you how to install M-Systems' DiskOnChip and program the Watchdog Timer.

#### **3.1 Installation Procedure**

- 1. Turn off the power supply.
- 2. Insert the DIMM module (be careful with the orientation).
- 3. Insert all external cables for hard disk, floppy, keyboard, mouse, USB etc. except for flat panel. A CRT monitor must be connected in order to change CMOS settings to support flat panel.
- 4. Connect power supply to the board via the PWR1.
- 5. Turn on the power.
- 6. Enter the BIOS setup by pressing the delete key during boot up. Use the "Auto Configuration with Optimal Settings" feature. The *Peripheral Setup* and the *Standard*  **CMOS Setup** Window must be entered and configured correctly to match the particular system configuration.
- 7. If TFT panel display is to be utilised, make sure the panel voltage is correctly set before connecting the display cable and turning on the power.

#### **3.2 Safety Precautions**

#### **3.2.1 Warning!**

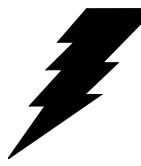

Always completely disconnect the power cord from your chassis or power cable from your board whenever you work with the hardware. Do not make connections while the power is on. Sensitive electronic components can be damaged by sudden power surges. Only experienced electronics personnel should open the PC chassis.

#### **3.2.2 Caution!**

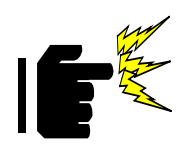

Always ground yourself to remove any static charge before touching the board. Modern electronic devices are very sensitive to static electric charges. As a safety precaution, use a grounding wrist strap at all times. Place all electronic components in a static-dissipative surface or staticshielded bag when they are not in the chassis.

## <span id="page-23-0"></span>**3.3 Socket 478 Processor**

#### **3.3.1 Installing Pentium 4 CPU**

- **EXECT** Lift the handling lever of CPU socket outwards and upwards to the other end.
- Align the processor pins with pin holes on the socket. Make sure that the notched corner or dot mark (pin 1) of the CPU corresponds to the socket's bevel end. Then press the CPU gently until it fits into place. If this operation is not easy or smooth, don't do it forcibly. You need to check and rebuild the CPU pin uniformly.
- **Push down the lever to lock processor chip into the socket.**
- Follow the installation guide of cooling fan or heat sink to mount it on CPU surface and lock it on the socket 478.
- Be sure to follow particular CPU speed and voltage type to adjust the jumper settings properly.

## **3.3.2 Removing CPU**

- **Unlock the cooling fan first.**
- **EXECU FIGUREY 1** Lift the lever of CPU socket outwards and upwards to the other end.
- Carefully lift up the existing CPU to remove it from the socket.
- **Follow the steps of installing a CPU to change to another one or place handling bar to** close the opened socket.

#### **3.4 Main Memory**

ECB-870 provides 3 DIMM sockets (168-pin Dual In-line Memory Module) to support 3.3V SDRAM. The maximum memory size is 3GB (registered type of SDRAM). If 100MHz FSB CPU is adopt, you have to use PC-100 SDRAM. For system compatibility and stability, please do not use memory module without brand.

Both single and double-side DIMM module with ECC feature can be used on ECB-870. And, it is not necessary to install the DIMM module in order. You can install different size of SDRAM module on DIMM1, DIMM2, DIMM3 or all.

Watch out the contact and lock integrity of memory module with socket, it will influence the system's reliability. Follow the normal procedure to install your SDRAM module into the DIMM socket. Before locking the DIMM module, make sure that the memory module has been completely inserted into the DIMM socket.

#### **Note:**

Please do not change any SDRAM parameter in BIOS setup to increase your system's performance without acquiring technical information in advance.

#### <span id="page-24-0"></span>**3.5 M-Systems' DiskOnChip Flash Disk**

ECB-870 reserves a 32-pin DIP socket to support M-Systems' DiskOnChip flash disk up to 288 MB. The DiskOnChip is based on pure ISA bus and without PnP (Plug and Play) function. Before the installation, make sure that the DiskOnChip I/O address jumper is set properly to prevent the I/O resource conflict.

#### **3.5.1 Installing DOC**

Align the DOC with the pinholes on the socket. Make sure that the notched corner or dot mark (pin 1) of DOC corresponds to notched corner of the socket. Then press the DOC gently until it fits into place. If installation procedure is correct, the flash disk can be viewed as a normal hard disk to access read/write data now.

#### **Note:**

Please make sure that your DOC is properly inserted. Place the DOC in wrong direction will damage the flash device.

If you system would like to boot from the flash disk, it is recommended to refer to the application note provided by M-Systems first. You can easily obtain the application note from M-Systems' DiskOnChip user's manual or from their web site as below.

#### [http://www.m-sys.com](http://www.m-sys.com/)

#### **3.6 Installing the Single Board Computer**

To install your ECB-870 into chassis or proprietary environment, the following steps have to be followed.

- Make sure all jumpers are properly set.
- **IFM** Install and configure CPU and memory module correctly.
- Place the ECB-870 into the dedicated position in your system.
- Attach cables to peripherals.

#### **Note:**

Please ensure that your SBC is properly installed and fixed by mechanism. Otherwise, the system might be unstable or do not work due to bad contact of golden finger and slot.

## <span id="page-25-0"></span>**3.6.1 SiS 315 4X AGP VGA Controller**

With a 529-pin PBGA package, SiS315 integrates a 4X/2X AGP controller with full sideband or pipeline support, a 256-bit 3D/2D graphics engine and a motion compensation MPEG I/MPEG II accelerator. It offers a complete 128-bit SDR/DDR memory data bus. Embedded with a 128-bit 2D engine, it can achieve ultra high 2D performance with the maximum memory bandwidth up to 5.3 GB/s. An optimized 3D pipeline architecture is implemented for eliminating the overhead resulted from texture read, Z-buffer read/write and destination read latencies and achieving a sustain throughput of over 90% of peak throughput even when texture, Z buffer and alpha blending functions are all enabled. SiS315 also includes a video accelerator and a high performance DVD motion compensation logic to provide very smooth DVD playback. SiS315 provides 12-bit DDR (dual data rate) or single 24-bit SDR digital interface to support secondary display, which is independent of primary CRT display. The digital video interface can also support different TV encoders or LCD transmitters offered by the third party vendors.

SiS315 support the following display modes:

- Supports 375MHz pixel clock
- Supports VESA standard super high resolution graphics modes
- 640x480 16/256/64K/16M colors 85 Hz NI
- 800x600 16/256/64K/16M colors 85 Hz NI
- 1024x768 256/64K/16M colors 85 Hz NI
- 1280x1024 256/64K/16M colors 85 Hz NI
- 1600x1200 256/64K/16M colors 85Hz NI
- 1920x1440 256/64K/16M colors 85Hz NI
- **2048x1536 256/64K/16M colors 85Hz NL**
- **If** low resolution modes (hidden)
- Supports virtual screen up to 4096x4096

#### <span id="page-26-0"></span>**3.6.2 Promise FastTrak100 UltraATA/100 IDE RAID Interface (ECB-870R Only)**

The board integrates with Promise FastTrak100 UltraATA/100 IDE RAID interface that provides RAID 0 and 1 functions. The function can enable or disable by jumper JRAID and the RAID level can be set on BIOS. The channel 1 in BIOS stands for IDE3, and the channel 2 in BOIS stands for IDE4.

The integrated RAID function will offer the better reliability and flexibility to the system applications. It offers RAID 1 mirroring (for two drives) to protect data. If a drive that is part of a mirrored array fails, the system will use the mirrored drive (which contains identical data) to assume all data handing. When a new replacement drive is later installed, it rebuilds data to the new drive from the mirrored drive to restore fault tolerance.

With striping, drives can read and write data in parallel to increase the performance of the system. Mirroring increases read performance through load balancing and elevator seek while creating a complete backup of your files. Striped array can double the sustained data transfer rate of Ultra ATA/100 drives. It fully supports Ultra ATA/100 specification of up to 100 MB/sec per drive. The RAID levels perform with different functions integrated on the board is as below.

## **RAID 0 (Striping):**

The data is striped or overlapped across multiple HDD. It offers the more space of "single disk" but no fault-tolerance. In the other words, if you use two 40 GB hard drives in RAID 0, it will be the 80 GB (40 + 40 GB) of hard drive space and set as a single disk, like disc C.

#### **RAID 1 (Mirroring):**

Stores the data within two hard drives at least at the same time. It offers the faulttolerance storage of the system. The space of storage will be half of the original space. If performing 1-to-1 mirroring with two 40 GB drives, the system only sees one 40 GB drive.

If the onboard IDE controller is installed with hard disk, enable support in the Motherboard Standard CMOS Setup for the drives. Note that the onboard IDE hard drives will then be the bootable hard disk. If you want to boot from RAID IDE, it is necessary to set the Boot sequence to "SCSI, A:, C:" since the RAID IDE is identified as a SCSI card

#### **Note:**

Before installing the device. Backup any necessary data. Failure to follow this accepted PC practice could result in data loss.

#### <span id="page-27-0"></span>**3.6.3 Intel 82559(or 82559ER) & 82801BA(ICH2) + 82562ET (PHY) Network Controller**

The 82559 (or 82559ER) and ICH2+PHY is fully integrated 10BASE-T/100BASE-TX LAN solution. The 32-bit PCI controller provides enhanced scatter-gather bus mastering capabilities and enables the 82559 to perform high-speed data transfers over the PCI bus. Its bus master capabilities enable the component to process high level commands and perform multiple operations, which lower CPU utilization by off-loading communication tasks from the CPU.

The ECB-870 equips two LED indicators on the RJ-45 connector to indicate the LAN interface status. These messages will provide you a guide for troubleshooting.

**Green LED** LAN Activity LED that indicates the data transfer activity.

Blinking: indicates transmission/receiving activity

On: indicates no activity but link is valid

Off: link is invalid

**Yellow LED** LAN Link Integrity LED that indicates link speed

On: link speed at 100Mbps

Off: link speed at 10Mbps

## **3.6.4 Drivers Support**

ECB-870 provides on CD-Title to support on-board VGA and Ethernet device drivers in various operating systems. Before installing the device drivers, please see the reference files in each sub-directory. You cannot install drivers from CD-Title directly.

- **SiS315 GRAPHY: Support NT4.0, Windows9x, Win2000, … environment**
- **INTEL 845 & ICH2 CHIPSET DRIVER: Support NT4.0, Windows9x, Win2000, … environment**
- **Intel 82559 (or Intel 82559ER): Support Dos, Windows3.1, Windows9x, NT3.5, NT4.0, Novell, OS/2 …**

#### <span id="page-28-0"></span>**3.7 Watchdog Timer Programming**

When the **W**atch-**D**og **T**imer (**WDT**) function is enabled, a system reset will be generated unless an application triggers the timer periodically within time-out period. This allows the system to restart in an orderly way in case of any abnormal condition is found.

An optional two-port WDT is provided on ECB-870. This WDT comes with 8 possible ranges of time intervals from 500ms to 64sec., which can be adjusted by setting jumper positions. It could be enabled and programmed by reading I/O port 0533H or 0543H to issue trigger continuously, and disabled by reading I/O port 0033H or 0343H. A tolerance of 30% timer limit must be considered. For instance, if the time-out interval is set to 1 second, the WDT trigger command must be issued within 700ms at least.

The below example gives you a reference algorithm for WDT programming via I/O port 0533H and 0033H in your application programs:

#### **Enable WDT**

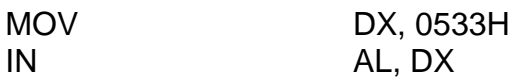

#### **Re-trigger WDT**

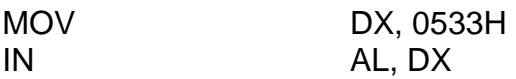

#### **Disable WDT**

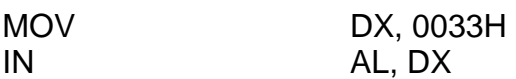

<span id="page-29-0"></span>**User's Manual** 

#### **3.8 Jumper & Connector**

#### **3.8.1 Jumper & Connector Layout**

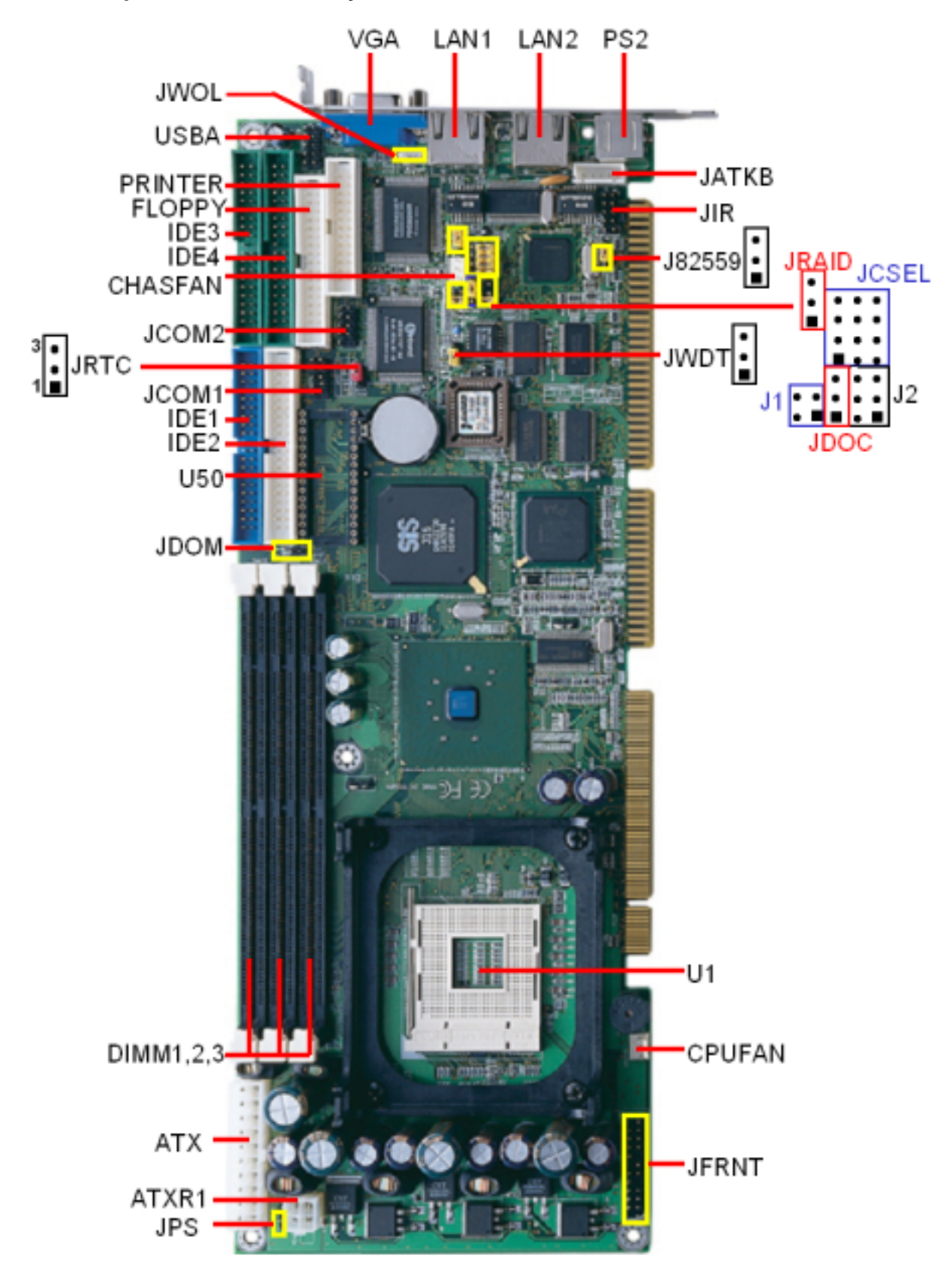

**18** ECB-870 User's Manual

### <span id="page-30-0"></span>**3.8.2 Jumper & Connector List**

Connectors on the board are linked to external devices such as hard disk drives, keyboard, mouse, or floppy drives. In addition, the board has a number of jumpers that allow you to configure your system to suit your application.

The following tables list the function of each of the board's jumpers and connectors.

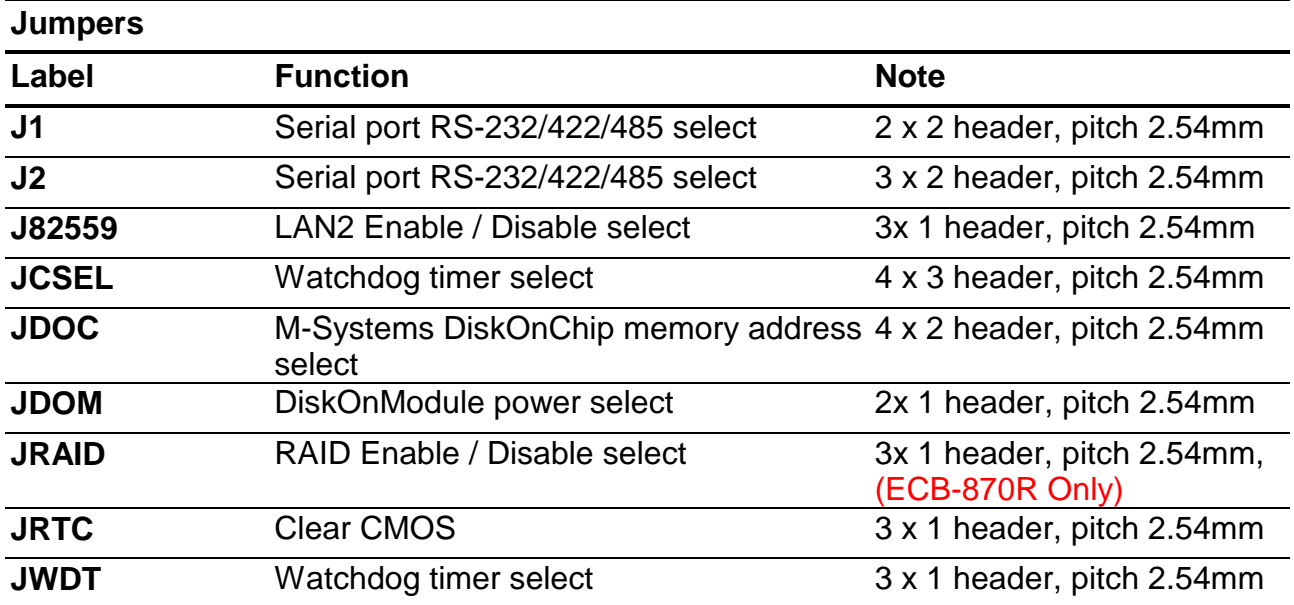

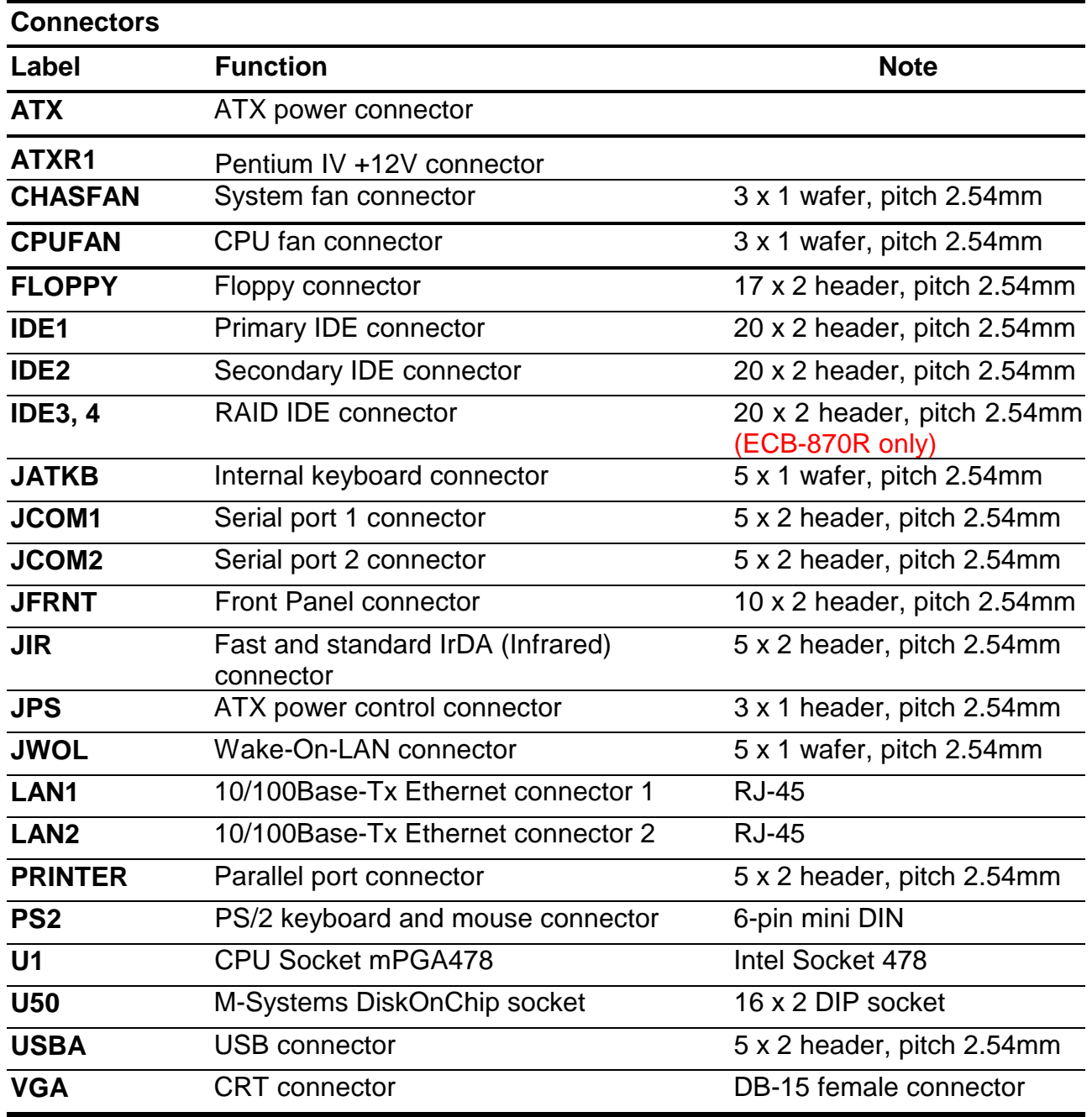

#### <span id="page-32-0"></span>**3.9 Setting Jumpers**

You can configure your board to match the needs of your application by setting jumpers. A jumper is the simplest kind of electric switch.

It consists of two metal pins and a small metal clip (often protected by a plastic cover) that slides over the pins to connect them. To "close" a jumper you connect the pins with the clip. To "open" a jumper you remove the clip. Sometimes a jumper will have three pins, labeled 1, 2, and 3. In this case, you would connect either two pins.

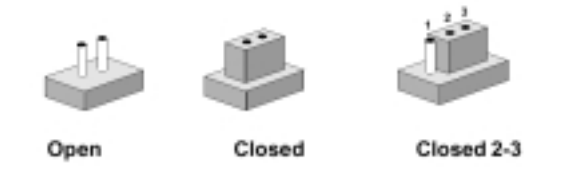

The jumper settings are schematically depicted in this manual as follows:

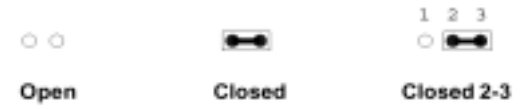

A pair of needle-nose pliers may be helpful when working with jumpers.

If you have any doubts about the best hardware configuration for your application, contact your local distributor or sales representative before you make any changes.

## <span id="page-33-0"></span>**3.9.1 COM2 RS-232/422/485 Select (J1, J2, JCSEL)**

The ECB-870 COM2 serial port can be selected as RS-232, RS-422, or RS-485 by setting J1, J2, & JCSEL.

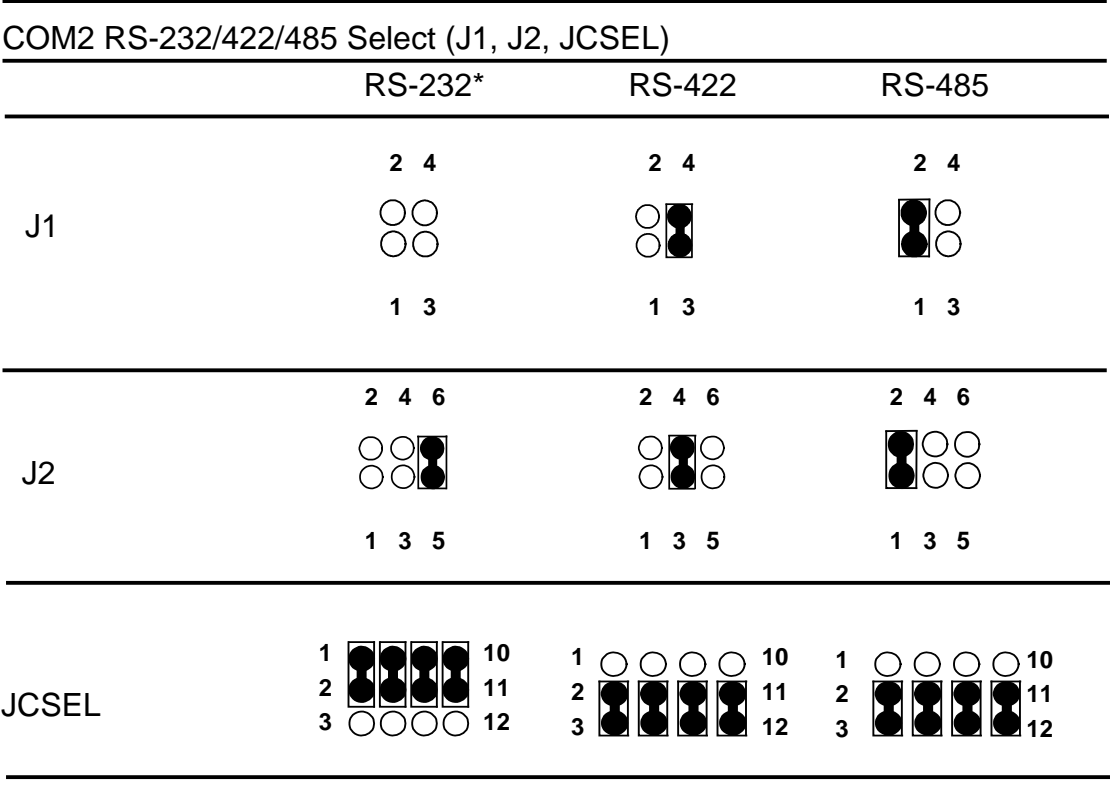

\* default

## <span id="page-34-0"></span>**3.9.2 LAN2 Enable / Disable Select (J82559)**

The primary LAN interface is controlled by Intel ICH2 with Intel 82562ET and setting as LAN1. It provides the same performance as Intel 82559 LAN with the same driver. The OPTIONAL secondary LAN interface is controlled by Intel 82559ER chipset and setting as LAN2.

You can use J82559 to enable / disable the LAN2. The choice is Enable and Disable.

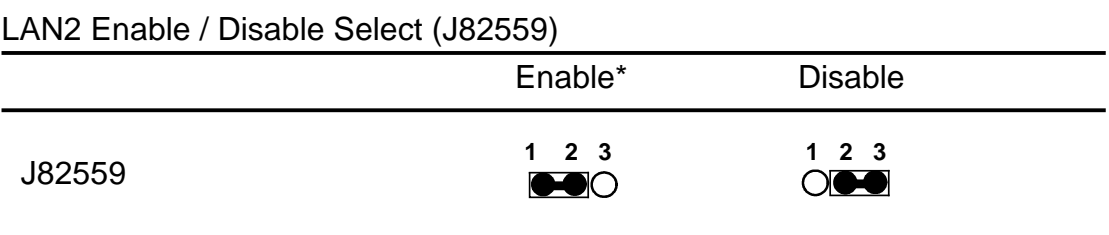

\* default

## **3.9.3 M-Systems DiskOnChip Memory Address Select (JDOC)**

The M-systems DiskOnChip memory address can be selected by JDOC. The choice is D000h and D800h.

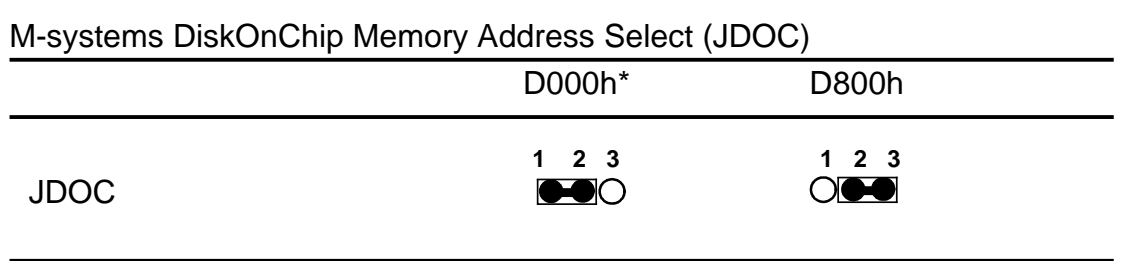

 $\overline{\phantom{a}^*}$  default

## **3.9.4 DiskOnModule Power Select (JDOM)**

You can use JDOM to enable / disable the +5V output from 20-pin of IDE2 for DOM. The choice is Enable and Disable.

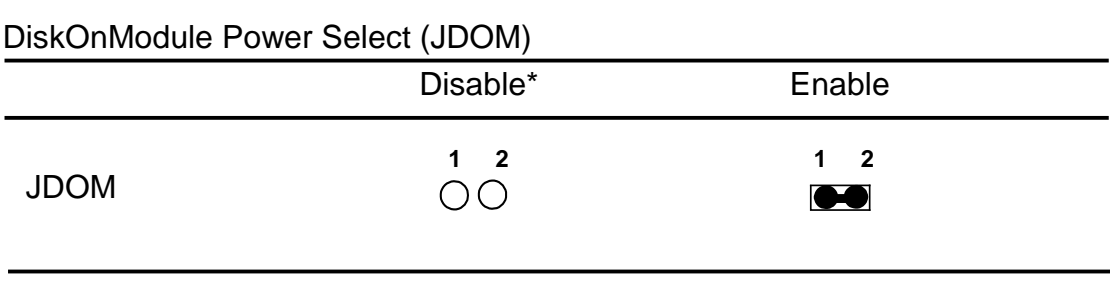

\* default

## <span id="page-35-0"></span>**3.9.5 RAID Enable / Disable Select (JRAID, ECB-870R Only)**

The board integrates with Promise FastTrak100 UltraATA/100 IDE RAID interface that provides RAID 0 and 1 functions. The function can enable or disable by jumper JRAID and the RAID level can be set on BIOS. The channel 1 in BIOS stands for IDE3, and the channel 2 in BOIS stands for IDE4.

You can use JRAID to enable / disable the RAID function. The choice is Enable and Disable.

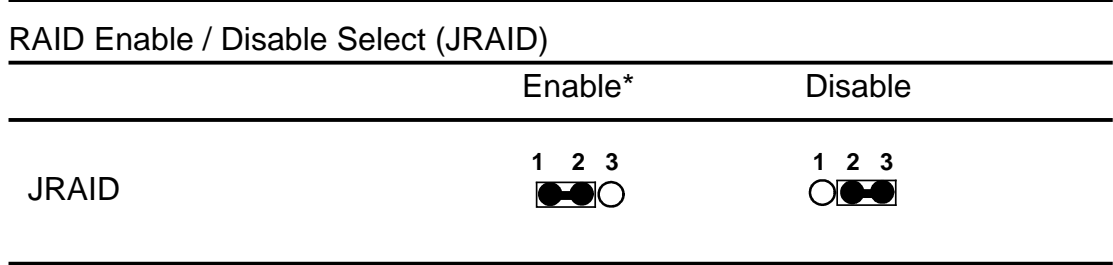

\* default

## **3.9.6 Clear CMOS (JRTC)**

You can use JRTC to clear the CMOS data if necessary. To reset the CMOS data, short JRTC for just a few seconds, and then remove the jumper back to open.

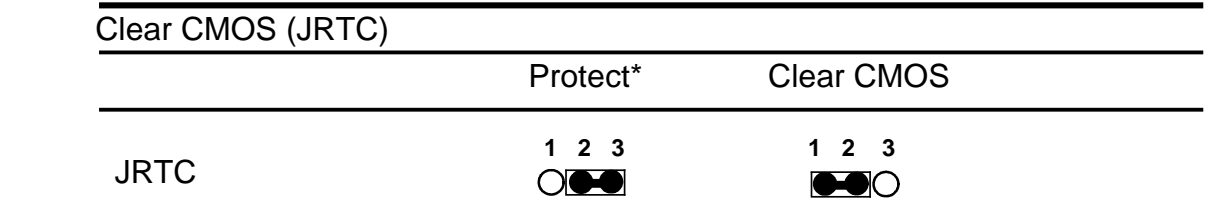

\* default

## **3.9.7 Watchdog Timer Select (JWDT)**

You can use JWDT to enable / disable the onboard Watchdog timer function if necessary.

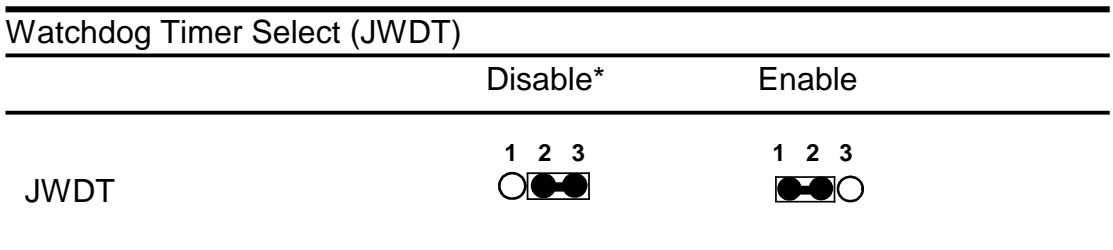

\* default

**24** ECB-870 User's Manual
#### **3.10 Connector Definitions**

## **3.10.1 ATX Power Connector (ATX)**

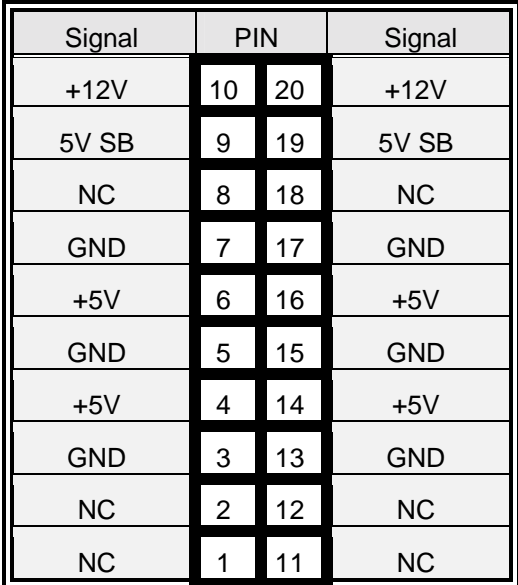

## **3.10.2 Pentium IV +12V Connector (JATXR1)**

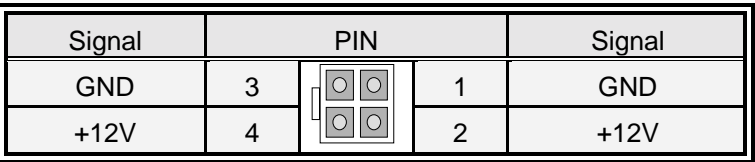

## **3.10.3 CPU Fan and System Fan Connector (CPUFAN, CHASFAN)**

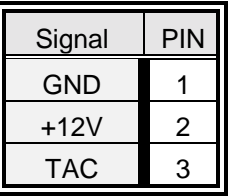

# **3.10.4 Floppy Connector (FLOPPY)**

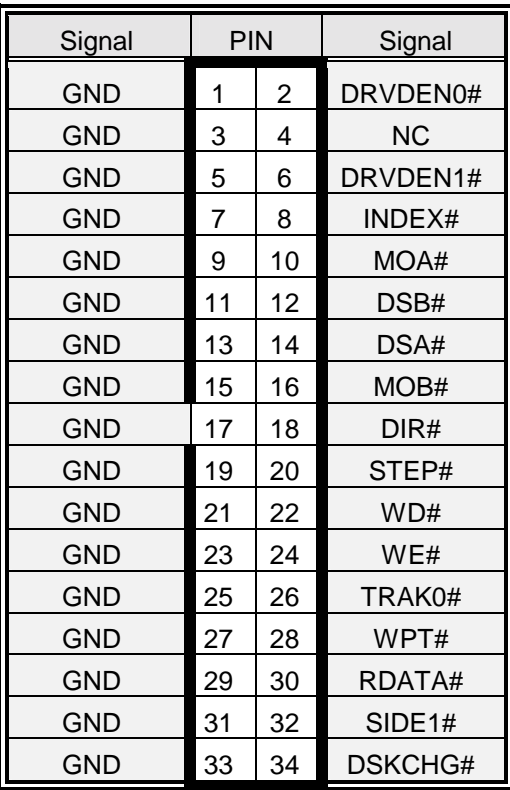

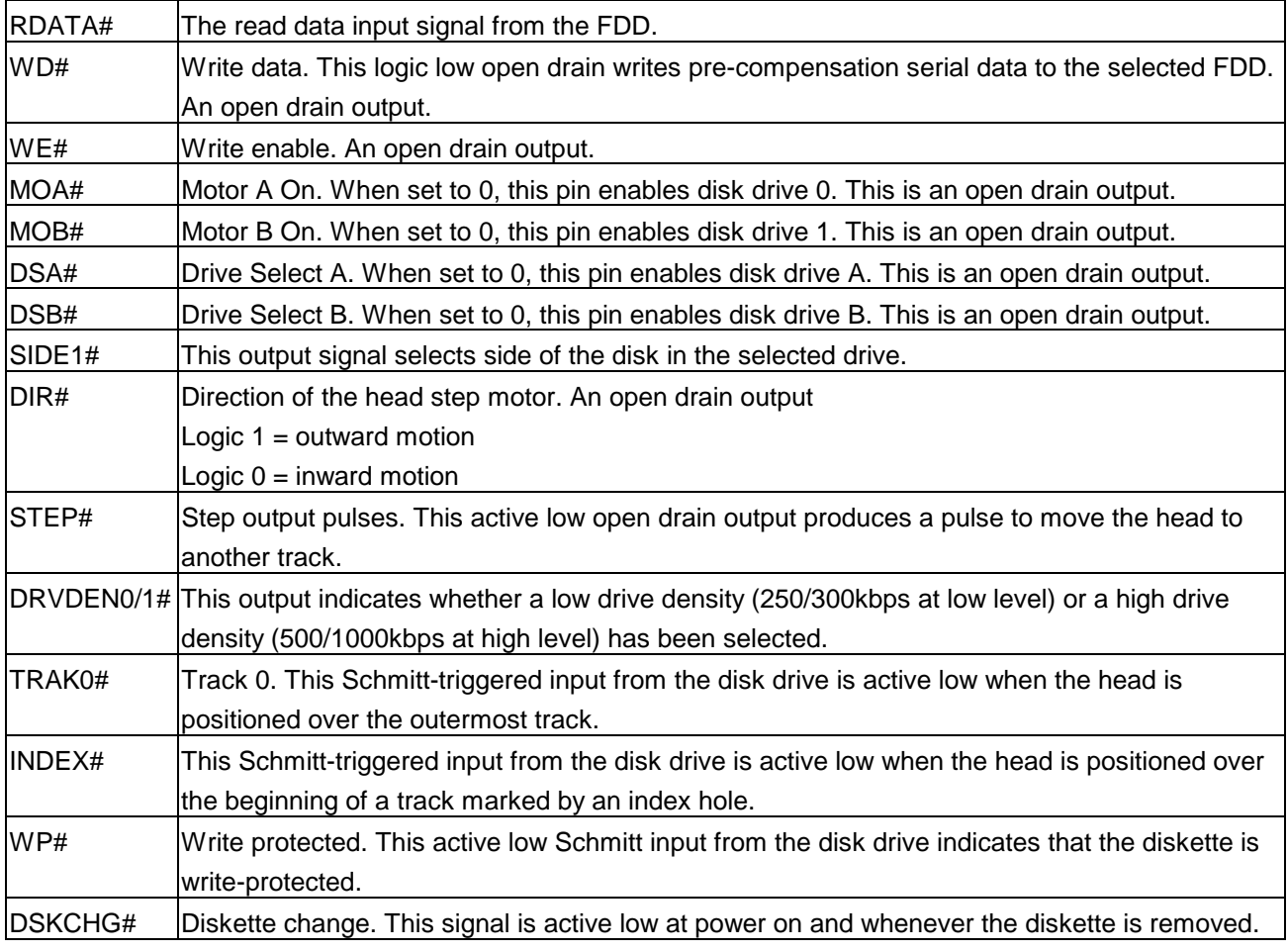

# **3.10.5 Signal Description – Floppy Connector (FLOPPY)**

# **3.10.6 Primary IDE Connector (IDE1)**

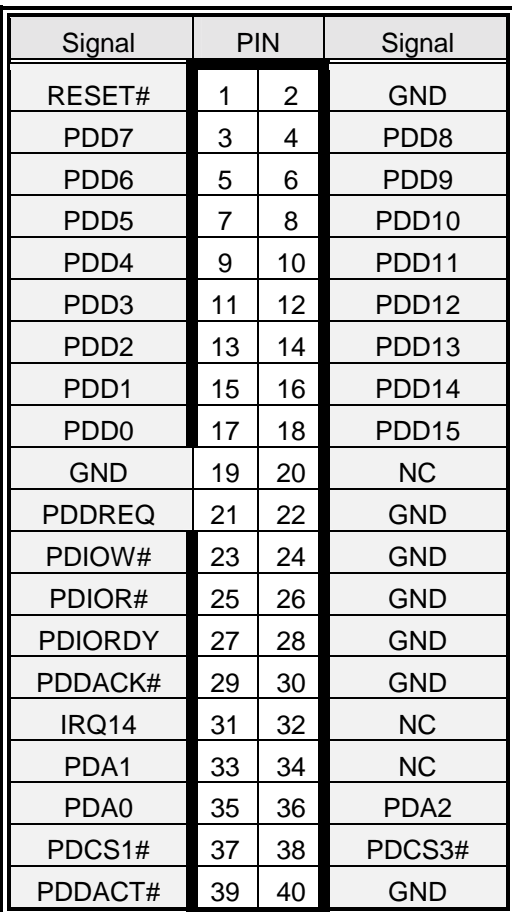

## **3.10.7 Secondary IDE Connector and RAID IDE Connector (IDE 2, & IDE 3, 4)**

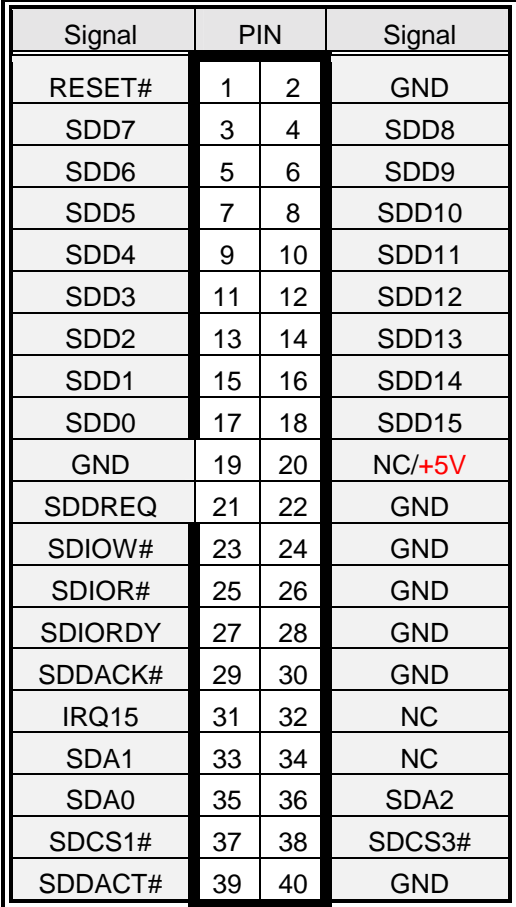

#### **Note**:

- 1. The pin-20 of IDE2 is jumper selectable as +5V Vcc for the DOM (DiskOnModule) or DiskOnChip IDE Pro flash disk without the additional power cable.
- 2. IDE3/4 is available only on ECB-870R.

## **3.10.8 Signal Description – Primary & Secondary and RAID IDE Connector (IDE 1, 2, 3, 4)**

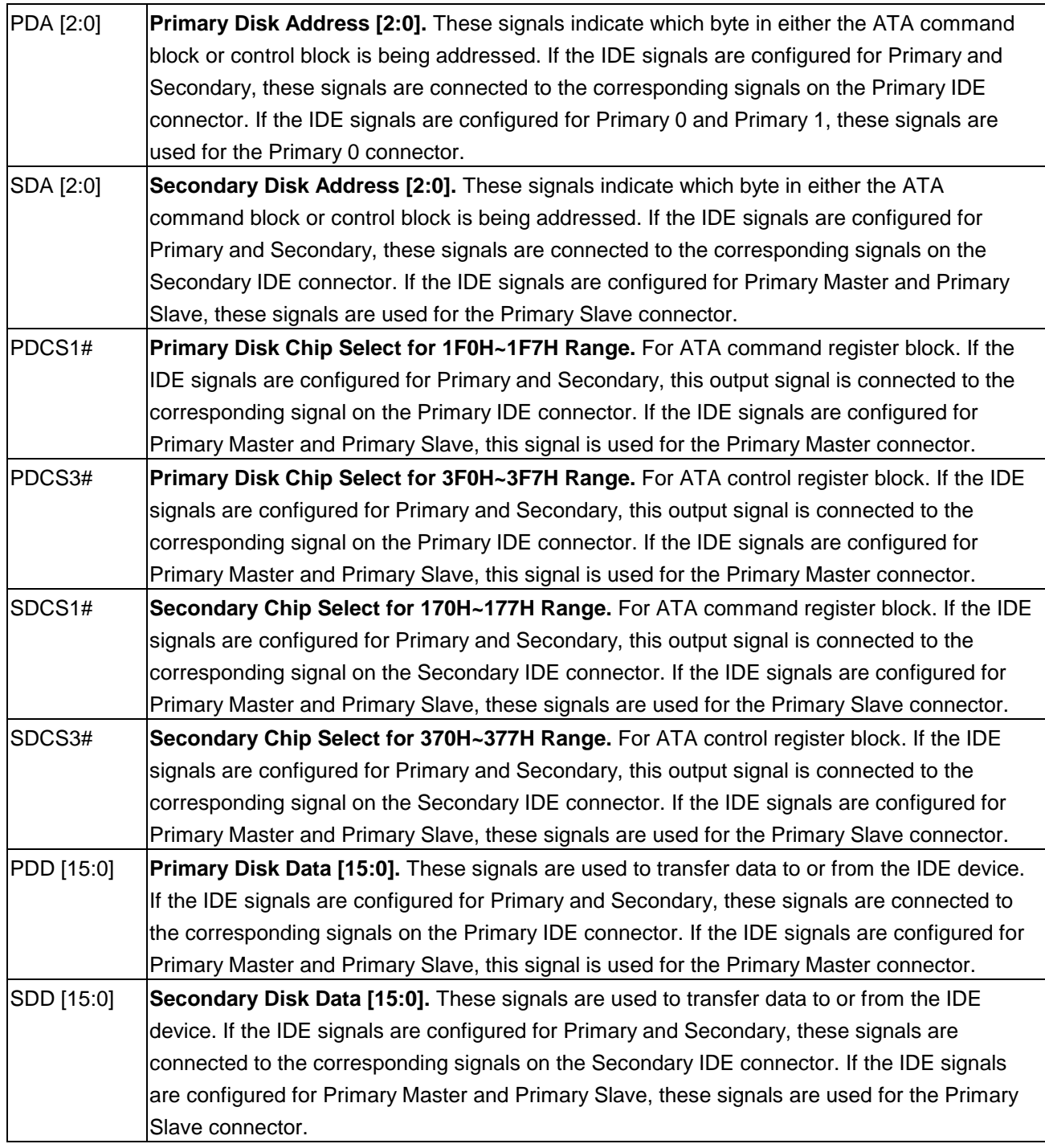

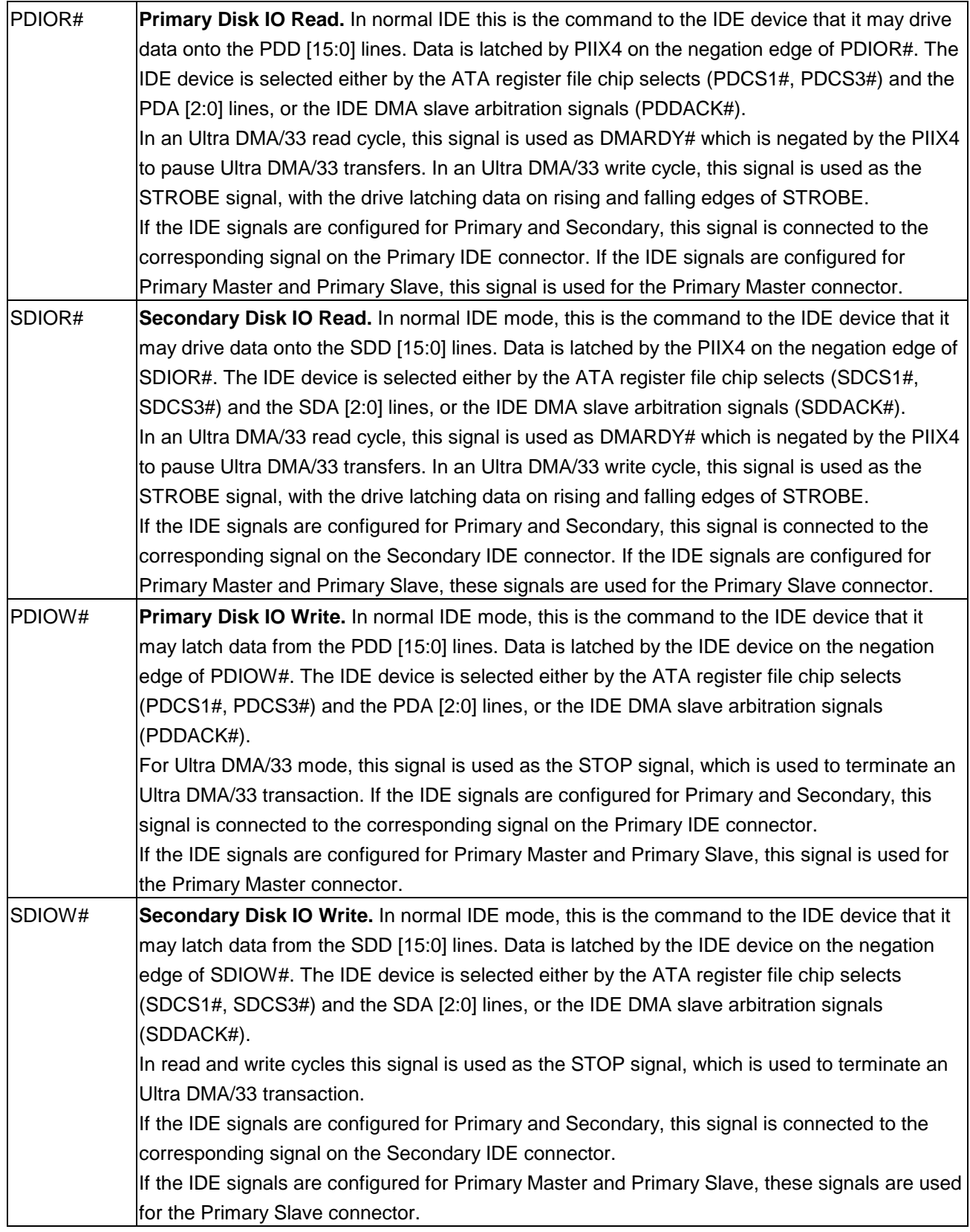

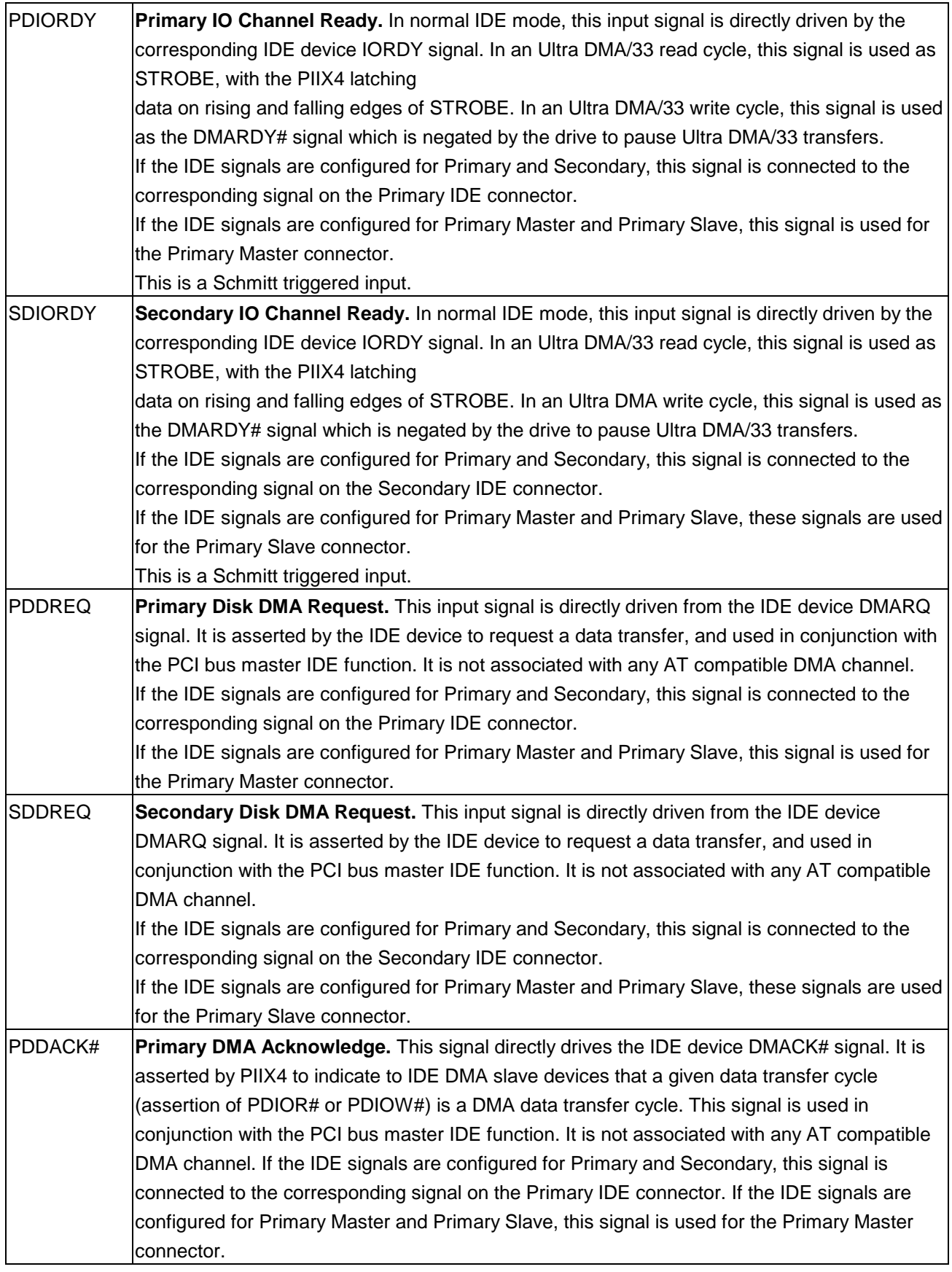

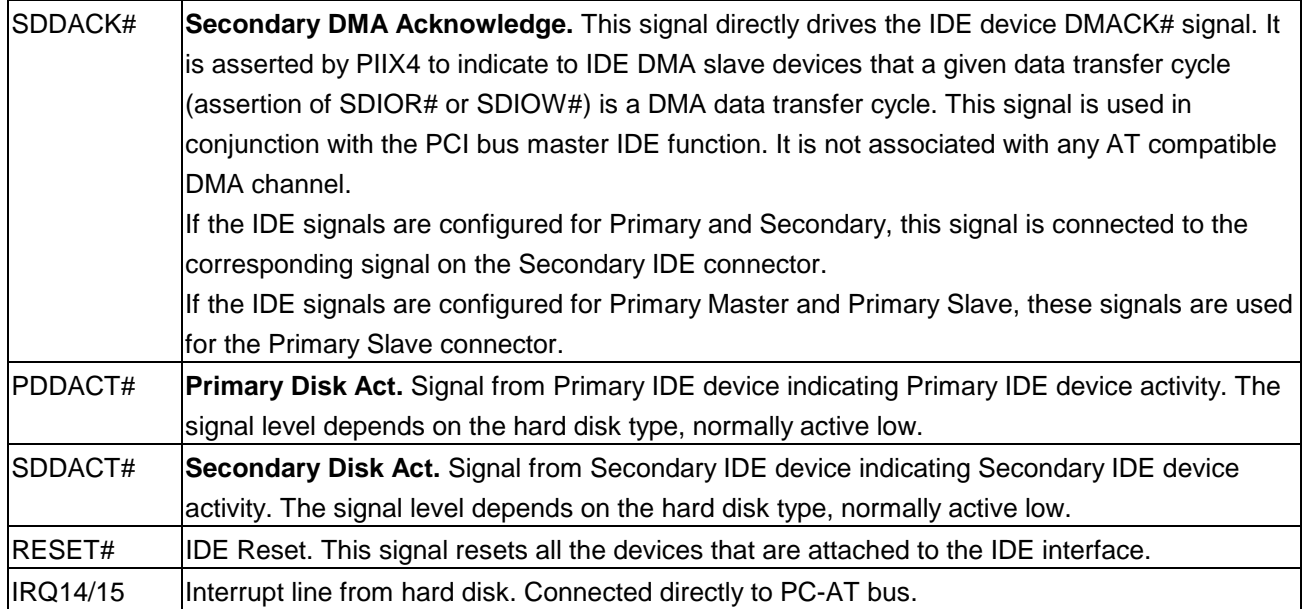

# **3.10.9 Internal Keyboard Connector (JATKB)**

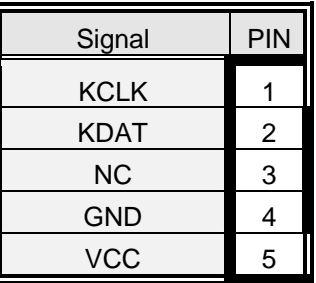

# **3.10.10 Signal Description – Internal Keyboard Connector (JATKB)**

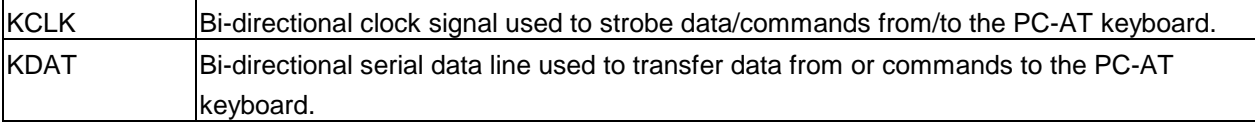

## **3.10.11 Front Panel Connector (JFRNT)**

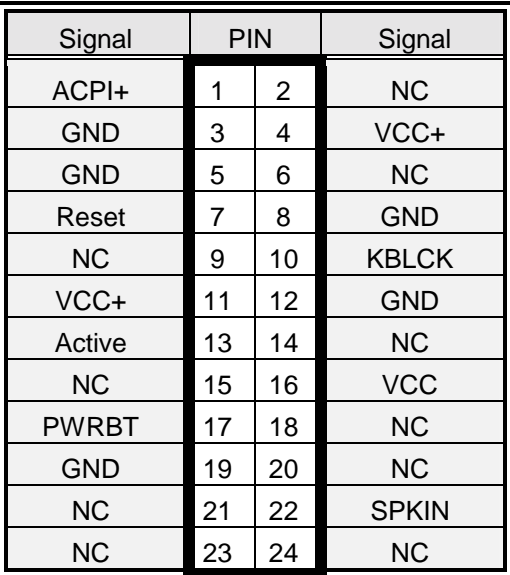

## **3.10.12 Fast & Standard IrDA Connector (JIR)**

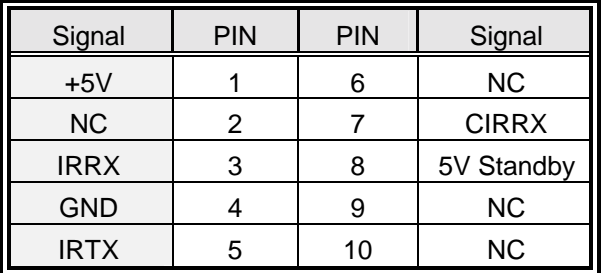

## **3.10.13 Signal Configuration – Fast & Standard IrDA Connector (JIR)**

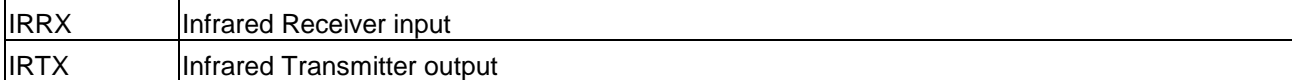

## **3.10.14 Serial Port 1 / 2 Connector in RS-232 (JCOM1, JCOM2)**

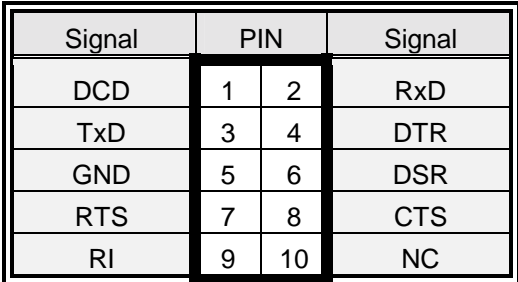

## **3.10.15 Signal Description – Serial Port 1 / 2 in RS-232 Mode (JCOM1, JCOM2)**

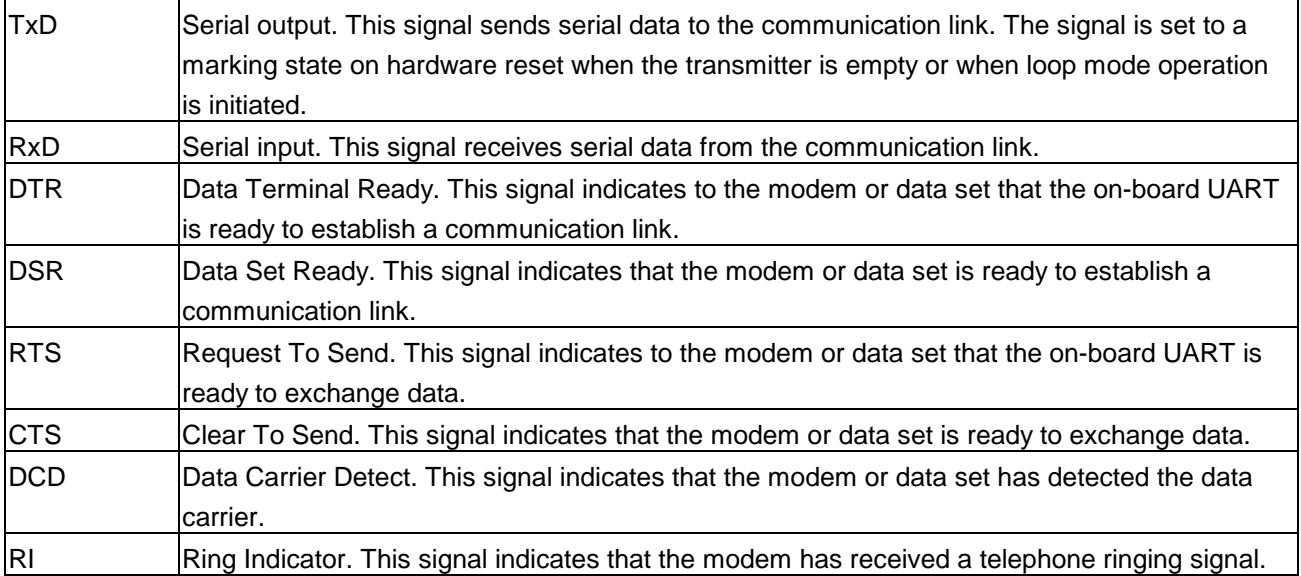

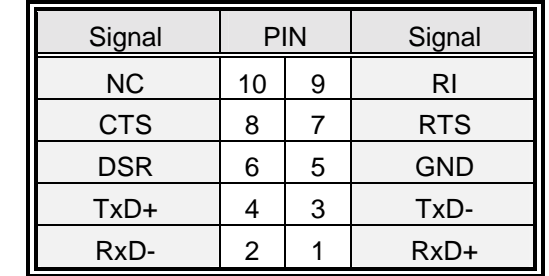

## **3.10.16 Serial Port 1 / 2 Connector in RS-422 (JCOM1, JCOM2)**

## **3.10.17 Signal Description – Serial Port 1 / 2 in RS-422 Mode (JCOM1, JCOM2)**

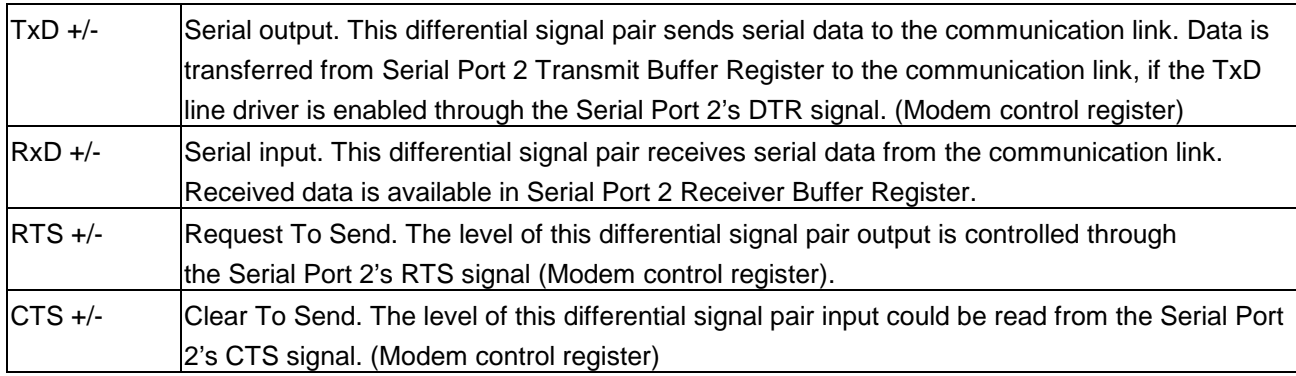

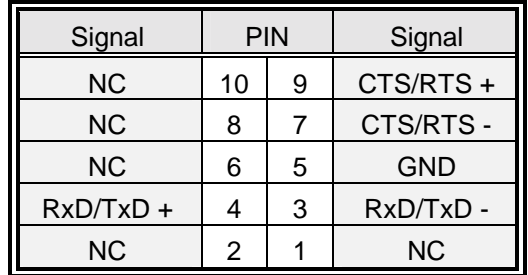

## **3.10.18 Serial Port 1 / 2 Connector in RS-485 (JCOM1, JCOM2)**

## **3.10.19 Signal Description – Serial Port 1 / 2 in RS-485 Mode (JCOM1, JCOM2)**

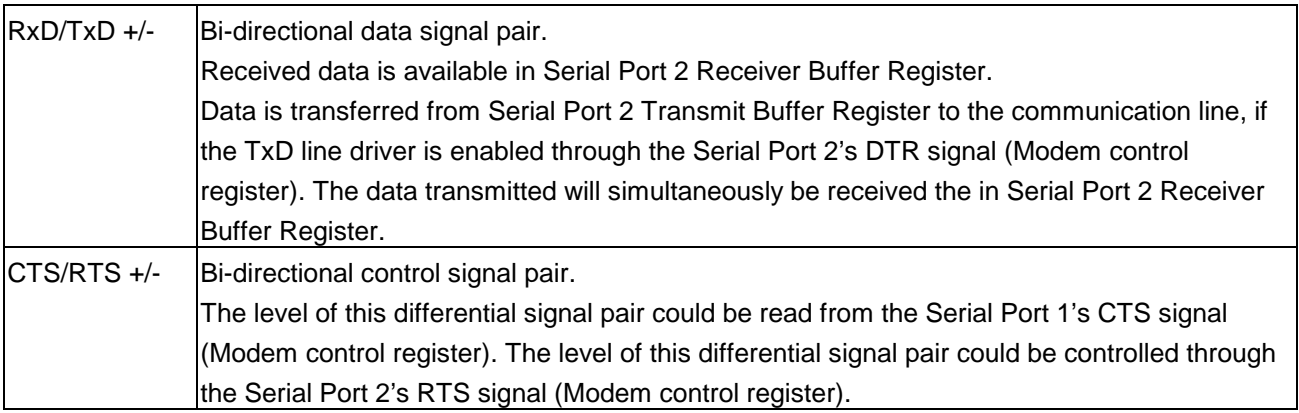

**Warning:** Do not select a mode different from the one used by the connected peripheral, as this may damage CPU board and/or peripheral.

> The transmitter drivers in the port are short circuit protected by a thermal protection circuit. The circuit disables the drivers when the die temperature reaches 150 °C.

> RS-422 mode is typically used in point to point communication. Data and control signal pairs should be terminated in the receiver end with a resistor matching the cable impedance (typ. 100-120  $\Omega$ ). The resistors could be placed in the connector housing.

> RS-485 mode is typically used in multi drop applications, where more than 2 units are communicating. The data and control signal pairs should be terminated in each end of the communication line with a resistor matching the cable impedance (typical 100-120  $\Omega$ ). Stubs to substations should be avoided.

## **3.10.20 ATX Power Controller (JPS)**

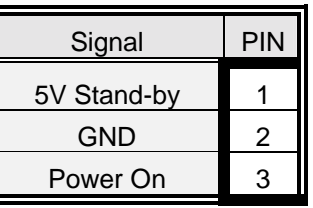

## **3.10.21 Wake-On-LAN Connector (JWOL)**

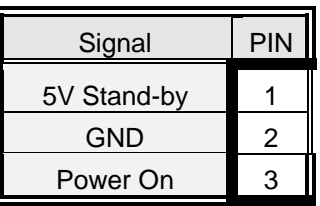

## **3.10.22 10/100 BASE-Tx Ethernet Connector (LAN1, LAN2)**

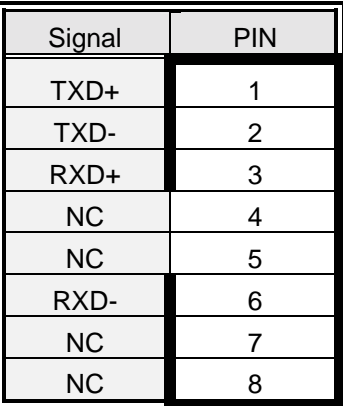

## **3.10.23 Signal Description – 10/100Base-Tx Ethernet Connector (LAN1, LAN2)**

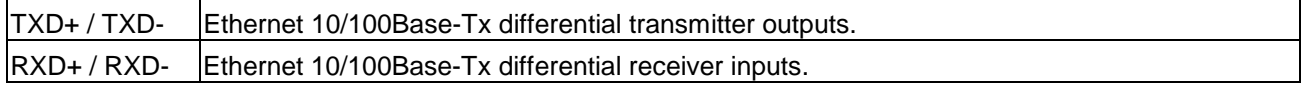

## **3.10.24 Parallel Port Connector (PRINTER)**

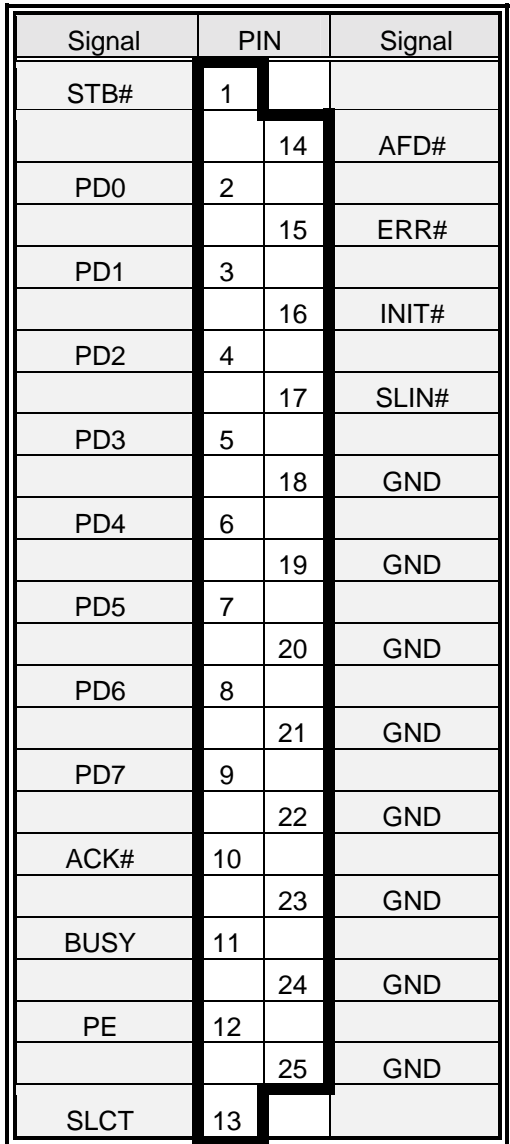

ECB-870 User's Manual **39** 

## **3.10.25 Signal Description – Parallel Port Connector (PRINTER)**

The following signal description covers the signal definitions, when the parallel port is operated in standard centronic mode. The parallel port controller also supports the fast EPP and ECP modes. Please refer to reference 2 for further information.

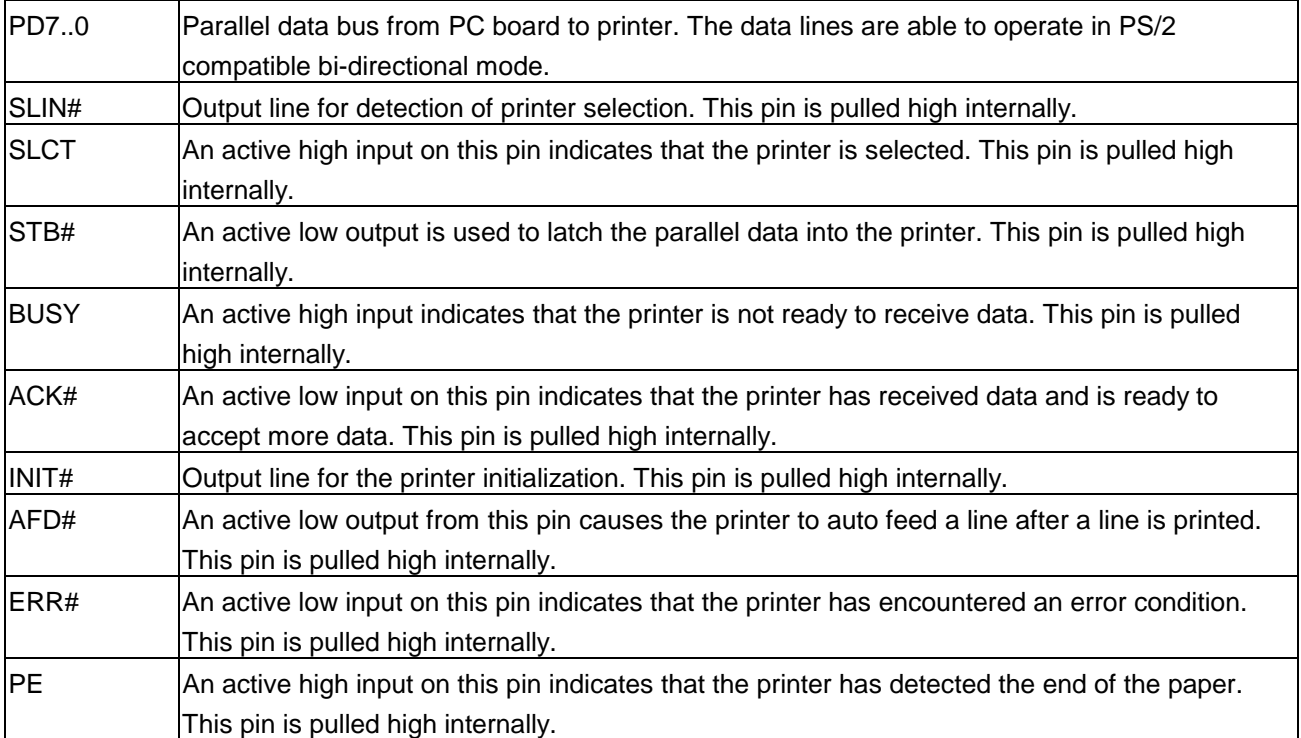

## **3.10.26 PS/2 Keyboard Connector (PS2)**

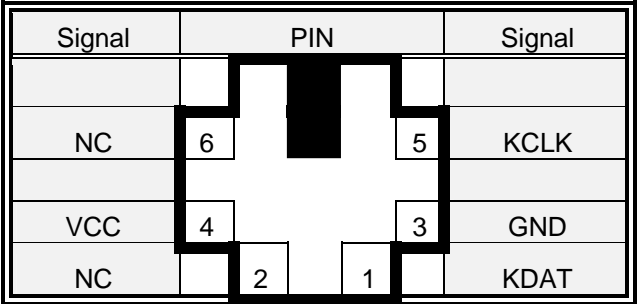

## **3.10.27 PS/2 Mouse Connector (PS2)**

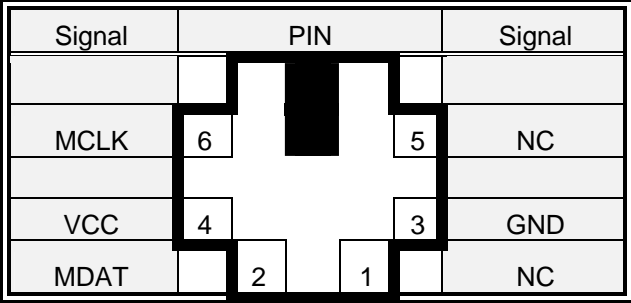

## **3.10.28 Signal Description – PS/2 Mouse Connector (PS2)**

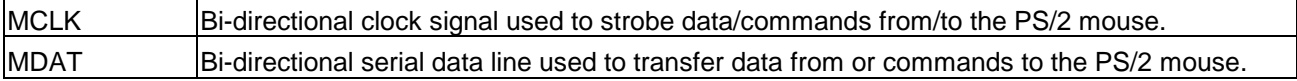

## **3.10.29 USB Connector (USBA)**

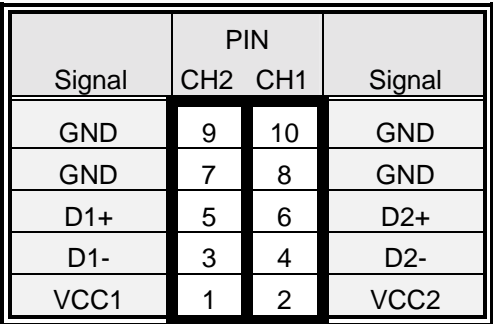

## **3.10.30 Signal Description – USB Connector (USBA)**

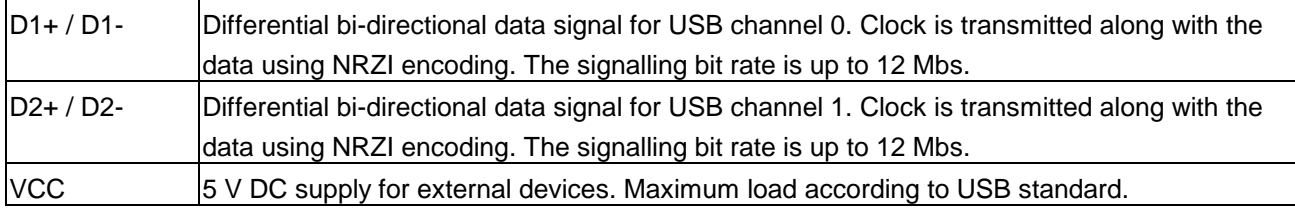

## **3.10.31 CRT Connector (VGA)**

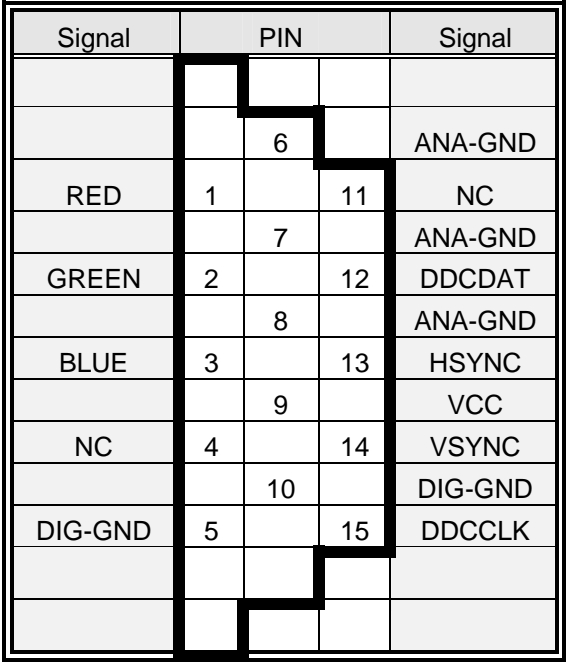

# **3.10.32 Signal Description – CRT Connector (VGA)**

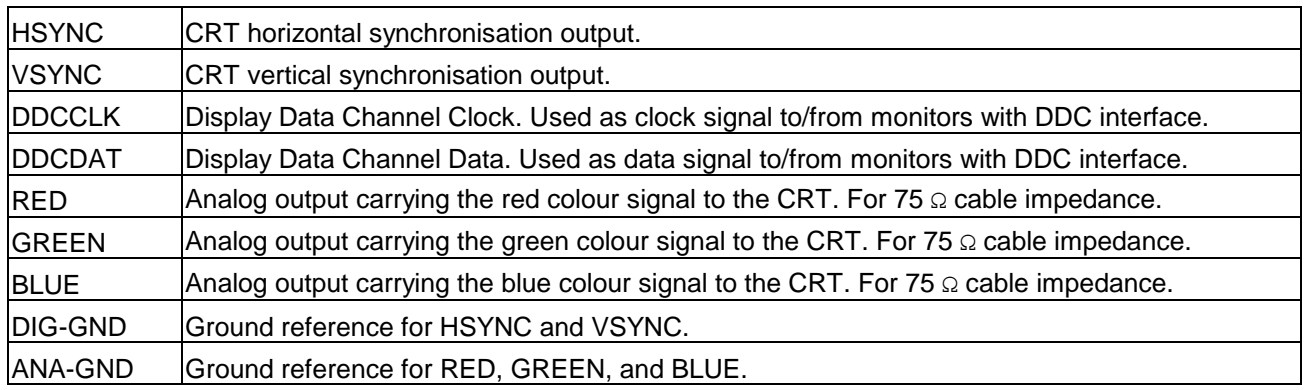

## **4. Award BIOS Setup**

#### **4.1 Starting Setup**

The AwardBIOS™ is immediately activated when you first power on the computer. The BIOS reads the system information contained in the CMOS and begins the process of checking out the system and configuring it. When it finishes, the BIOS will seek an operating system on one of the disks and then launch and turn control over to the operating system.

While the BIOS is in control, the Setup program can be activated in one of two ways:

By pressing <Del> immediately after switching the system on, or

By pressing the <Del> key when the following message appears briefly at the bottom of the screen during the POST (Power On Self Test).

Press DEL to enter SETUP

If the message disappears before you respond and you still wish to enter Setup, restart the system to try again by turning it OFF then ON or pressing the "RESET" button on the system case. You may also restart by simultaneously pressing <Ctrl>, <Alt>, and <Delete> keys. If you do not press the keys at the correct time and the system does not boot, an error message will be displayed and you will again be asked to.

Press F1 To Continue, DEL to enter SETUP

### **4.2 Using Setup**

In general, you use the arrow keys to highlight items, press <Enter> to select, use the PageUp and PageDown keys to change entries, press <F1> for help and press <Esc> to quit. The following table provides more detail about how to navigate in the Setup program using the keyboard.

| Move to previous item                                          |
|----------------------------------------------------------------|
| Move to next item                                              |
| Move to the item in the left hand                              |
| Move to the item in the right hand                             |
| Main Menu -- Quit and not save changes into CMOS               |
| Status Page Setup Menu and Option Page Setup Menu -- Exit      |
| current page and return to Main Menu                           |
| Increase the numeric value or make changes                     |
| Decrease the numeric value or make changes                     |
| Increase the numeric value or make changes                     |
| Decrease the numeric value or make changes                     |
| General help, only for Status Page Setup Menu and Option Page  |
| Setup Menu                                                     |
| Change color from total 16 colors. F2 to select color forward, |
| (Shift) F2 to select color backward                            |
| Calendar, only for Status Page Setup Menu                      |
| Reserved                                                       |
| Restore the previous CMOS value from CMOS, only for Option     |
| Page Setup Menu                                                |
| Load the default CMOS value from BIOS default table, only for  |
| Option Page Setup Menu                                         |
| Load the default                                               |
| Reserved                                                       |
| Reserved                                                       |
| Save all the CMOS changes, only for Main Menu                  |
|                                                                |

**Table 1 Legend Keys** 

## **4.2.1 Navigating through the menu bar**

Use the left and right arrow keys to choose the menu you want to be in.

#### **4.2.2 To display a sub menu**

Use the arrow keys to move the cursor to the sub menu you want. Then press <Enter>. A ">" pointer marks all sub menus.

## **4.3 Getting Help**

Press F1 to pop up a small help window that describes the appropriate keys to use and the possible selections for the highlighted item. To exit the Help Window press <Esc> or the F1 key again.

## **4.4 In Case of Problems**

If, after making and saving system changes with Setup, you discover that your computer no longer is able to boot, the AwardBIOS™ supports an override to the CMOS settings which resets your system to its defaults.

The best advice is to only alter settings which you thoroughly understand. To this end, we strongly recommend that you avoid making any changes to the chipset defaults. These defaults have been carefully chosen by both Award and your systems manufacturer to provide the absolute maximum performance and reliability. Even a seemingly small change to the chipset setup has the potential for causing you to use the override.

## **4.5 Main Menu**

Once you enter the AwardBIOS™ CMOS Setup Utility, the Main Menu will appear on the screen. The Main Menu allows you to select from several setup functions and two exit choices. Use the arrow keys to select among the items and press <Enter> to accept and enter the sub-menu.

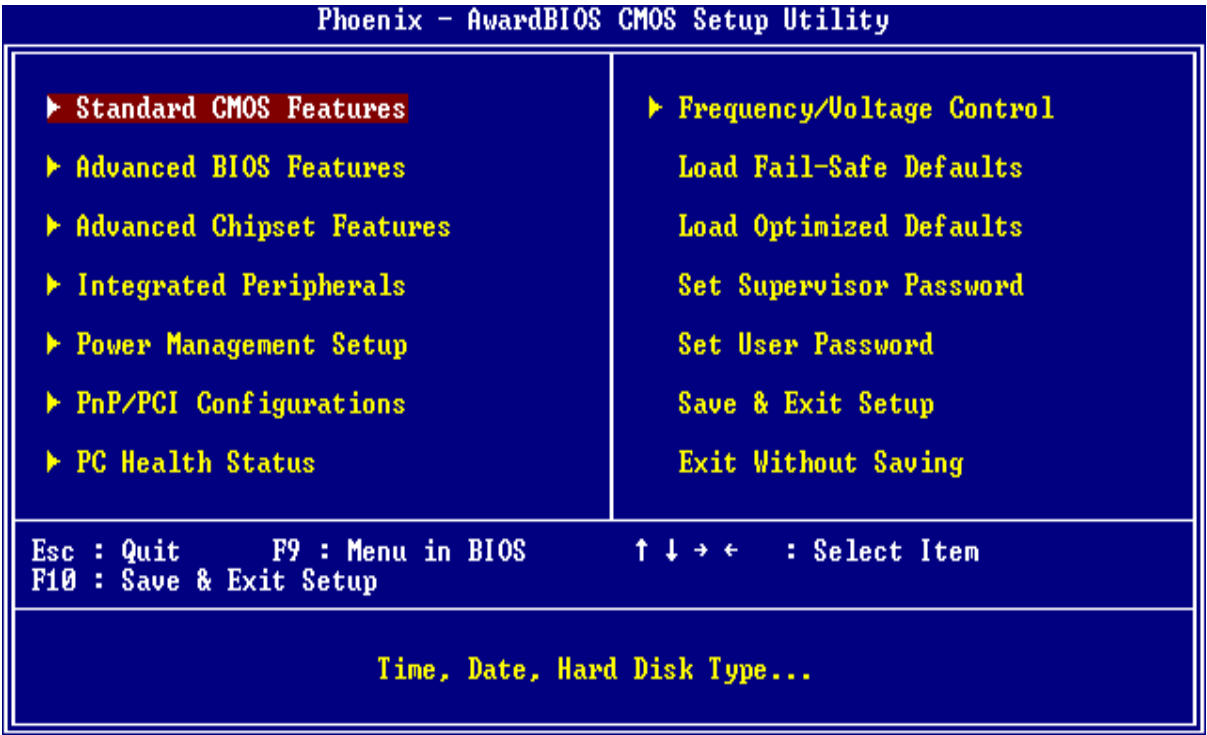

## **Figure 1: The Main Menu**

#### **Note:**

It is strongly recommended to reload Optimized setting if CMOS is lost or BIOS is updated.

#### **4.5.1 Setup Items**

The main menu includes the following main setup categories. Recall that some systems may not include all entries.

### **4.5.1.1 Standard CMOS Features**

Use this menu for basic system configuration.

#### **4.5.1.2 Advanced BIOS Features**

Use this menu to set the Advanced Features available on your system.

#### **4.5.1.3 Advanced Chipset Features**

Use this menu to change the values in the chipset registers and optimize your system's performance.

#### **4.5.1.4 Integrated Peripherals**

Use this menu to specify your settings for integrated peripherals.

#### **4.5.1.5 Power Management Setup**

Use this menu to specify your settings for power management.

#### **4.5.1.6 PNP / PCI Configuration**

This entry appears if your system supports PnP / PCI.

## **4.5.1.7 Frequency / Voltage Control**

Use this menu to specify your settings for frequency/voltage control.

#### **4.5.1.8 Load Fail-Safe Defaults**

Use this menu to load the BIOS default values for the minimal/stable performance for your system to operate.

#### **4.5.1.9 Load Optimized Defaults**

Use this menu to load the BIOS default values that are factory settings for optimal performance system operations. While Award has designed the custom BIOS to maximize performance, the factory has the right to change these defaults to meet their needs.

#### **4.5.1.10 Supervisor / User Password**

Use this menu to set User and Supervisor Passwords.

## **4.5.1.11 Save & Exit Setup**

Save CMOS value changes to CMOS and exit setup.

#### **4.5.1.12 Exit Without Save**

Abandon all CMOS value changes and exit setup.

#### **4.5.2 Standard CMOS Setup**

The items in Standard CMOS Setup Menu are divided into 10 categories. Each category includes no, one or more than one setup items. Use the arrow keys to highlight the item and then use the <PgUp> or <PgDn> keys to select the value you want in each item.

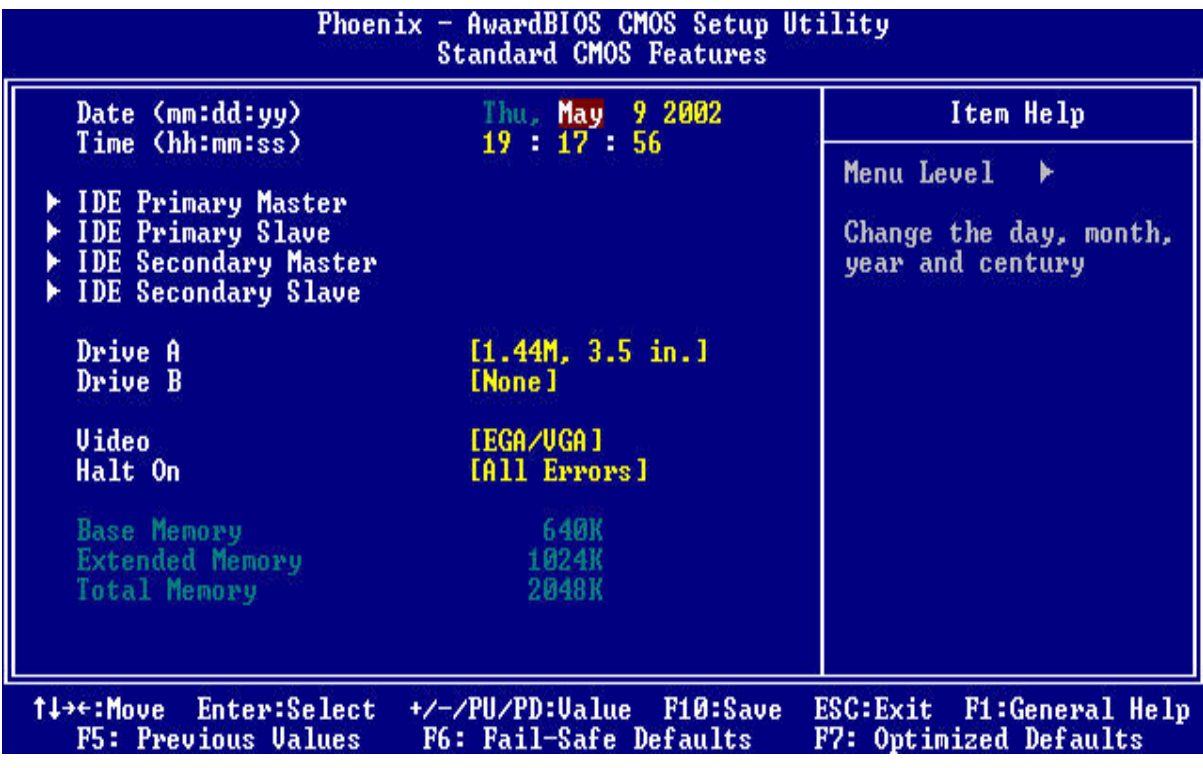

**Figure 2: The Standard CMOS Features** 

#### **ECB-870**

## **4.5.2.1 Standard CMOS Selection**

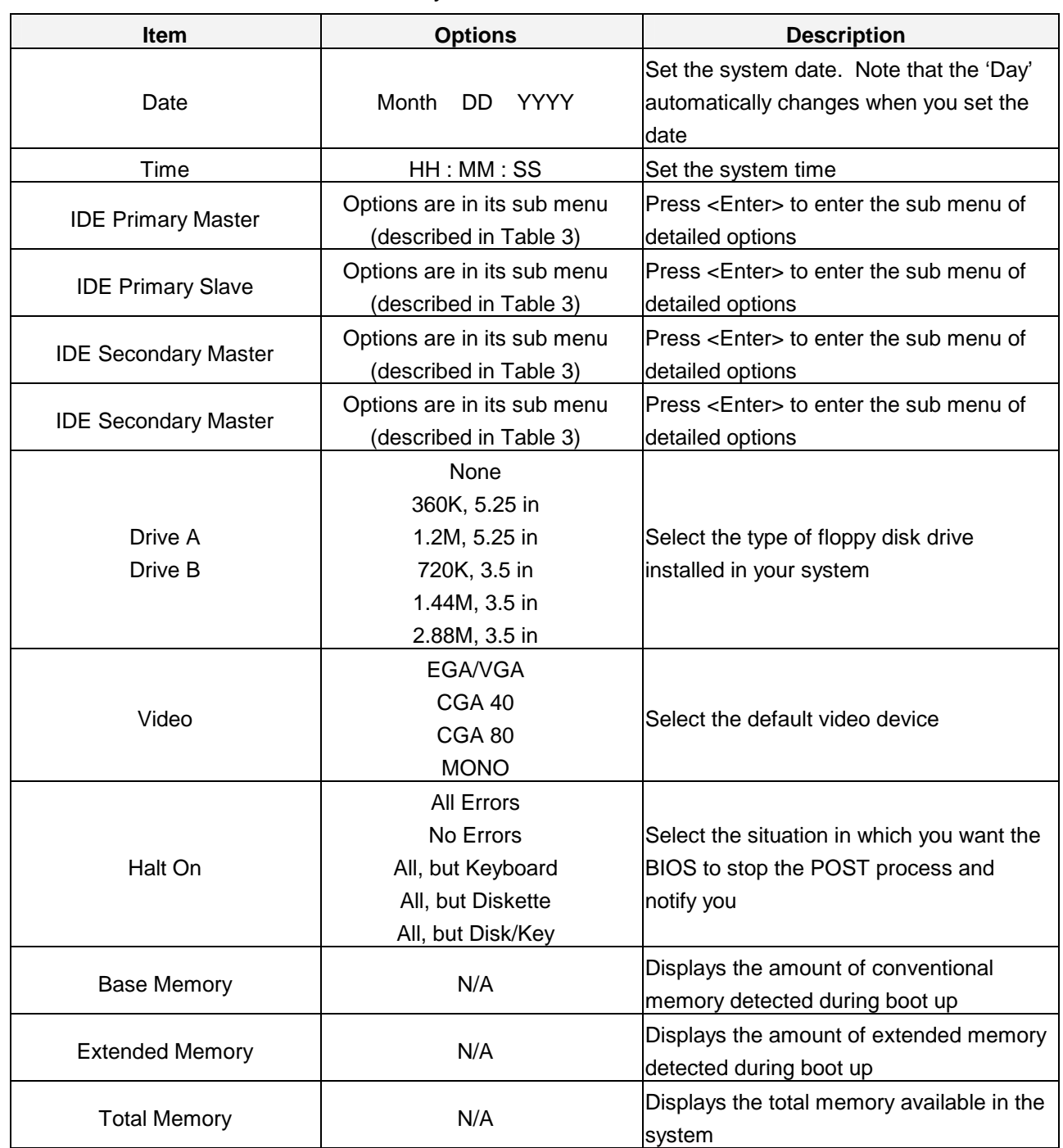

This table shows the selections that you can make on the Standard CMOS Selection.

**Table 2 The Standard CMOS Features Selections**

## **4.5.2.2 IDE Adapters**

The IDE adapters control the hard disk drive. Use a separate sub menu to configure each hard disk drive.

Figure 2 shows the IDE primary master sub menu.

Use the legend keys to navigate through this menu and exit to the main menu. Use Table 3 to configure the hard disk.

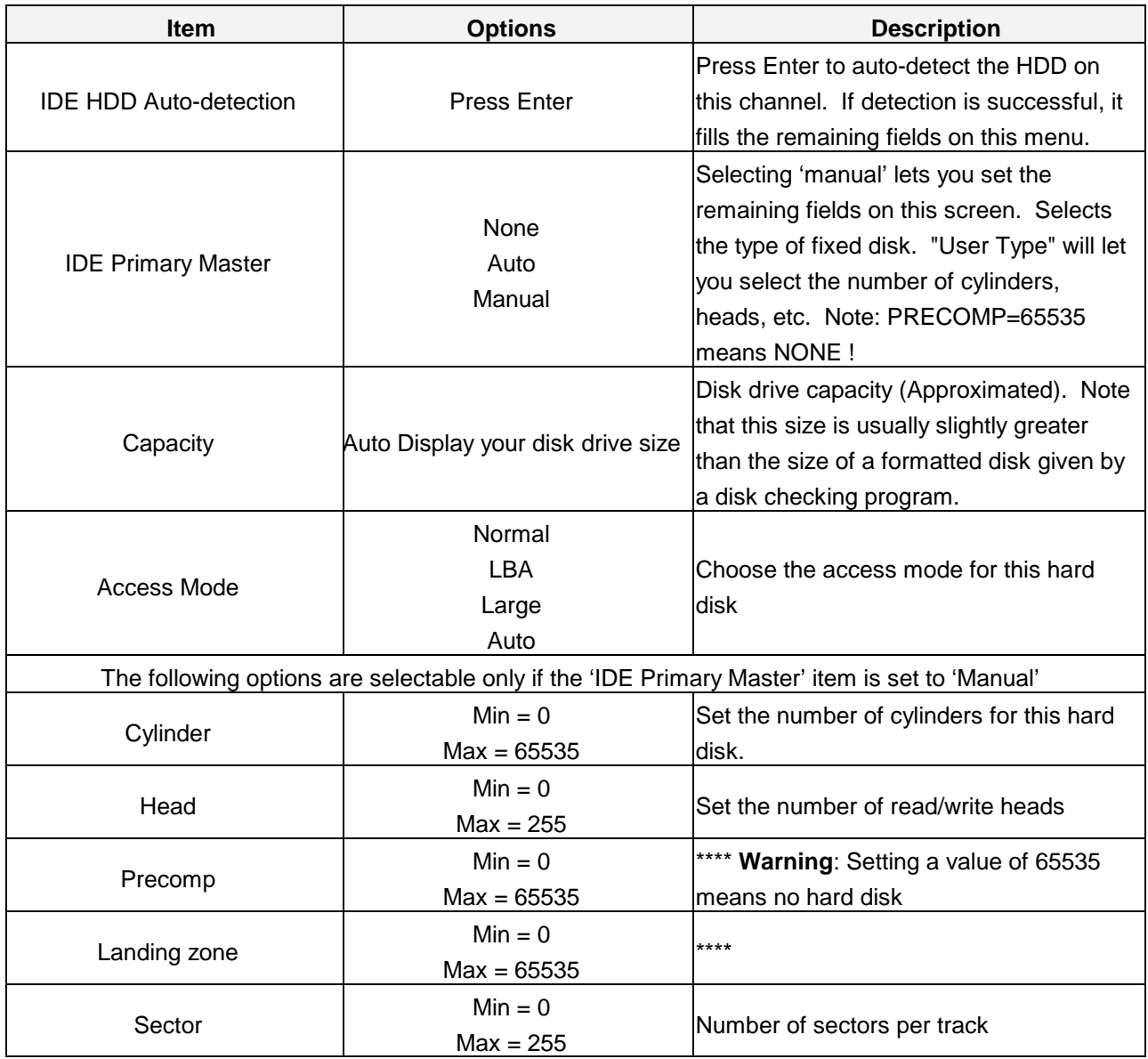

**Table3 Hard disk selections** 

## **4.5.3 Advanced CMOS Setup Defaults**

This Setup includes all of the advanced features in the system. The detail descriptions are specified as below.

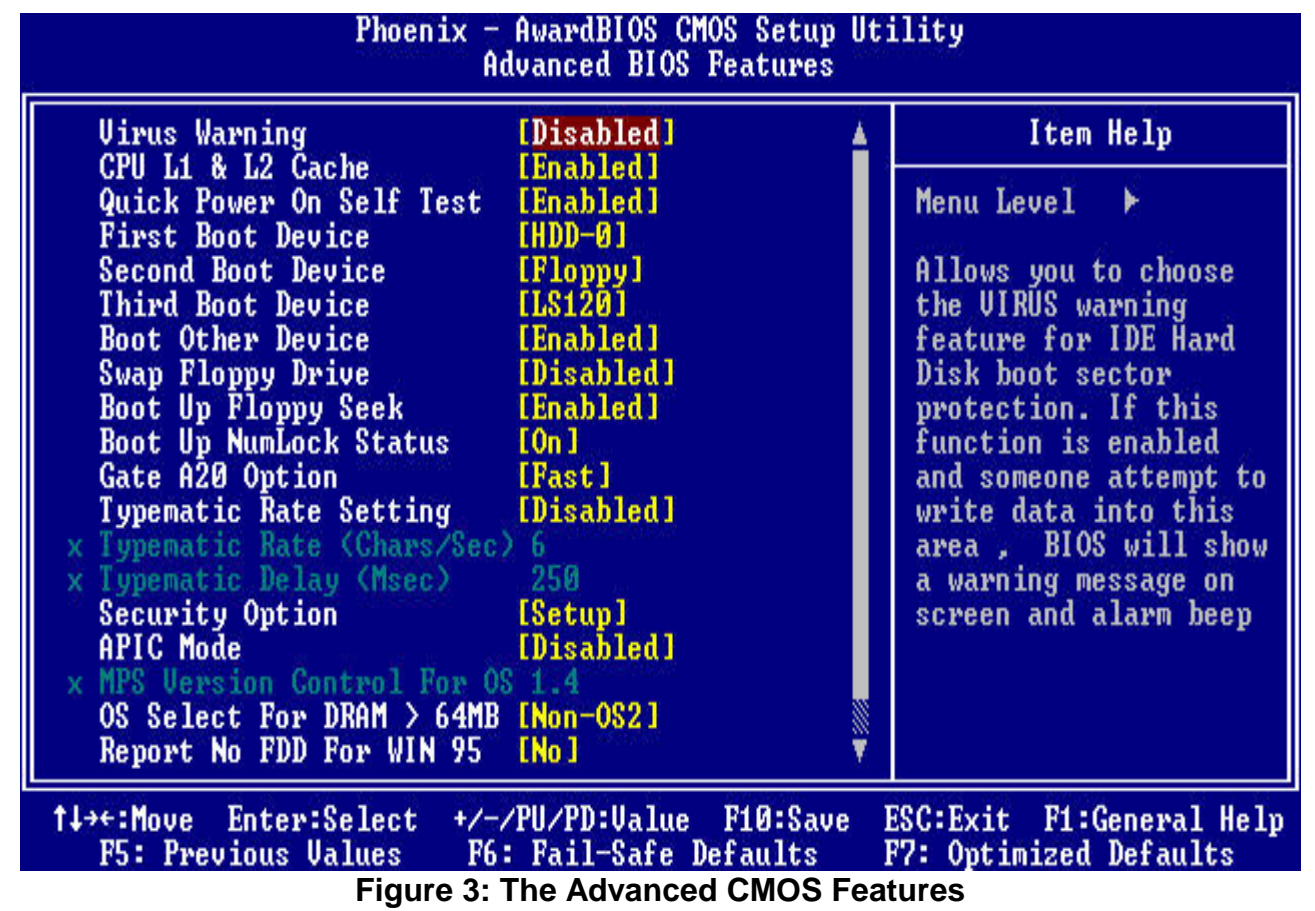

#### **4.5.3.1 Virus Warning**

Allows you to choose the VIRUS Warning feature for IDE Hard Disk boot sector protection. If this function is enabled and someone attempt to write data into this area, BIOS will show a warning message on screen and alarm beep.

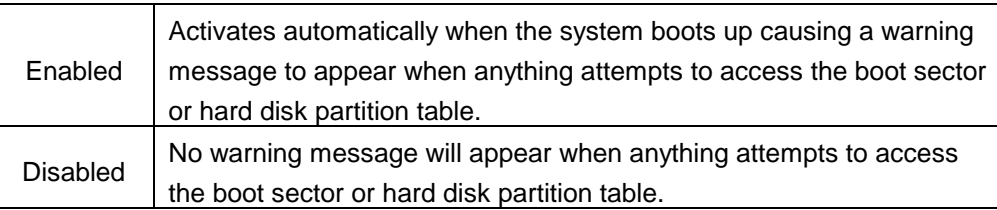

## **4.5.3.2 CPU Internal Cache/External Cache**

These two categories speed up memory access. However, it depends on CPU/chipset design.

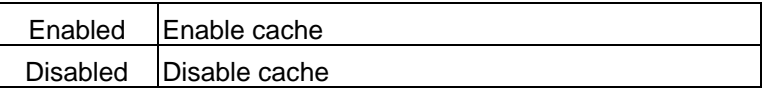

## **4.5.3.3 Quick Power On Self Test**

This category speeds up Power On Self Test (POST) after you power up the computer. If it is set to Enable, BIOS will shorten or skip some check items during POST.

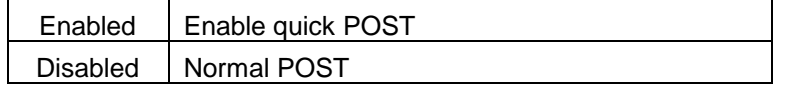

### **4.5.3.4 First/Second/Third/Other Boot Device**

The BIOS attempts to load the operating system from the devices in the sequence selected in these items.

The Choice: Floppy, LS/ZIP, HDD, SCSI, CDROM, and Disabled.

## **4.5.3.5 Swap Floppy Drive**

If the system has two floppy drives, you can swap the logical drive name assignments.

The choice: Enabled/Disabled.

## **4.5.3.6 Boot Up Floppy Seek**

Seeks disk drives during boot up. Disabling speeds boot up. The choice: Enabled/Disabled.

## **4.5.3.7 Boot Up NumLock Status**

Select power on state for NumLock. The choice: Enabled/Disabled.

## **4.5.3.8 Gate A20 Option**

Select if chipset or keyboard controller should control GateA20.

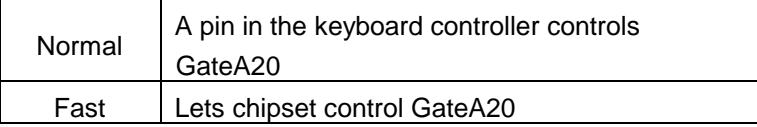

#### **4.5.3.9 Typematic Rate Setting**

Key strokes repeat at a rate determined by the keyboard controller. When enabled, the typematic rate and typematic delay can be selected.

The choice: Enabled/Disabled.

## **4.5.3.10 Typematic Rate (Chars/Sec)**

Sets the number of times a second to repeat a key stroke when you hold the key down.

The choice: 6, 8, 10, 12, 15, 20, 24, 30.

## **4.5.3.11 Typematic Delay (Msec)**

Sets the delay time after the key is held down before it begins to repeat the keystroke. The choice: 250, 500, 750, and 1000.

## **4.5.3.12 Security Option**

Select whether the password is required every time the system boots or only when you enter setup.

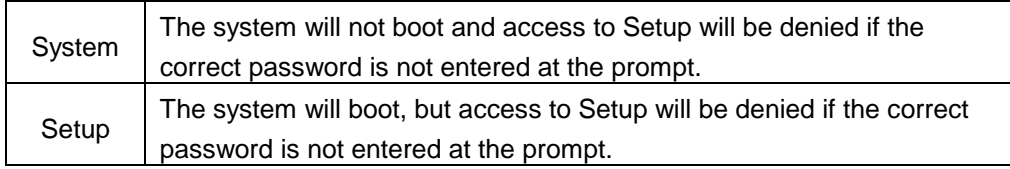

**Note:** To disable security, select PASSWORD SETTING at Main Menu and then you will be asked to enter password. Do not type anything and just press <Enter>, it will disable security. Once the security is disabled, the system will boot and you can enter Setup freely.

## **4.5.3.13 APIC Mode**

The BIOS supports versions 1.4 of the Intel multiprocessor specification. When enabled, The MPS Version 1.4 Control for OS can be activated.

The choice: Enabled/Disabled.

## **4.5.3.14 OS Select for DRAM > 64**

Select the operating system that is running with greater than 64MB of RAM on the system.

The choice: Non-OS2, OS2.

## **4.5.3.15 Report No FDD for Win 95**

While the FDD in " STANDARD CMOS SETUP " is set to NONE, set this option to No to release IRQ6 for passing Win95 logo. This option is irrelevant under normal operation.

The choice: Yes, No.

## **4.5.3.16 Small Logo (EPA) Show**

When you select " Enabled" the screen shows as "Energy Star" picture at the front side up right. "Disabled" is close this picture.

The choice: Enable, Disable.

## **4.5.4 Advanced Chipset Setup Defaults**

This Setup is very important to keep system's stability. If you are not technical person, do not attempt to change any parameters. The best way is to choose optimal default setting.

| Phoenix - AwardBIOS CMOS Setup Utility<br><b>Advanced Chipset Features</b>                                                                                                    |                                                    |
|----------------------------------------------------------------------------------------------------|----------------------------------------------------|
| [By SPD]<br>DRAM Timing Selectable                                                                                                    | Item Help                                          |
| [Auto]<br><b>CAS Latency Time</b><br>[7]<br>Active to Precharge Delay<br>I3 I<br>DRAM RAS# to CAS# Delay<br>E3 I<br>DRAM RAS# Precharge<br>[Non-ECC]<br>DRAM Data Integrity Mode<br>Memory Frequency For<br>[Auto]<br>Dram Read Thermal Mgmt<br>[Disabled]<br>System BIOS Cacheable<br>[Enabled]<br>Video BIOS Cacheable<br>[Enabled]<br><b>Uideo RAM Cacheable</b><br>[Disabled]<br>Memory Hole At 15M-16M<br>[Disabled]<br>[Enabled]<br><b>Delayed Transaction</b><br>Delay Prior to Thermal<br>$[16$ Min $]$<br>AGP Aperture Size (MB)<br>[64] | Menu Level                                         |
| †↓→←:Move<br>Enter:Select<br>+/-/PU/PD:Value<br>F10:Save<br><b>F5: Previous Values</b><br><b>F6: Fail-Safe Defaults</b>                                                                                                    | ESC:Exit F1:General Help<br>F7: Optimized Defaults |

**Figure 4: The Advanced Chipset Features** 

This section allows you to configure the system based on the specific features of the installed chipset. This chipset manages bus speeds and access to system memory resources, such as DRAM and the external cache. It also coordinates communications between the conventional ISA bus and the PCI bus. It must be stated that these items should never need to be altered. The default settings have been chosen because they provide the best operating conditions for your system. The only time you might consider making any changes would be if you discovered that data was being lost while using your system.

The first chipset settings deal with CPU access to dynamic random access memory (DRAM). The default timings have been carefully chosen and should only be altered if data is being lost. Such a scenario might well occur if your system had mixed speed DRAM chips installed so that greater delays may be required to preserve the integrity of the data held in the slower memory chips.

#### **4.5.4.1 DRAM Timing Selectable**

If your DIMM memory has SPD (Serial Presence Detect) 8-pin IC on module, you can set this option to "By SPD". System will set your SDRAM clock and timing from the SPD IC. If the option set as "Manual", DRAM clock and timing must be set from items below:

The choice: SPD, Manual.

### **4.5.4.2 SDRAM CAS Latency Time**

When synchronous DRAM is installed, the number of clock cycles of CAS latency depends on the DRAM timing. Do not reset this field from the default value specified by the system designer. This controls the latency between the SDRAM read command and the time that the data actually becomes available.

The choice: 1.5, 2, 2.5, 3, and Auto.

#### **4.5.4.3 Active to Precharge delay**

When you select "Manual" mode, you can set active to Precharge SDRAM timing delay.

The choice: 7, 6, 5, and Auto.

#### **4.5.4.4 SDRAM RAS-to-CAS Delay**

These are timing of SDRAM CAS Latency and RAS to CAS Delay, calculated by clocks. They are important parameters affects SDRAM performance.

The choice: 3, 2.

## **4.5.4.5 SDRAM RAS Precharge Time**

The RAS Recharge means the timing to inactive RAS and the timing for DRAM to do recharge before next RAS can be issued.

The choice: 3, 2.

#### **4.5.4.6 Memory Frequency For**

When you select "Auto" mode, Allows DRAM PC 100 or PC 133 Data Integrity mode.

The choice: PC100, PC133, Auto.

#### **4.5.4.7 DRAM Read Thermal Mgmt.**

When you select "Manual" mode, you can set DRAM Read Thermal Mgmt.

The choice: Enable, Disable.

#### **4.5.4.8 System BIOS Cacheable**

Allows the system BIOS to be cached for faster system performance.

The choice: Enable, Disable.

### **4.5.4.9 Video BIOS Cacheable**

Allows the video BIOS to be cached for faster video performance.

The choice: Enable, Disable.

#### **4.5.4.10 Video RAM Cacheable**

Allows the video RAM to be cached for faster video performance.

The choice: Enable, Disable.

#### **4.5.4.11 Memory Hole At 15M-16M**

Enabling this feature reserves 15MB to 16MB memory address space to ISA expansion cards that specifically require this setting. This makes the memory from 15MB and up unavailable to the system. Expansion cards can only access memory up to 16MB.

The choice: Enable, Disable.

#### **4.5.4.12 Delayed Transaction**

This function is used to meet the latency of PCI cycles to from ISA bus. Try to enable or disable it, if you have ISA card compatibility problem.

The choice: Enable, Disable.

#### **4.5.4.13 Delay Prior to Thermal**

When you system temperature higher, you can set the DRAM access time slowdown between on 4 min – 32 min delay.

The choice: 4 Min, 8 Min, 16 Min, and 32 Min.

#### **4.5.4.14 AGP Aperture Size (MB)**

Choose 32, 64MB. Memory-mapped, graphics data structures can reside in the Graphics Aperture.

The choice: 4 , 8, 16, 32, 64, 128 and 256.

### **4.5.5 Integrated Peripherals Setup Defaults**

This section describes I/O resources assignment for all of on-board peripheral devices.

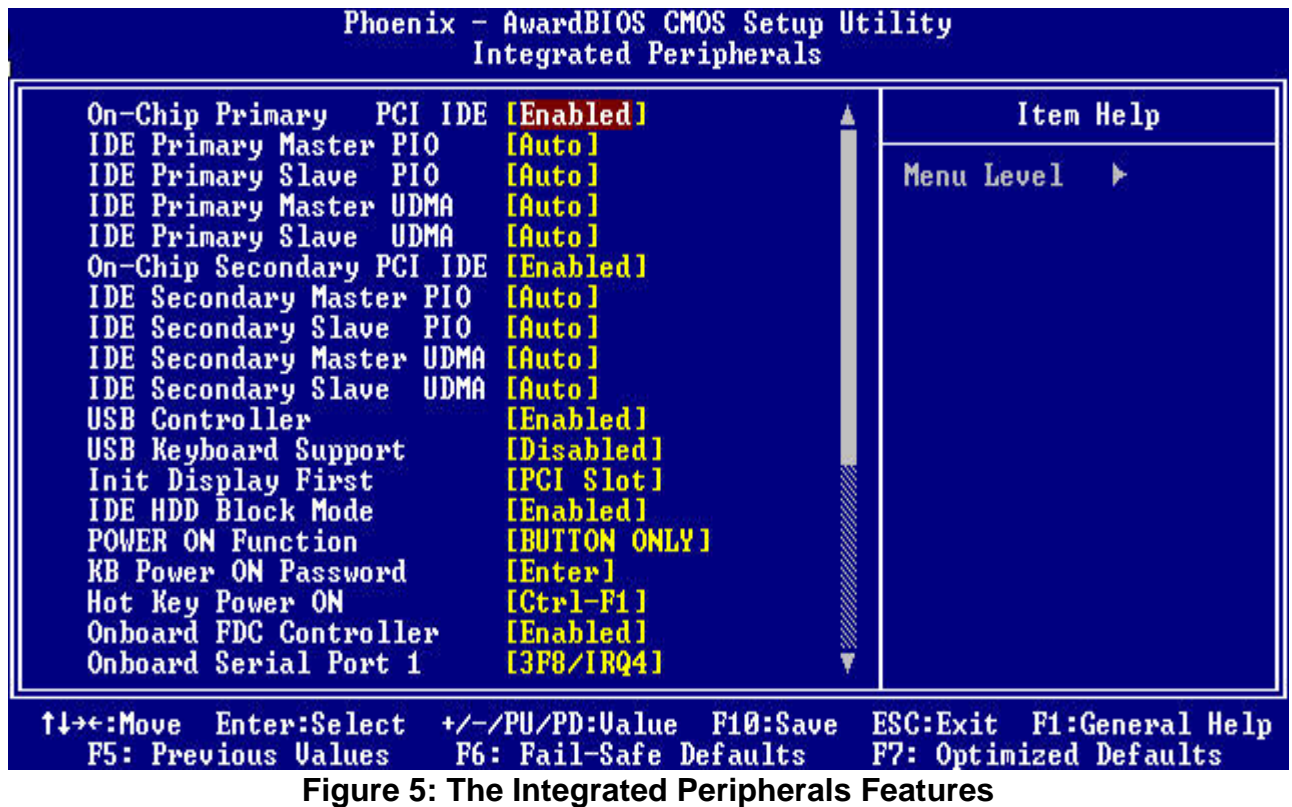

## **4.5.5.1 On-Chip Primary/Secondary PCI IDE**

Select "Enabled" to activate each on-board IDE channel separately, Select "Disabled", if you install an add-on IDE Control card.

The choice: Enable, Disable.

#### **4.5.5.2 IDE Primary & Secondary Master/Slave PIO**

These four PIO fields let you set a PIO mode (0-4) for each of four IDE devices. When under "Auto" mode, the system automatically set the best mode for each device.

The choice: Auto, Mode 0, Mode 1, Mode 2, Mode 3, and Mode 4.

#### **4.5.5.3 IDE Primary & Secondary Master/Slave UDMA**

When set to "Auto" mode, the system will detect if the hard drive supports Ultra DMA mode.

The choice: Auto, Mode 0, Mode 1, Mode 2, Mode 3, and Mode 4.

#### **4.5.5.4 USB Controller**

Select Enabled if your system contains a Universal Serial Bus (USB) controller.

The choice: Enable, Disable.

## **4.5.5.5 USB Keyboard Support**

This item lets you enable or disable the USB keyboard driver within the onboard BIOS.

The choice: Enable, Disable.

#### **4.5.5.6 Init Display First**

Select "AGP" or "PCI Slot" for system to detect first when boot-up.

The choice: PCI Slot, AGP.

#### **4.5.5.7 IDE HDD Block Mode**

This feature enhances disk performance by allowing multi-sector data transfers and eliminates the interrupt handling time for each sector.

The choice: Enable, Disable.

#### **4.5.5.8 POWER ON Function**

This field allows you to use the keyboard to power-on the system. Use Table 3 to configure this function.

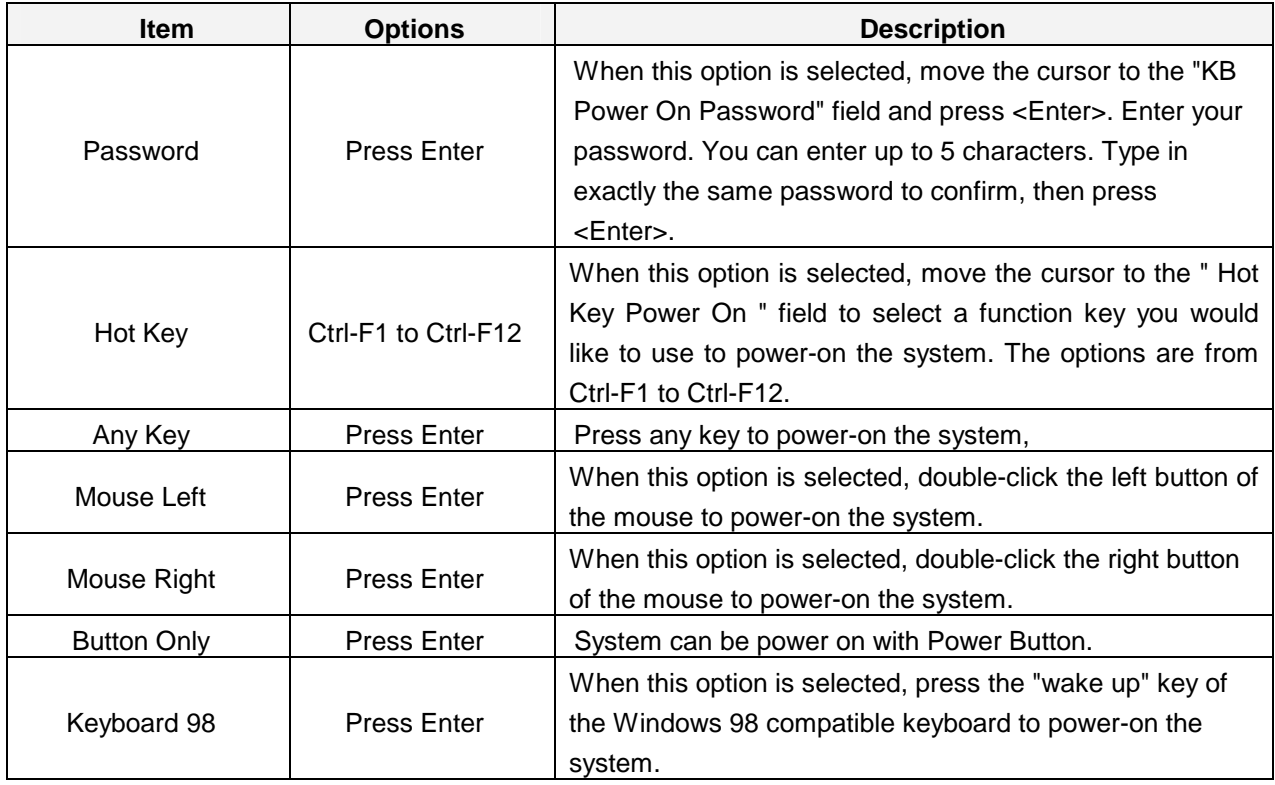

**Table4 Power On function selections** 

#### **4.5.5.9 Onboard FDC Controller**

Select "Enabled" to activate the on-board FDC and "Disabled" to activate an add-on FDC.

The choice: Disable, Enable.

## **4.5.5.10 Onboard Serial Port 1 & 2**

Select an address and corresponding interrupt for the first/second serial port. The default value for the first serial port is "3F8/IRQ4" and the second serial port is "2F8/IRQ3".

The choice: Disable, 3F8/IRQ4, 2F8/IRQ3, 3E8/IRQ4, 3F8/IRQ3, and Auto.

## **4.5.5.11 UART Mode Select**

Select to activate the Infrared transfer function.

The choice: IrDA, ASKIR, Normal.

#### **4.5.5.12 RxD , TxD Active**

This choice: Hi, Lo; Lo, Hi; Lo, Lo; Hi, Hi.

#### **4.5.5.13 IR Transmission Delay**

If this option is enabled, transmission of data will be slower. This is recommended when you encounter transmission problem with your device.

The choice: Disable, Enable.

#### **4.5.5.14 UR2 Duplex Mode**

Select to activate the Infrared transfer function. This default setting is "Half".

The choice: Full, Half.

#### **4.5.5.15 Use IR Pin**

When you select to IrDA or ASKIR mode, you can define use (TX,RX ) pin.

The choice: RxD2, TxD2; IR-Rx2Tx2.

#### **4.5.5.16 Onboard Parallel Port**

Select address and interrupt for the Parallel port. The choice: Disable, 378/IRQ7, 278/IRQ5, and 3CB/IRQ7.

#### **4.5.5.17 Parallel Port Mode**

Select an operating mode for the parallel port.

The choice: SPP, EPP, ECP, ECP+EPP, and Normal.

## **4.5.5.18 EPP Mode Select**

Set parallel port as EPP1.7 or EPP1.9.

The choice: EPP1.7, EPP1.9.

## **4.5.5.19 ECP Mode Use DMA**

Select a DMA channel if parallel port is set as ECP or ECP+EPP.

The choice: 1, 3.

## **4.5.5.20 PWRON After PWR-Fail**

Select the option for the system action after an AC power failure.

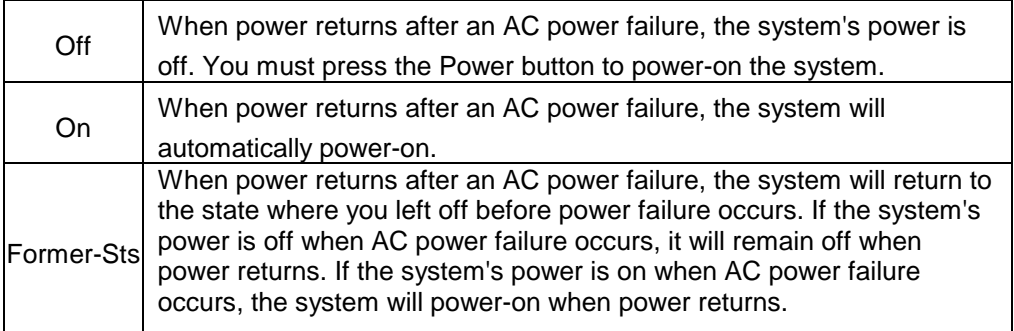
## **4.5.6 Power Management Setup Defaults**

This APM (Advanced Power Management) determines how much power energy setting below items to handle system power resource can save. The following descriptions will specify the definition of each item in details.

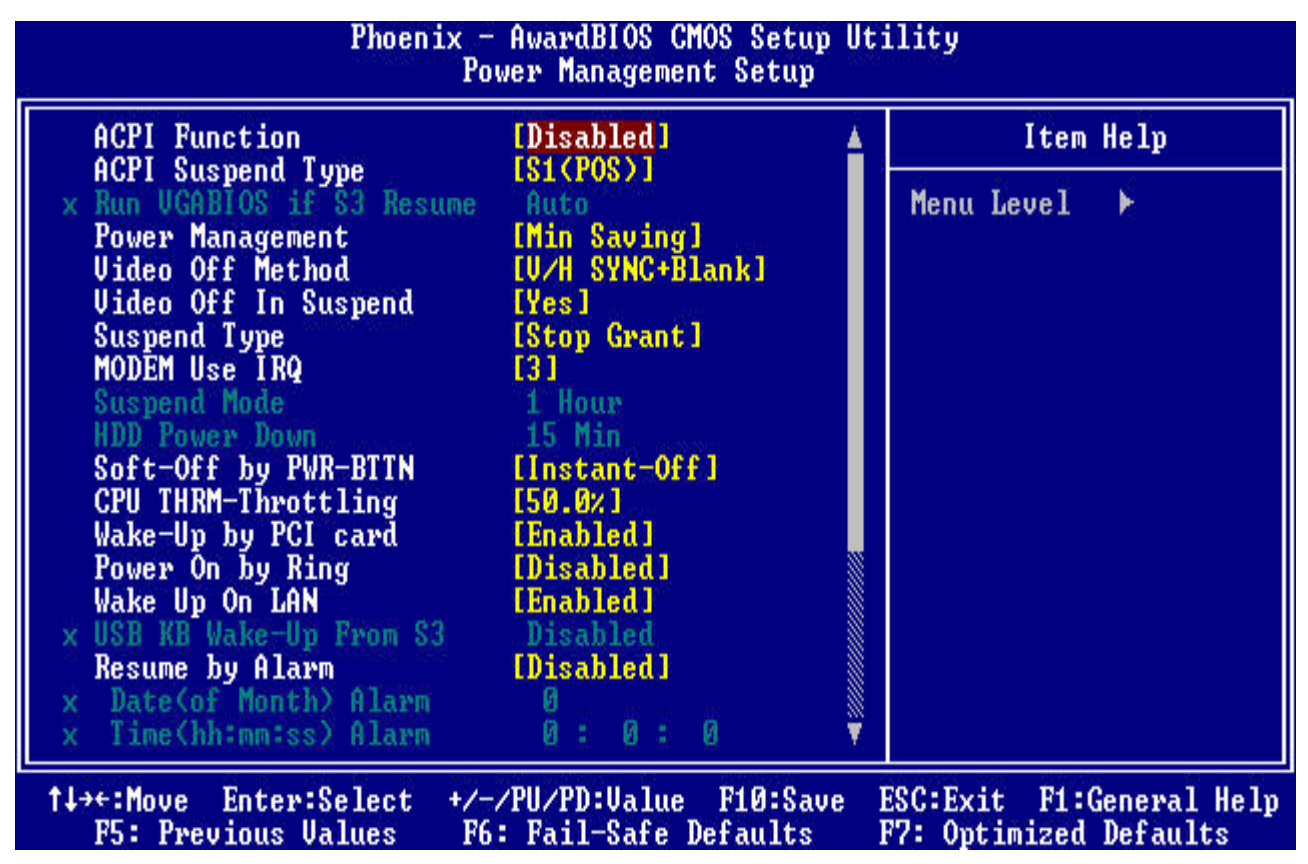

#### **Figure 6: The Power Management Setup**

## **4.5.6.1 ACPI Function**

This item allows you to enable or disable the function of Advanced Configuration and Power Interface (ACPI) that offers improved power management.

The choice: Disable, Enable.

## **4.5.6.2 ACPI Suspend Type**

This field is used to select the type of Suspend function.

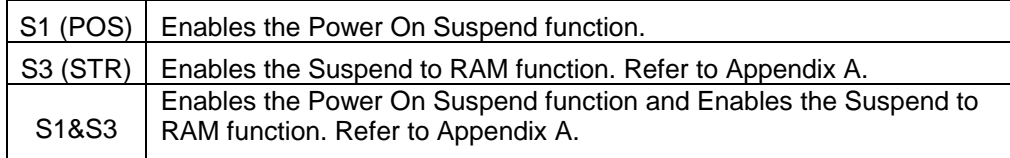

## **4.5.6.3 VGABIOS if S3 Resume**

When select S3 or S1&S3 can conveniently Enables VGA BIOS, Suspend to RAM function and Power On Suspend function.

The choice: Auto, Yes, No.

#### **4.5.6.4 Power Management**

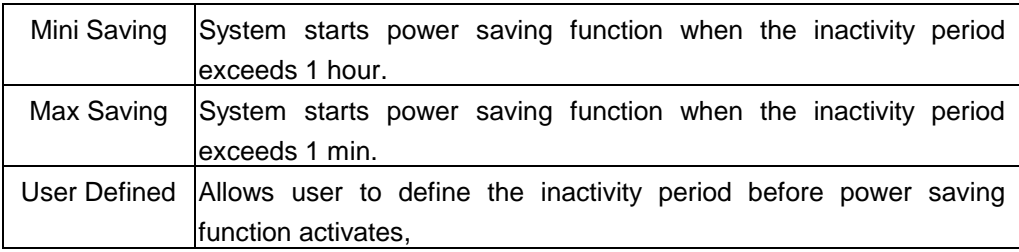

#### **4.5.6.5 Video Off Method**

This field defines the video off features. The following options are available: DPMS OFF, DPMS Reduce ON, Blank Screen, V/H SYNC+Blank, DPMS Standby, and DPMS Suspend. The DPMS (Display Power Management System) features allow the BIOS to control the video display card if it supports the DPMS feature.

The choice: Blank Screen, V/H SYNC+Blank, DPMS.

## **4.5.6.6 Video Off In Suspend**

This option is used to activate the video off feature when the system enter the suspend mode.

The choice: Yes, No.

#### **4.5.6.7 Suspend Type**

System further shuts down all devices and all right select stop Grant or Power on suspend function.

The choice: stop Grant , PowOn Suspend.

## **4.5.6.8 MODEM Use IRQ**

This item tells the Power Management BIOS which IRQ is assigned to the installed MODEM.

The choice: NA, 3, 4, 5, 7, 9, 10 and 11.

#### **4.5.6.9 Suspend Mode**

System further shuts down all devices except for CPU itself. This is the third level of Power Management.

## **4.5.6.10 HDD Power Down**

This instructs hard drives to shut off while in the Power Management modes.

## **4.5.6.11 Soft-Off by PWR-BTTN**

When set to "Delay 4 Sec.", the power button has a dual function where pressing less than 4 seconds will place the system in sleep mode and shut down the system when the button is held more than 4 seconds. "Instant-Off", the system will be shut down right away when the power button is pressed.

The choice: Instant-Off, Delay 4 Sec.

## **4.5.6.12 CPU Thermal-Throttling**

Set the percent of power consumption when CPU over heat.

The choice: 87.5﹪, 75.0﹪, 62.5﹪, 50.0﹪, 37.5﹪, 25.0﹪, 12.5﹪.

## **4.5.6.13 Wake-Up by PCI card**

If your PCI card supports PME (Power Management Event) signal and this item is set as Enabled, PCI peripherals drive PME signal to wake the system from low-power states S1- S5.

The choice: Disable, Enable.

#### **4.5.6.14 Power On by Ring**

The option lets you specify enable or disable external Modem Wake Up function. It powers up the computer when the modem receives a call while the computer is in Soft-off mode.

The choice: Disable, Enable.

#### **Note:**

The computer cannot receive or transmit data until the computer and application are fully running. After the item is set as enabled, the system must enter to OS once before system is turned off.

#### **4.5.6.15 Wake up on LAN**

This allows you to remotely power up your systems through your network by sending a wake-up frame or signal. With this feature, you can remotely upload/download data to/from systems during off-peak hours. Set to Enabled to set this feature. Please refer to session 2.4.6 for more information.

The choice: Disable, Enable.

# **4.5.6.16 USB KB Wake-up From S3**

If your USB KB supports PME (Power Management Event) signal and this item is set as Enabled, USB KB peripherals drive PME signal to wake the system from low-power states S3.

The choice: Disable, Enable.

## **4.5.6.17 Resume by Alarm**

Set this option to enable or disable the RTC Alarm to Wake Up the system, which is set at soft off.

The choice: Disable, Enable.

## **4.5.6.18 Date (of Month) Alarm, Time (hh:mm:ss) Alarm**

Alarm time on Date / Hour / Minute / Second.Set these options to specify the RTC

# **4.5.6.19 Primary/Secondary IDE 0/1, FDD, COM, LPT Port & PCI PIRQ [A-D] #**

These items enable or disable the detection of IDE, floppy, serial, parallel port and PCI PIRQ [A-D] activities for power down state transition. Actually it detects the read/write to/from I/O port.

The choice: Disable, Enable.

## **4.5.7 PnP/ PCI Setup Defaults**

This section describes configuring the PCI bus system. PCI (Peripheral Component Interconnect) is a system that allows I/O devices to operate at speeds nearing CPU's when they communicate with own special components.

All of options described in this section are important and technical and it is strongly recommended that only experienced users could make any changes to the default settings.

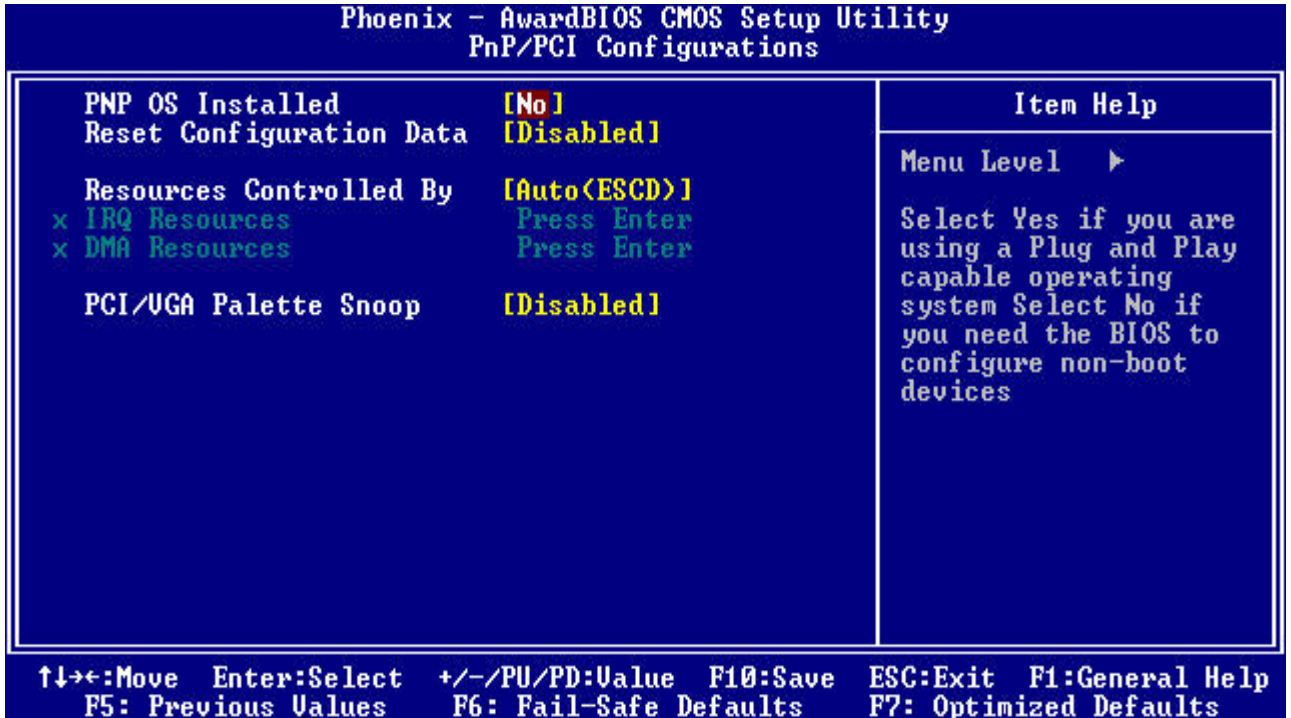

## **4.5.7.1 PNP OS installed**

This field allows you to use a Plug-and-Play (PnP) operating system.

Please set it as "No " if the operating system has no PnP function or to avoid reassigning the IRQs by the operating system.

The choice: Yes, No.

## **4.5.7.2 Reset Configuration Data**

In case a conflict occurs after you assign the IRQs or after you configure your system, you can enable this function to allow your system to automatically reset your configuration and reassign the IRQs, DMAs, and I/O address.

The choice: Disable, Enable.

## **4.5.7.3 Resources Controlled By**

Default setting is "Auto (ESCD)". This setting allows the BIOS to self detect setting and Plug-and-Play devices during start up. The user can select and configure IRQs under "Manual" mode.

The choice: Auto (ESCD), Manual.

## **4.5.7.4 IRQ Resources**

These options specify the bus that the named interrupt request lines (IRQs) are used on. These options allow you to specify IRQs for use by legacy ISA adapter cards. These options determine if AMIBIOS should remove an IRQ from the pool of available IRQs passed to BIOS configurable devices. The available IRQ pool is determined by reading the ESCD NVRAM. If more IRQs must be removed from the pool, the end user can use these PCI/PnP Setup options to remove the IRQ by assigning the option to the *ISA/EISA*  setting. Onboard I/O is configurable by AMIBIOS. The IRQs used by onboard I/O are configured as *PCI/PnP.* The settings are *PCI/PnP* or *ISA/EIS*A. The default settings are *PCI/Pn*P.

## **4.5.7.5 DMA Resources**

Select the devices according to your DMA requirements

#### **4.5.7.6 PCI/VGA Palette Snoop**

Enable this option to correct screen color shifts, when there is a combination of VGA cards, accelerator cards, or MPEG cards present.

The choice: Disable, Enable.

## **4.5.8 PC Health Status Setup Defaults**

This setup describes current CPU surface temperature status detected from hardware monitor sensor. The status showed on screen will include:

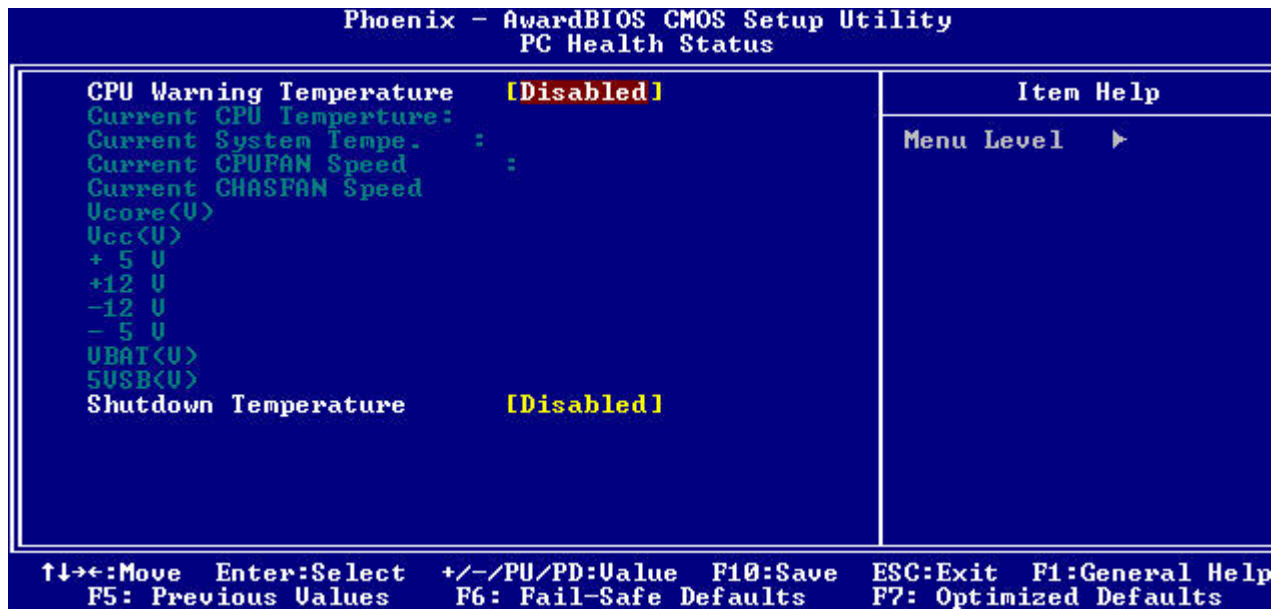

## **4.5.8.1 CPU Warning Temperature**

Select to enable or disable the hardware monitor sensor and set the warning temperature.

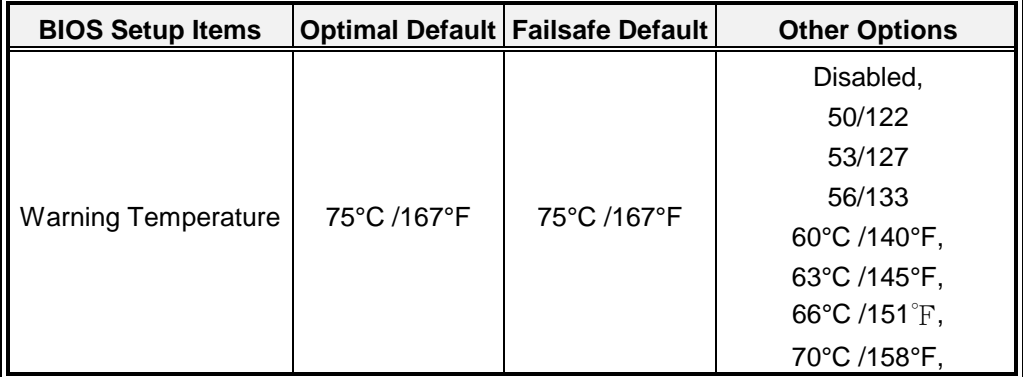

#### **4.5.8.2 Current System & CPU Temperature (xx**°**C/xx**°**F)**

The onboard hardware monitor is able to detect the temperatures of motherboard and CPU. These values refresh upon any key entry. The function is optional.

## **4.5.9 Current CPUFAN , CHASFAN & PWRFAN Speed**

The onboard hardware monitor is able to detect chassis fan speed, CPU fan and PWR fan speed in Rotations Per Minute (RPM). These values refresh upon any key entry in the BIOS setup screen. The function is optional.

# **4.5.9.1 Vcore, Vcc3, +5V, +12V, -12V,-5V, VBAT & 5VSB**

The onboard hardware monitor is able to detect the voltage output by the voltage regulators. These values refresh upon any key entry. The function is optional.

# **4.5.9.2 Shutdown Temperature**

When you select " enable ", the CPU working temperature at over setting. Should be shutdown PC. " Disabled " is close this functions.

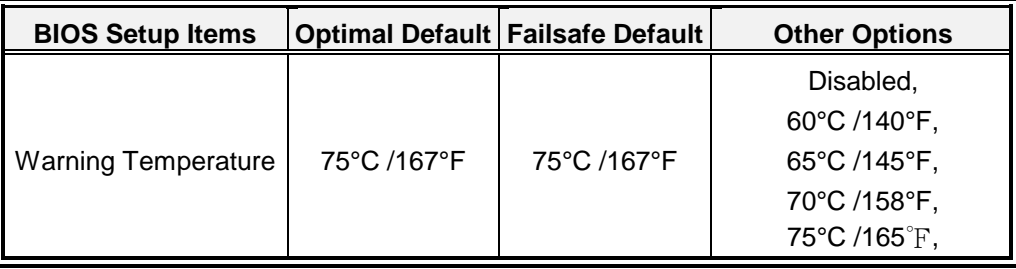

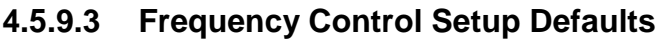

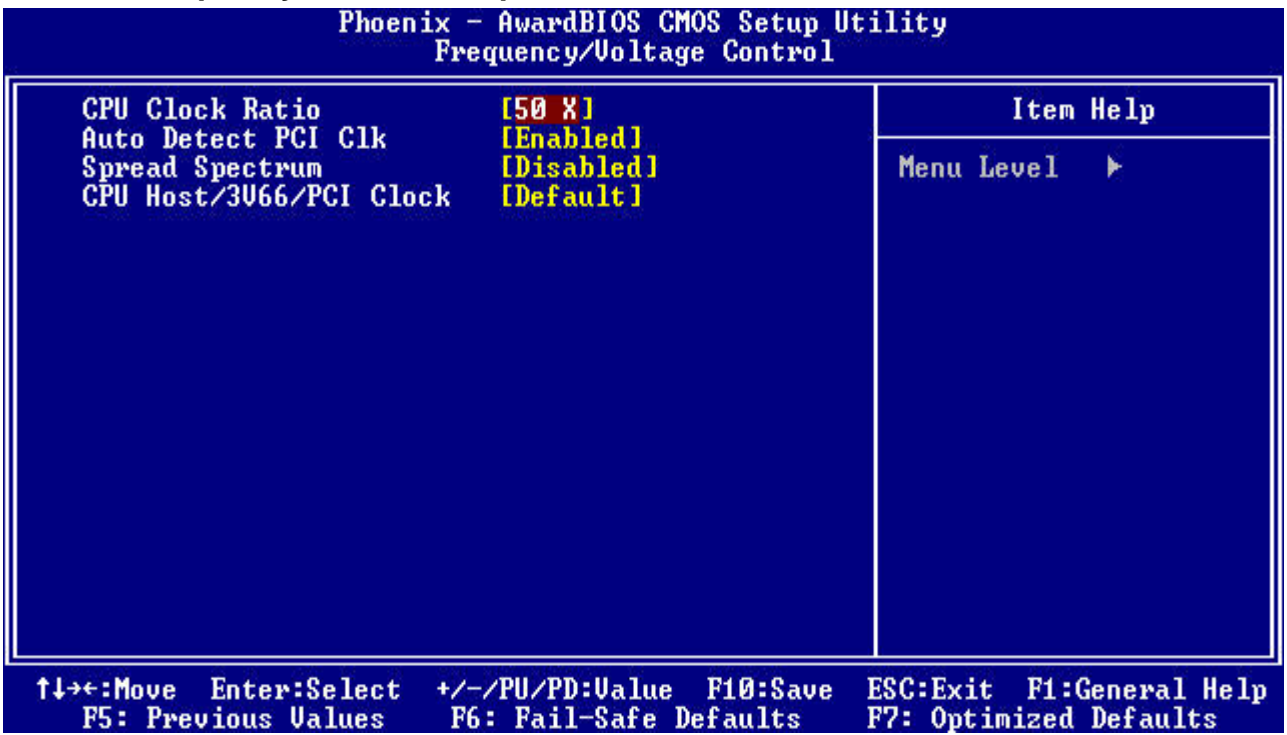

#### **4.5.9.4 CPU Clock Ratio**

The Ratio of some latest Intel Corporation fixes CPUs and VIA so the Ratio cannot be changed with the setting. If it did not fix by CPU manufacturer, it may be changed with the setting. Over specification operations are not recommended.

## **4.5.9.5 Auto Detect PCI CLK**

If you have the EMI issue, set the option as Enabled, it keeps its interference under control.

The choice: Disable, Enable.

#### **4.5.9.6 Spread Spectrum**

Using the setting " Enabled ", for EMI testing will increase the system stability. The default setting is "Disabled ".

The choice: Disable, Enable.

# **4.5.9.7 CPU Host/3v66/PCI Clock**

Choose Default, 100, 103, 105, 107,109,111, 114, 117,120, 127, 130 MHz for the external frequency of your CPU. You can select Default, 66, 69,70,71,73,74,76,78,80,85,87MHz. if your CPU is 100Mhz FSB and select Default, 100, 103, 105, 107,109,111,114,117, 120, 127 or 130 MHz if the CPU is 100Mhz FSB.

**Warning:** Over specification operations are not recommended.

The frequency-mapping table of the elements:

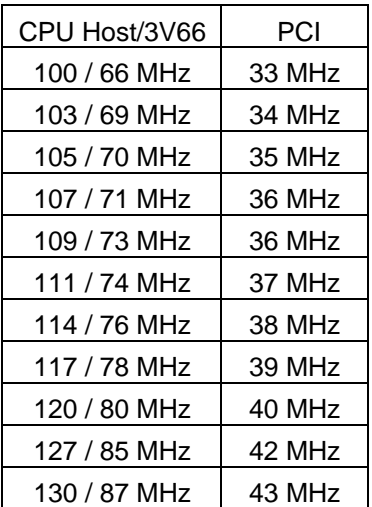

# **4.5.10 Load Fail-Safe Defaults**

This loads the troubleshooting default values permanently stored in the ROM chips. These settings are not optimal and turn off all high performance features. You should use these values only if you have hardware problems. Highlight this option in the main menu and press <Enter>. The message below will appear.

Load Fail-Safe Defaults (Y/N)? N

If you want to process, type <Y> and press <Enter>. The default settings will be loaded.

## **4.5.11 Load Optimized Defaults**

This feature loads optimized setting from the BIOS ROM. Use the default values as standard values for your system. Highlight this option in the main menu and press <Enter>. The message below will appear.

Load Optimized Defaults (Y/N)? N

Type <Y> and press <Enter> to load the Setup default values.

#### **4.5.12 Set Supervisor/User Password**

You can assign, modify, or cancel password settings. To modify, highlight "Set Supervisor Password" or "Set User Password" and press the <Enter> key. The screen will prompt you ("Enter Password:"). Enter your password. The maximum size of the password is 8 characters. System will prompt you to reenter the password to verify. Remember the passwords are case sensitive.

If you want to remove the passwords, either delete passwords or press <Enter> when prompting for new password.

If you want it to require password upon initial system startup and upon entering the CMOS Setup Utility, you will need to change the selection of the (Security Option) under (Advanced BIOS Features) to "System".

If the setting is "Setup", the system will only require the password you activate CMOS Setup Utility.

## **4.5.13 Save & Exit Setup**

When all the changes have been made, highlight "Save & Exit Setup" and press <Enter>. The message below will appear:

Save to CMOS and Exit (Y/N)? N

Type "Y" and press <Enter>. The modifications you have made will be written into the CMOS memory, and the system will reboot.

## **4.5.14 Exit Without Saving**

When you do not want to save the changes you have made, highlight "Exit Without Saving" and press <Enter>, the message below will appear:

Quit Without Saving (Y/N)? N

Type "Y" and press <Enter>. The system will reboot.

#### **4.6 Flash BIOS Utility**

Utilize Award Flash BIOS programming utility to update on-board BIOS for the future new BIOS version. Please contact your technical window to get this utility if necessary.

#### **Note:**

Remark or delete any installed Memory Management Utility (such as HIMEM.SYS, EMM386.EXE, QEMM.EXE, …, etc.) in the CONFIG.SYS files before running Flash-programming utility.

# **5. Driver Installation**

## **5.1 Driver Installation for Ethernet Adapter**

#### **5.1.1 Windows 9x**

The best way to install the driver for the Ethernet controller is to use the plug and play system of Windows 9x. The following procedures illustrate how the installation can be done.

- 1. If a driver for the Ethernet controller is already installed, it must be removed first. This can be done by following the steps shown below.
	- Click the '*Start*' button, click on '*Settings*' and on '*Control panel*' to open the control panel. Your display should now look as below (possibly with different size and icons):

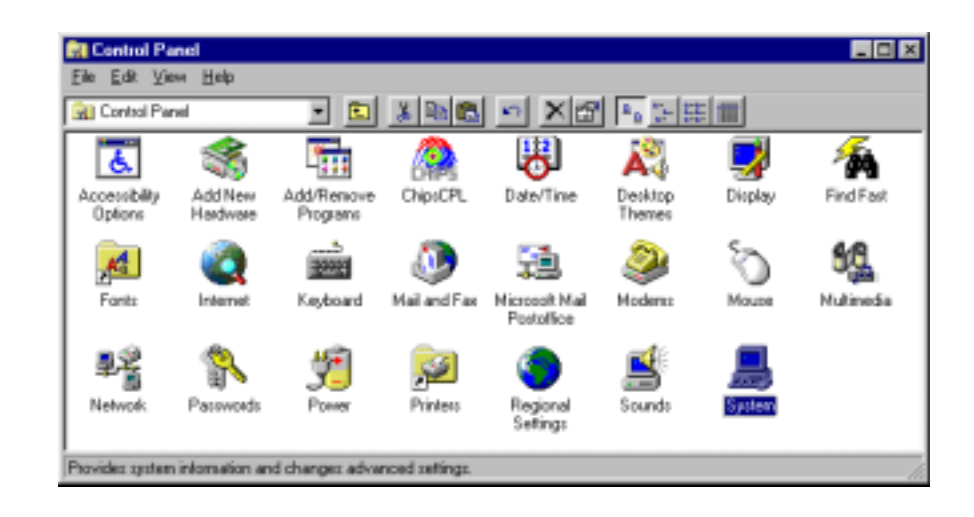

- Double click the '*System*' icon (highlighted above).
- Select the '*Device Manager*' tab.

• If the '*Network adapters*' line is present, expand the line and remove the PCI Ethernet Adapter. This is done by selecting the line and clicking the '*Remove*' button. Before removal of the adapter(s), your screen might look like this:

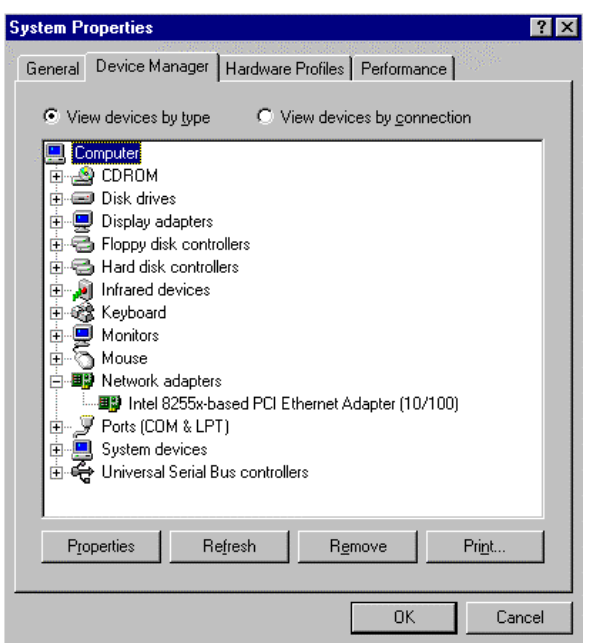

- When all adapters are removed (or none were present), a new driver can be installed now.
- 2. Reboot the computer.
- 3. During the boot up the network adapter should be detected as shown below. Click the '*Next*' button.

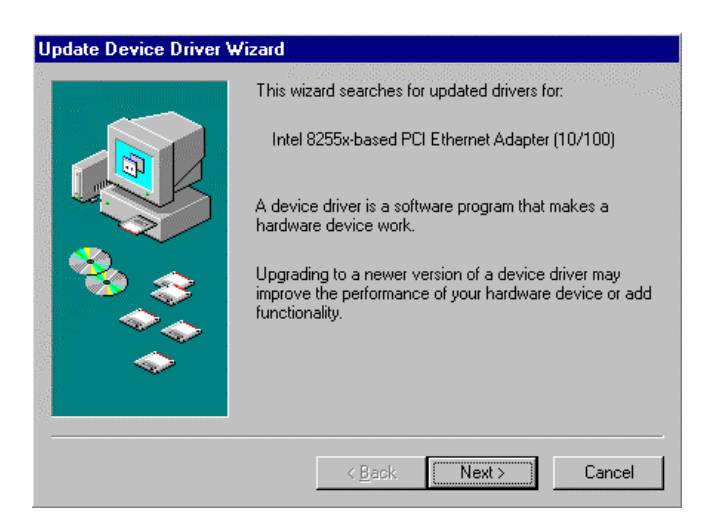

4. Click the '*Next*' button to continue the driver installation.

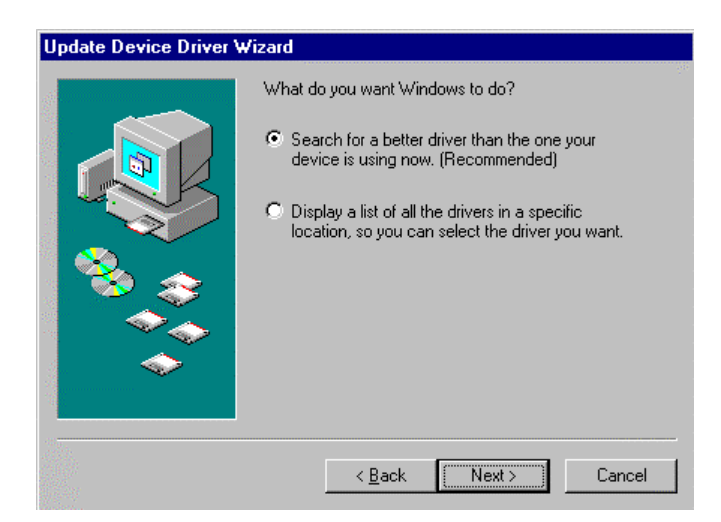

5. Specify the location of network adapter and click '*Next*' (see below).

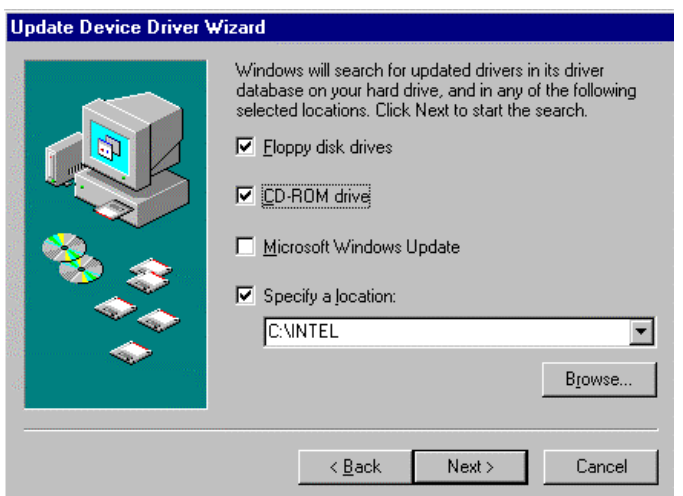

6. Click the '*Next*' button to install the network adapter driver.

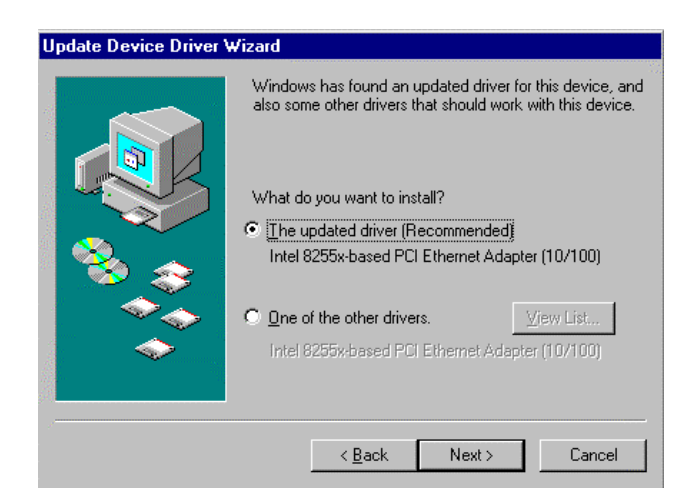

7. Click the '*Next*' button.

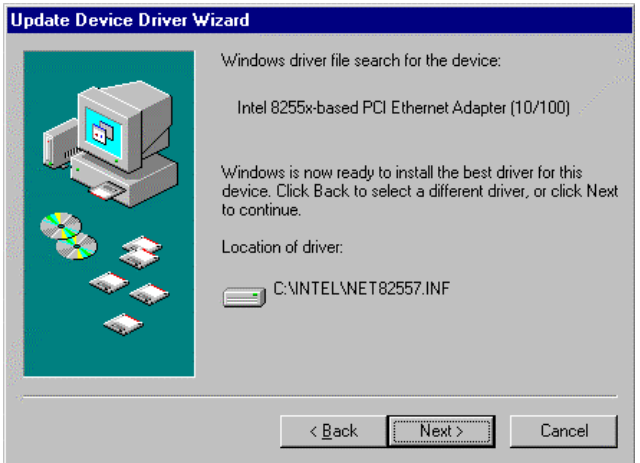

8. Click the '*Finish*' button.

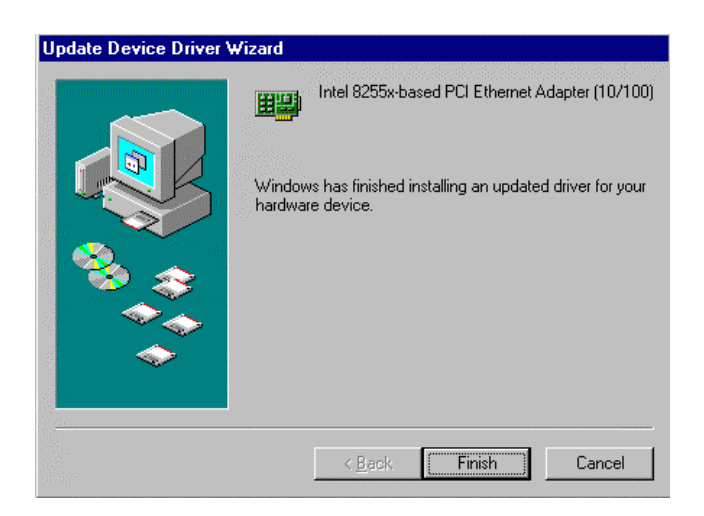

9. To complete the installation, reboot the computer by clicking the '*Yes*' button in the window shown below.

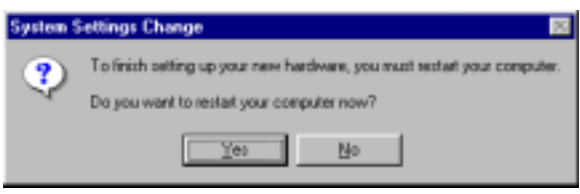

10.After the system restarts, the network adapter should be installed. Protocols, clients etc. may now be installed for the network in use. Further configuration of the adapter may be made in the '*Advanced*' section of the driver properties. These options may be accessed through the '*Network*' icon in the control panel (Select the network adapter, click the '*Properties*' button and select the '*Advanced*' tab).

#### **5.1.2 Windows NT 4.0 Ethernet Installation**

A driver for the Intel 82559 Ethernet controller on board is included in the attached supporting CD-ROM. The driver for this adapter is denoted 'Intel® PRO Adapter'. This driver may be installed in two ways:

- During the installation process where the network may be configured as an integrated part. In this case the adapter may be chosen or auto-detected when the network adapter is to be installed.
- In the network settings after Windows NT 4.0 is installed.

The following procedures describe the steps to install the Network adapter driver on Windows NT 4.0.

1. Click the '*Start*' button on the task bar. Select '*Settings*' and '*Control Panel*' to start the control panel as shown below:

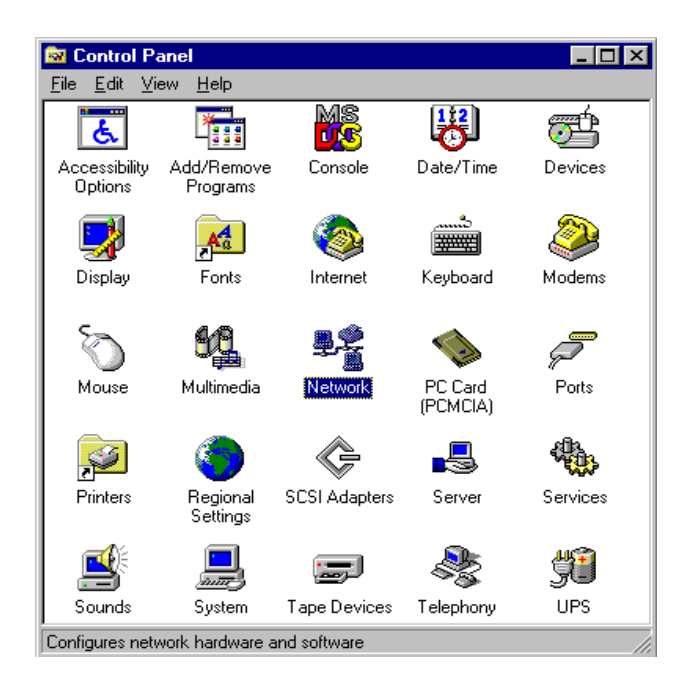

2. Double click the '*Network*' icon and click the '*Adapters*' tab on the following window. A window as the one shown below should now appear.

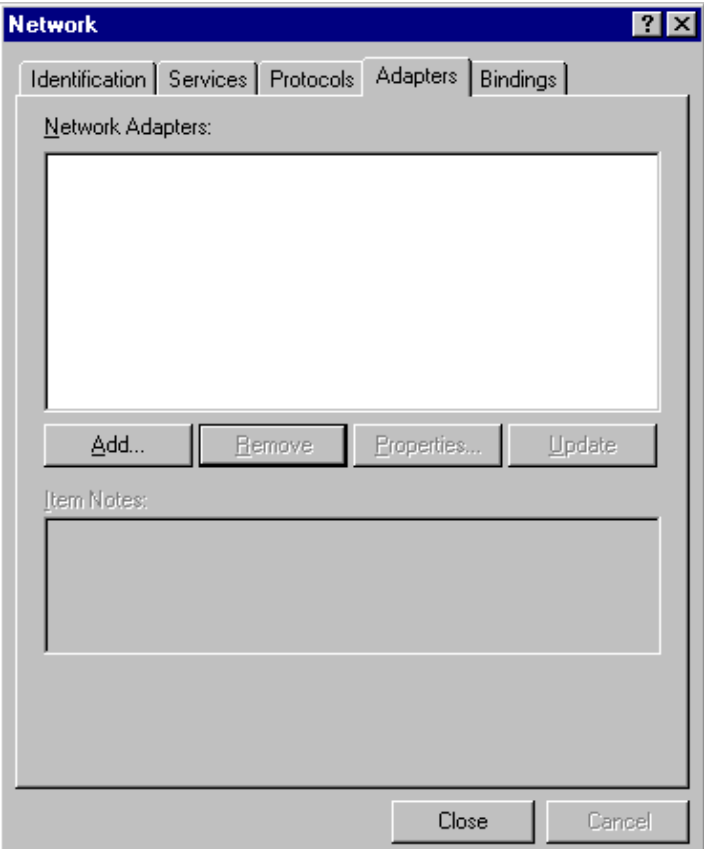

3. Click the '*Add...*' button, and the following window should appear.

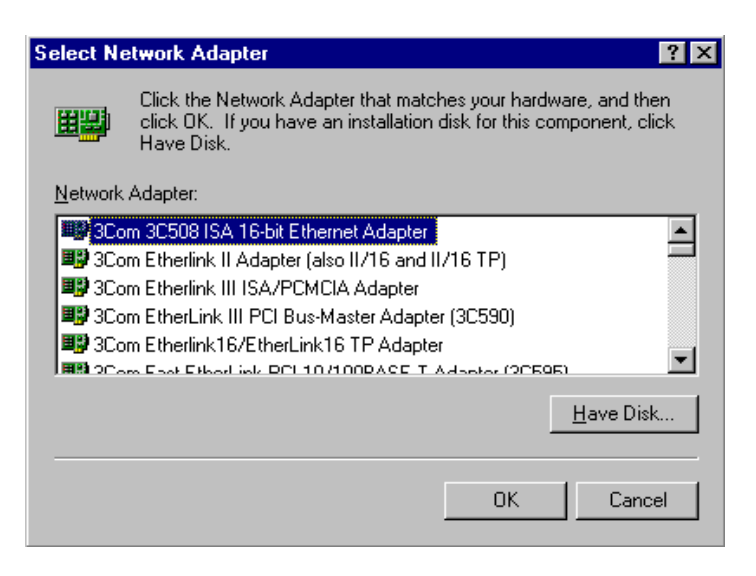

**78** ECB-870 User's Manual

4. Click the '*Have Disk…*' button to install the Network adapter driver from CD-ROM. A window as the one shown below should now appear.

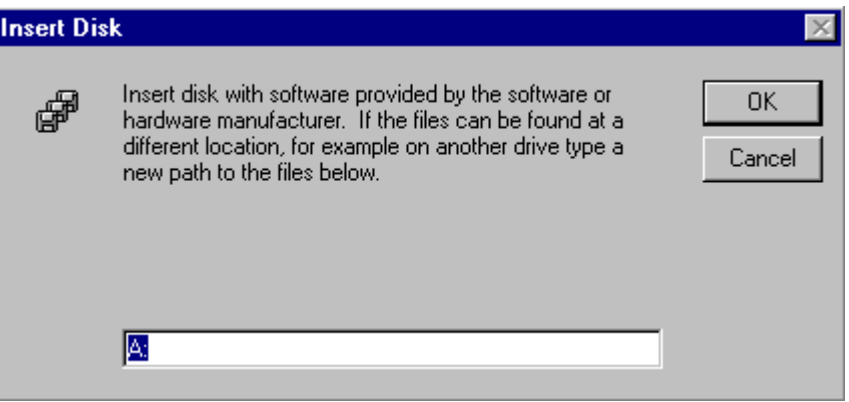

5. Locate the path of Network adapter driver and click the '*OK*' button.

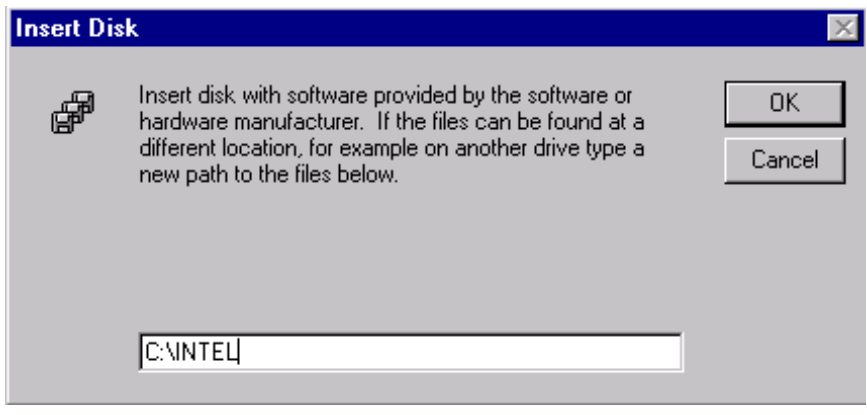

6. Select the '*Intel® PRO Adapter*' from the list (as shown below) and click the '*OK*' button. The Network adapter driver should now be installed.

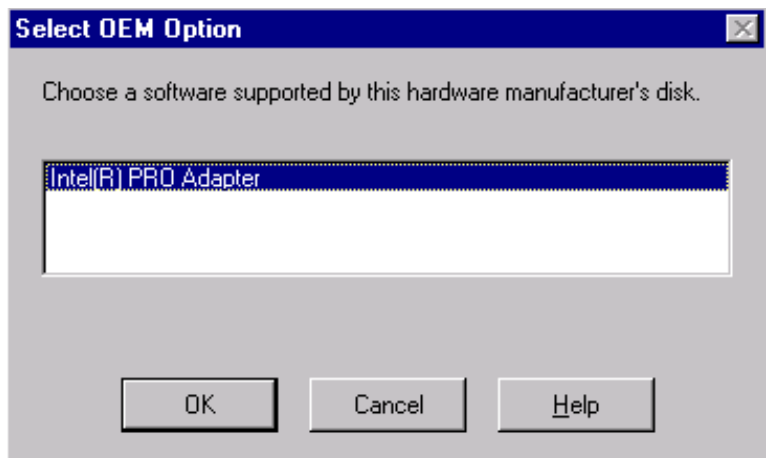

7. After the driver installation is complete, Protocols, Services etc. may now be configured for the network to be used. An example is shown below.

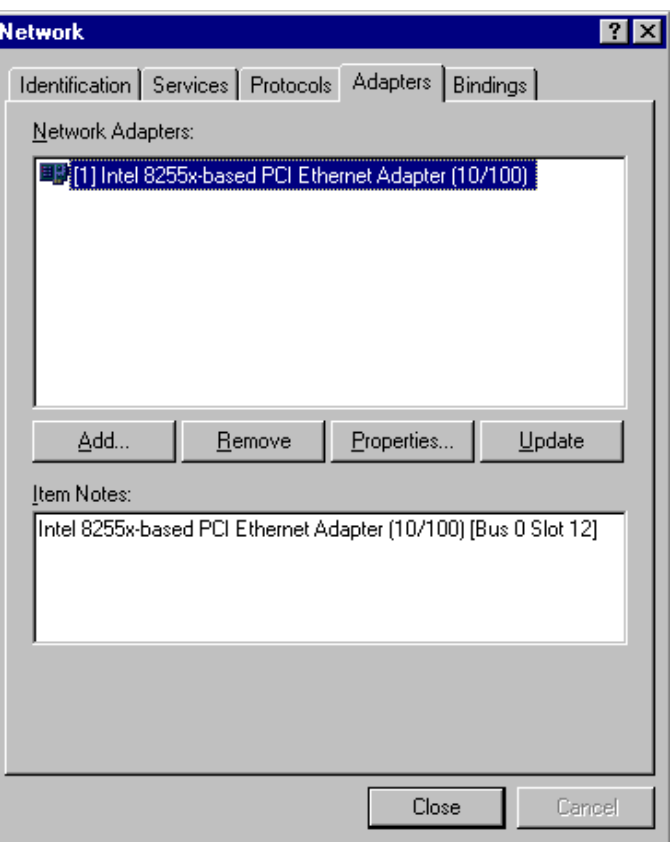

**80** ECB-870 User's Manual

- 8. Click '*Close*' to accept the settings.
- 9. IP Address, DNS etc. may now be configured for the network to be used. Click '*OK*' to accept the settings.

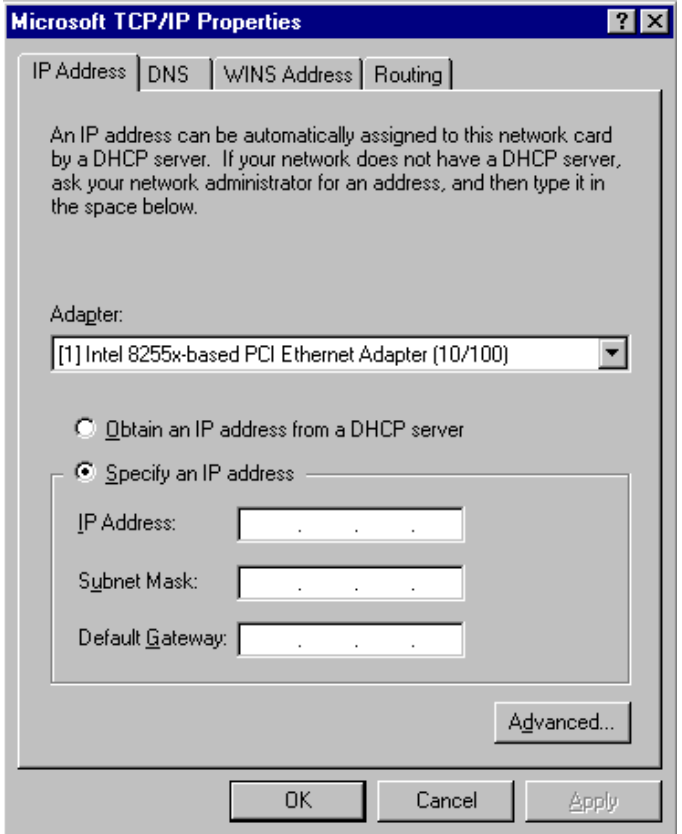

10.To complete the driver installation, reboot the computer by clicking the '*Yes*' button in the window shown below.

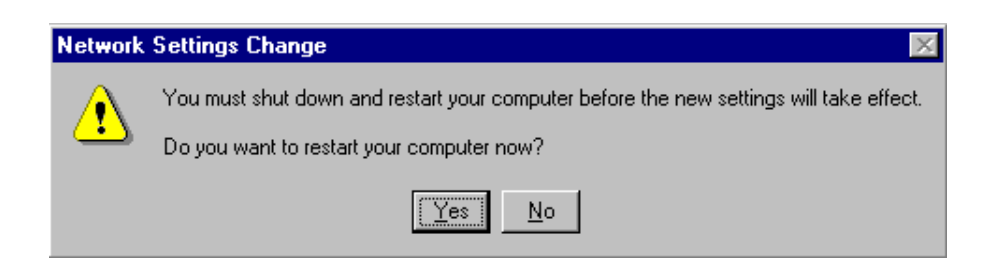

## **5.2 Driver Installation for Display Adapter**

#### **5.2.1 Windows 9x**

The following steps will install the display driver for the 'SiS315 ' display controller.

1. Find the directory of the driver disk with SiS315 VGA driver. Double click the icon '315w98me' on the folder. This should start the driver setup process as shown below:

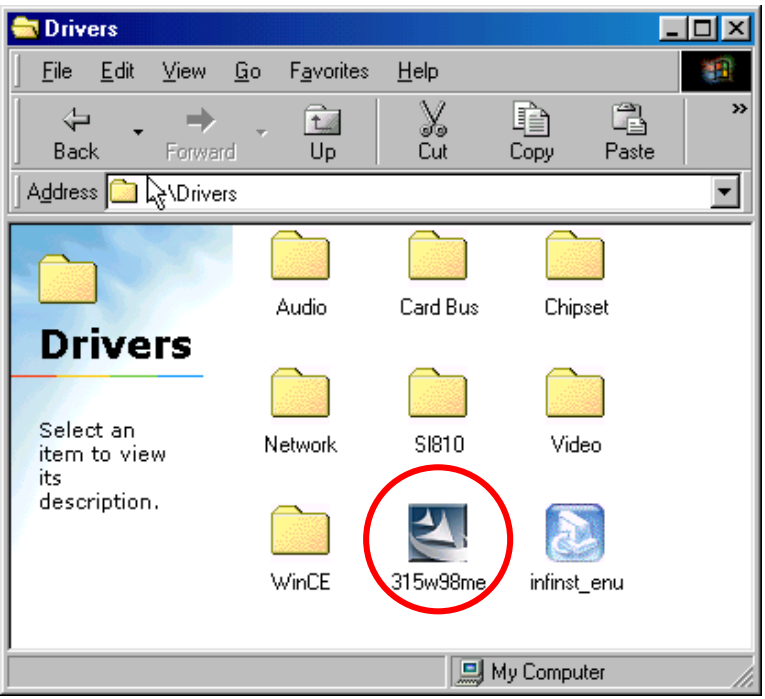

2. Waiting for the InstallShield Wizard to prepare the setup program.

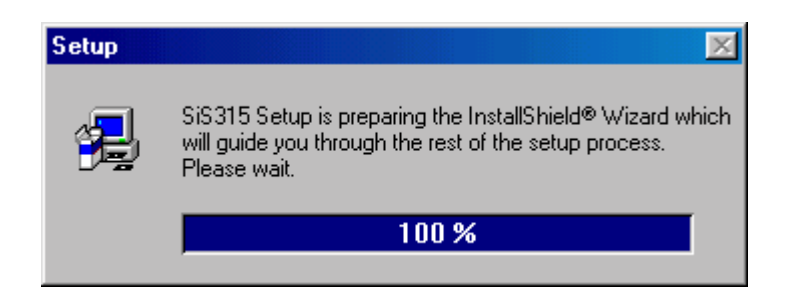

3. Click the '*Next*' to continue the driver install. If you want to stop the installation, click the '*Cancel*'.

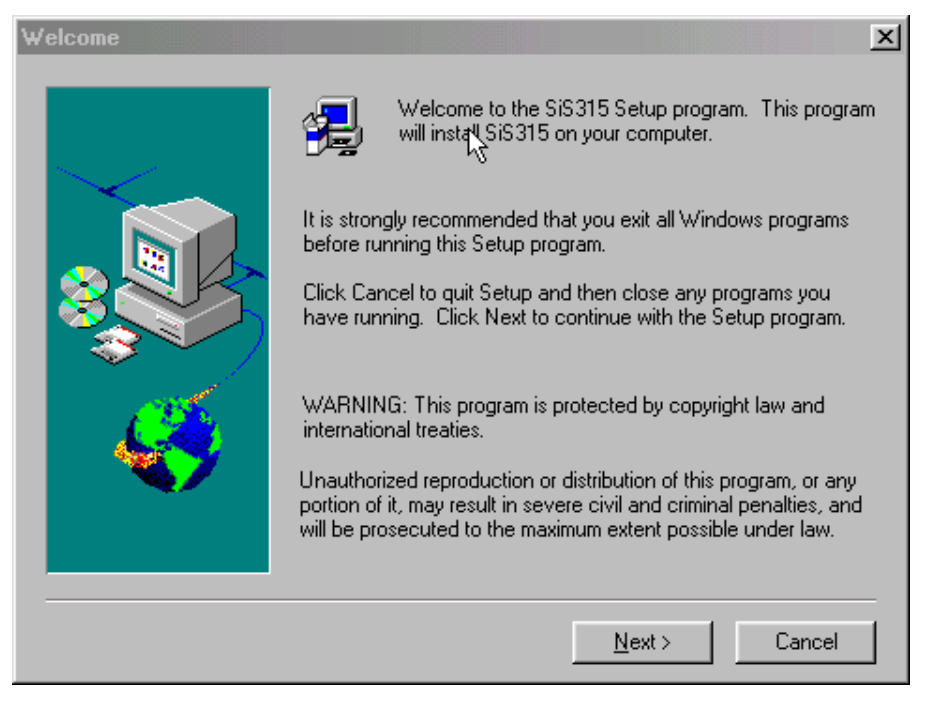

4. Choose to click the 'Typical '/ 'Compact'/ 'Custom' to install the display driver. If you want to change the default destination directory, click the 'Browse'.

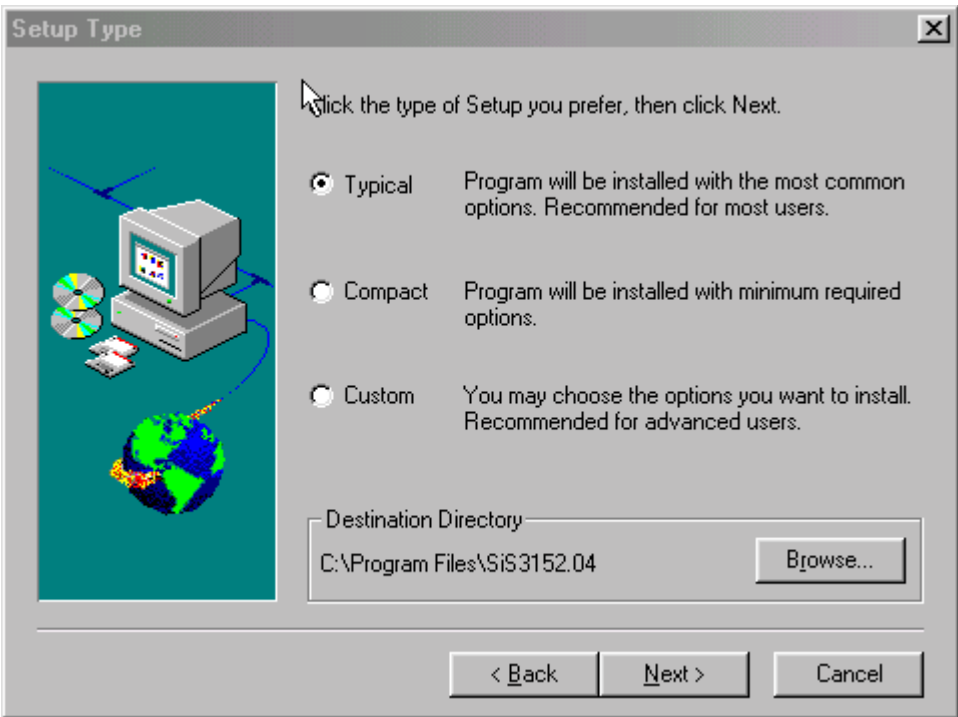

5. Click the '*Next*' to continue the display driver installation.

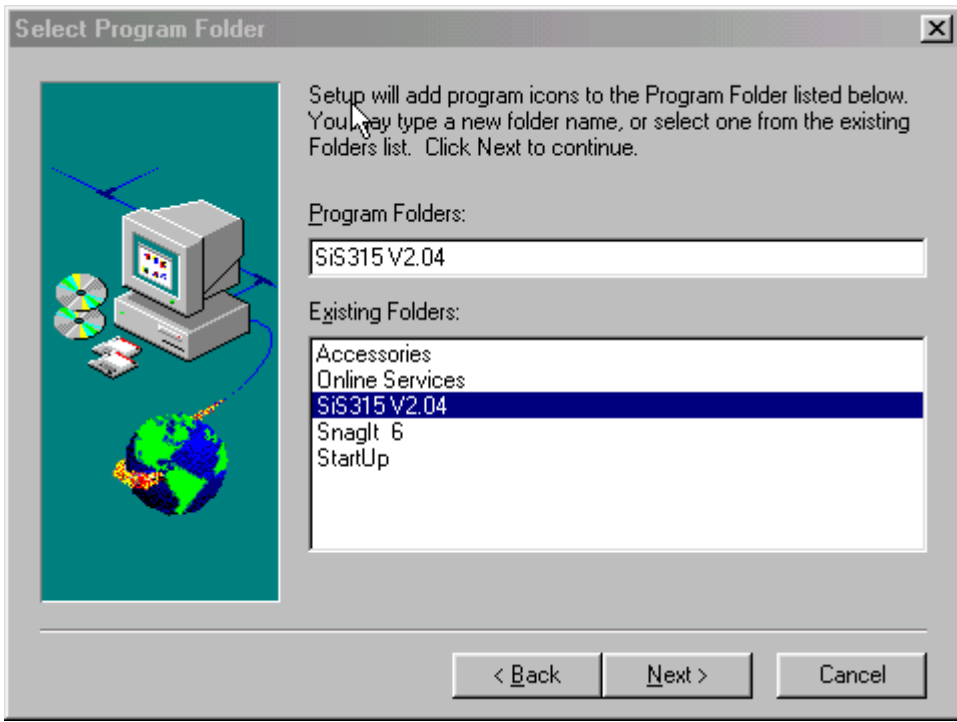

6. Click the '*Next*' to continue the display driver installation. The driver files will now be read and the display adapter is shown as the following. Click the '*Next*' button to install the display driver.

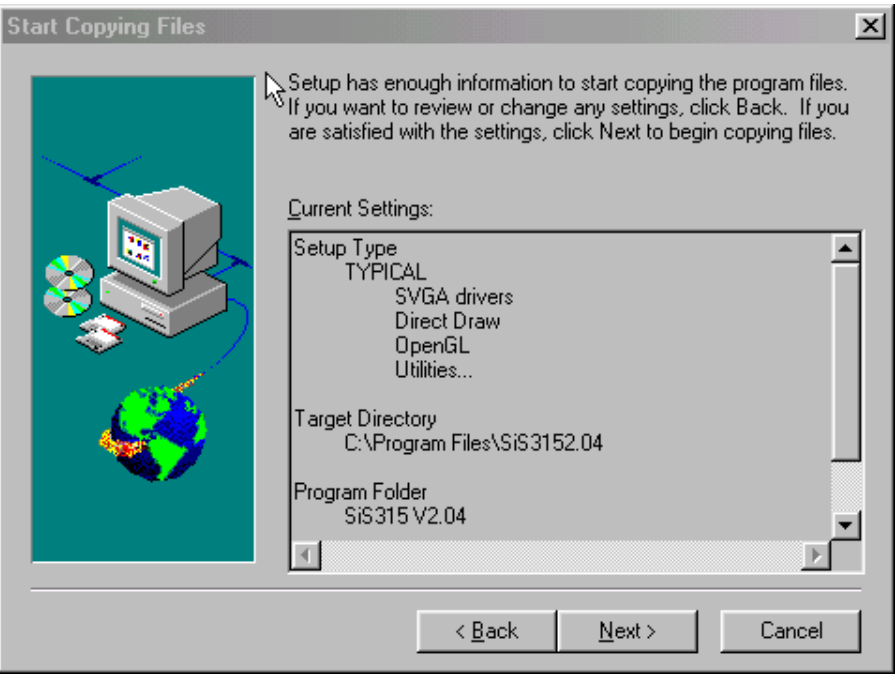

7. To complete the display driver installation, reboot the computer by clicking the '*Yes*' button in the window shown below.

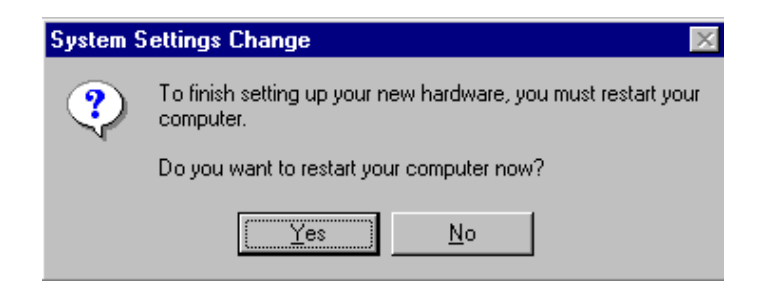

8. Further configuration of the display adapter may be made from the '*Display Properties*' window (follow step 1 above). The '*Settings*' tab allows you to change resolution, number of colours etc. as shown below. Click the 'Advanced..' bottom to go into the detail display information as shown in below.

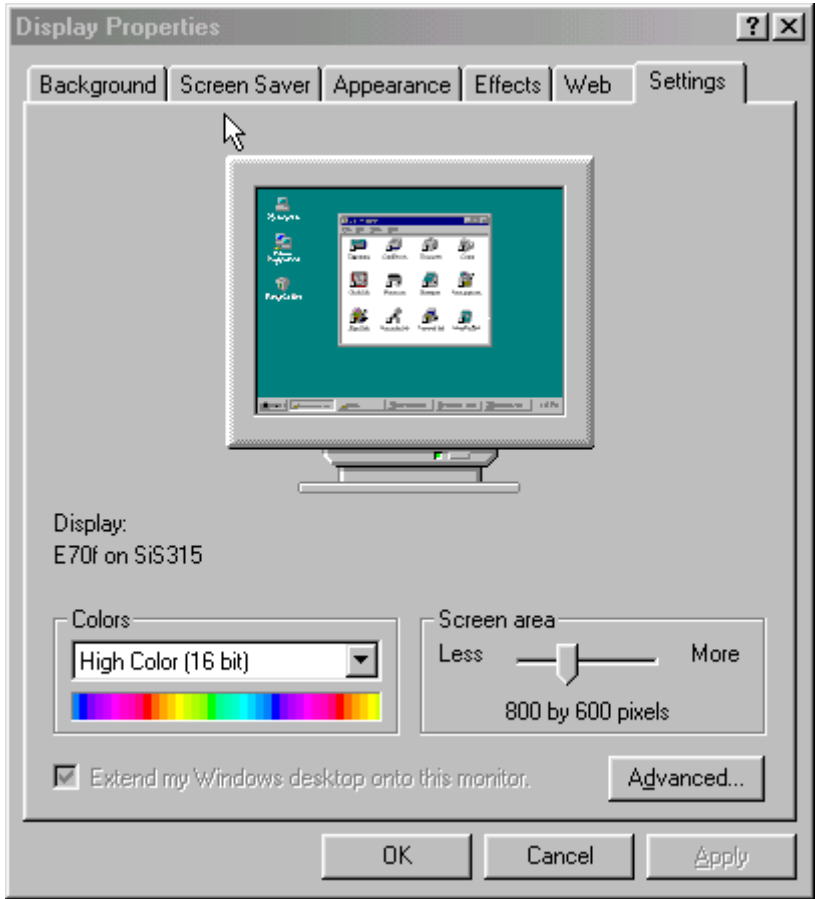

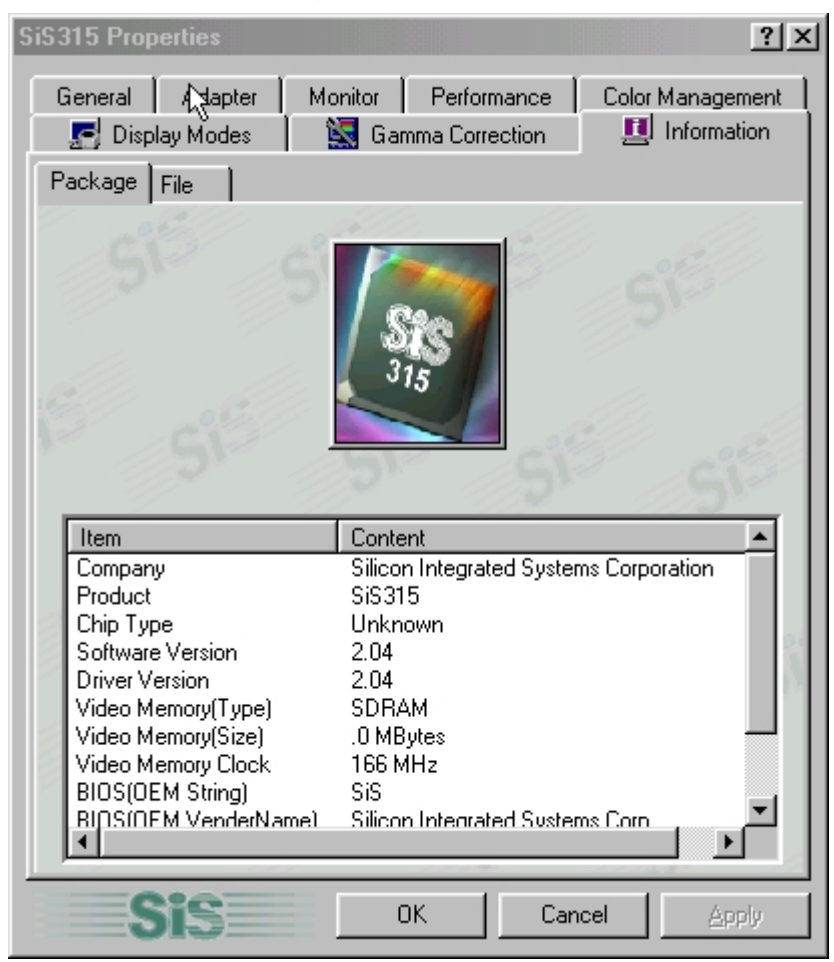

9. The 'Information' tab allows you to get the information for SiS315 display controller.

# **Appendix A: BIOS Revisions**

**BIOS Rev.** 

**New Features**

**Bugs/Problems Solved**

**Known Problems**

ECB-870 User's Manual **87** 

# **Appendix B: System Resources**

# **Memory Map**

The following table indicates memory map of ECB-870. The address ranges specify the runtime code length.

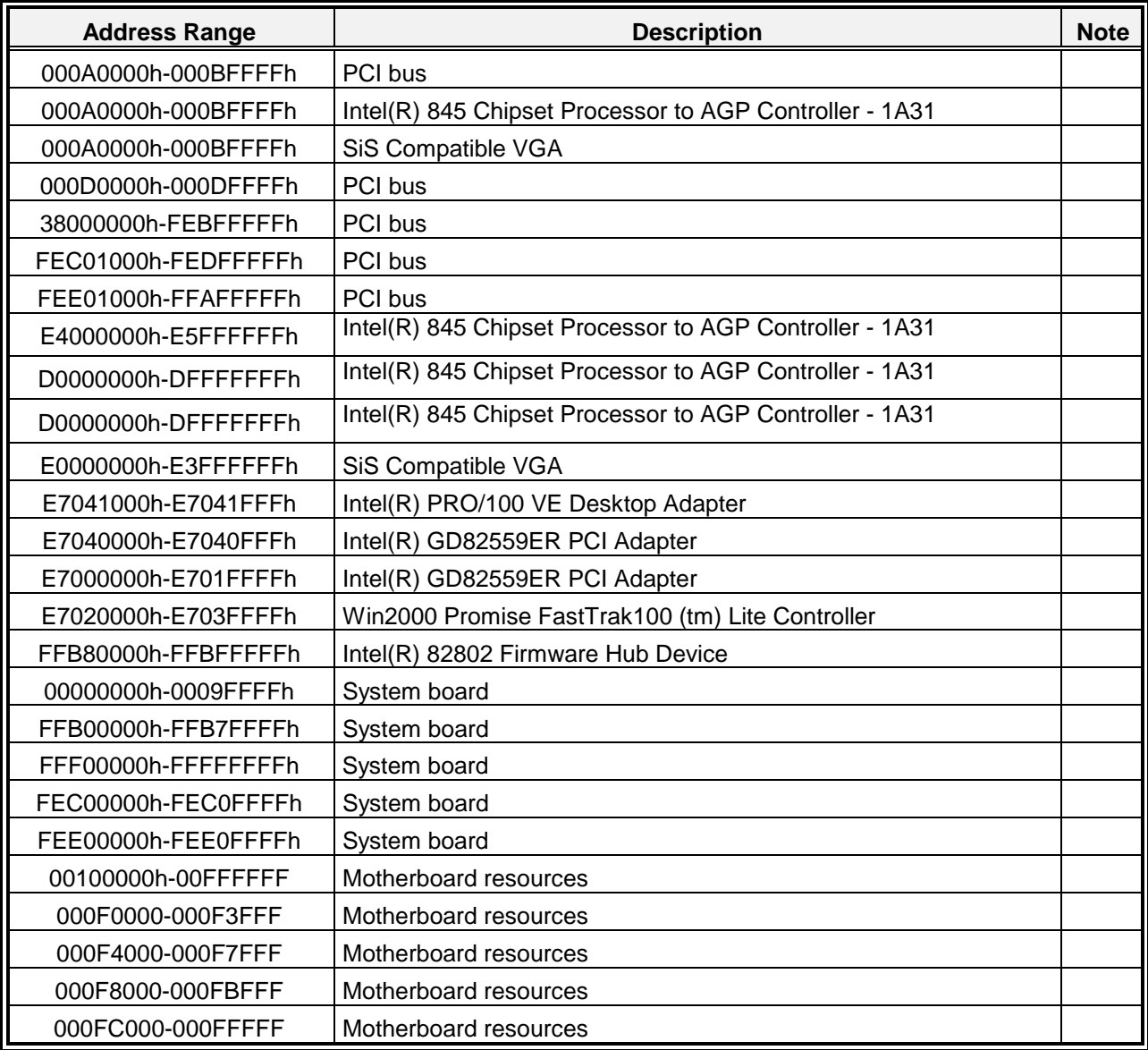

# **I/O – Map**

Certain I/O addresses are subject to change during boot as PnP managers may relocate devices or functions. The addresses shown in the table are typical locations.

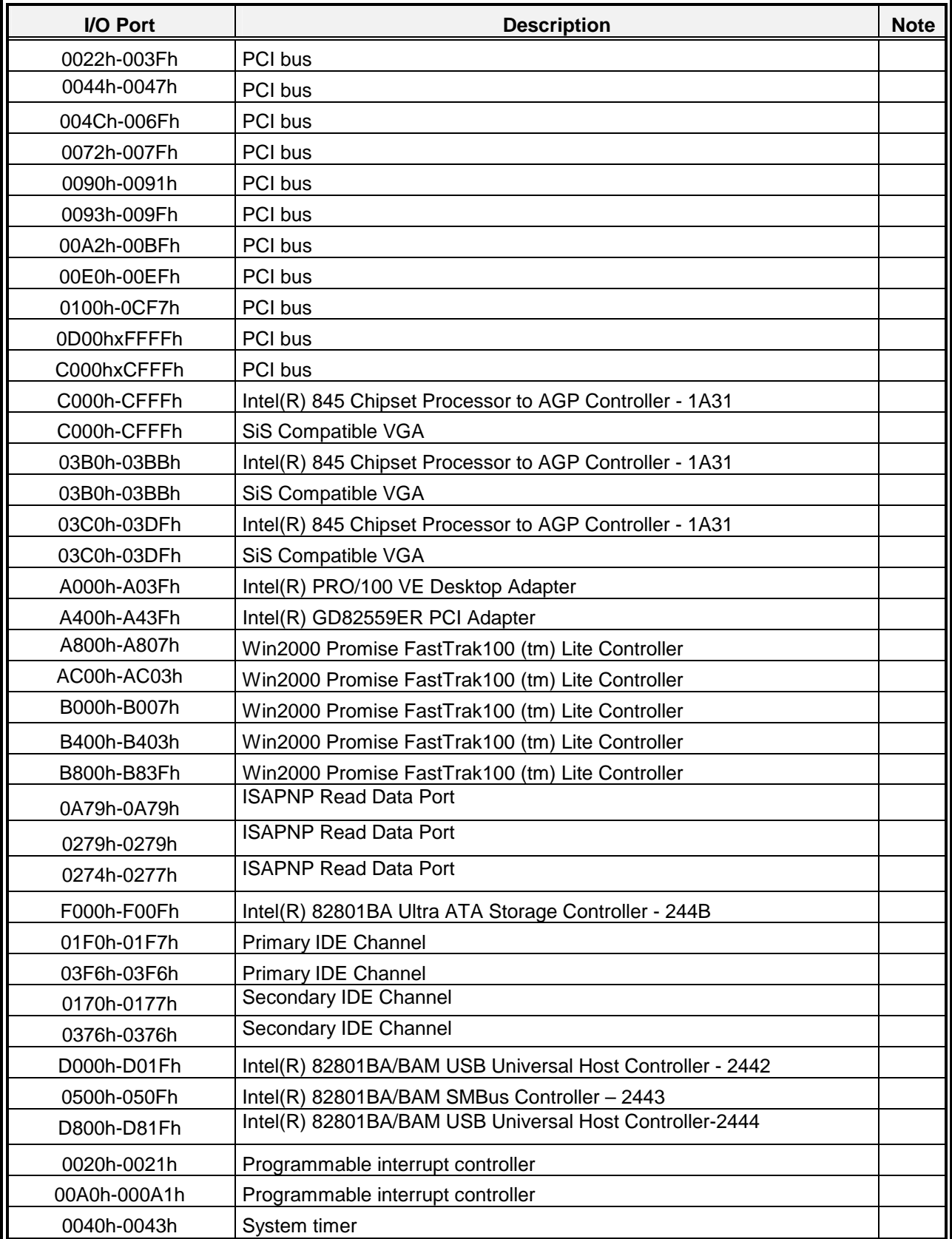

ECB-870 User's Manual **89** 

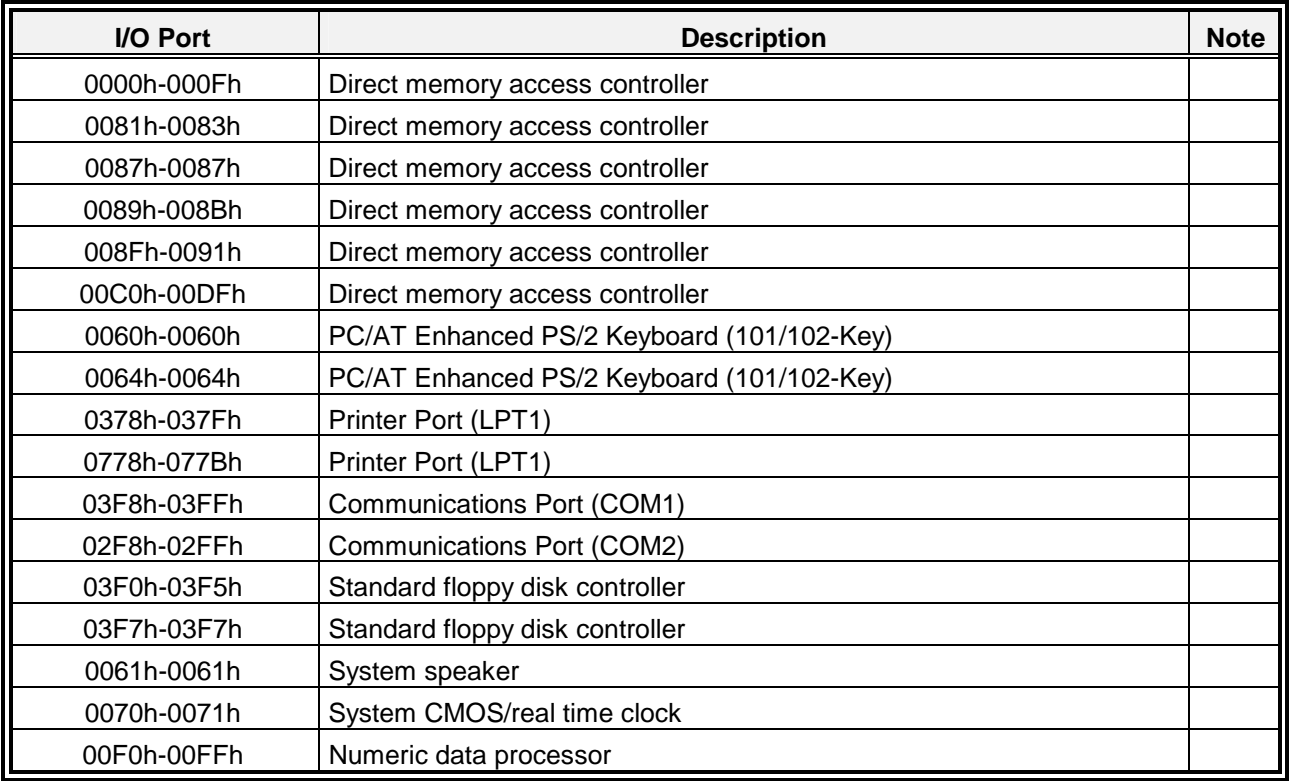

#### **Interrupt Usage.**

The onboard Intel 82801BA provides an ISA compatible interrupt controller with functionality as two 8259A interrupt controllers. The two controllers are cascaded to provide 13 external interrupts.

The actual interrupt settings depend on the PnP handler, the table below indicates the typical settings.

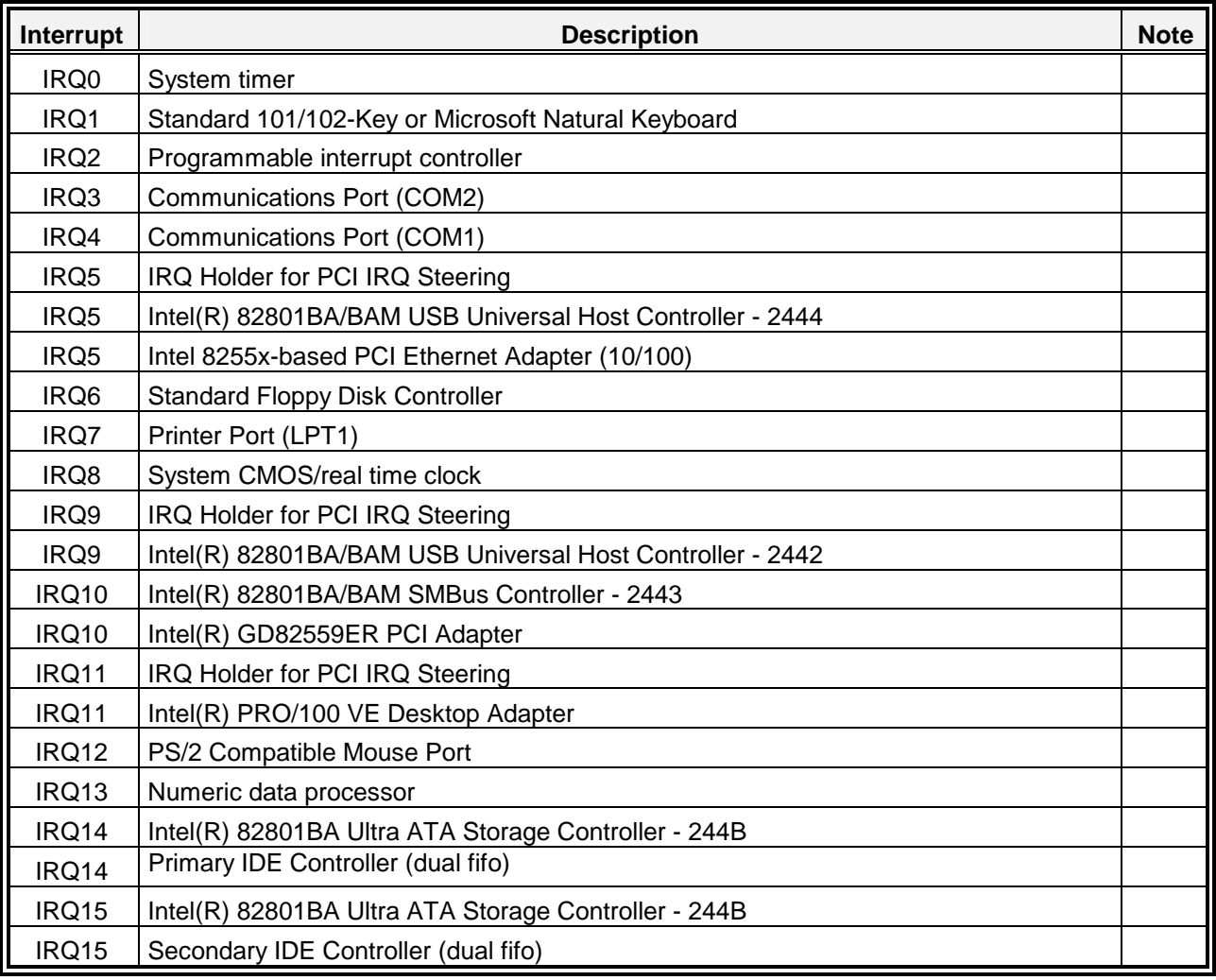

## **DMA-channel Usage**

The DMA circuitry incorporates the functionality of two 8237 DMA controllers with seven programmable channels. The controllers are referenced DMA Controller 1 for channels 0- 3 and DMA Controller 2 for channels 4-7. Channel 4 is by default used to cascade the two controllers.

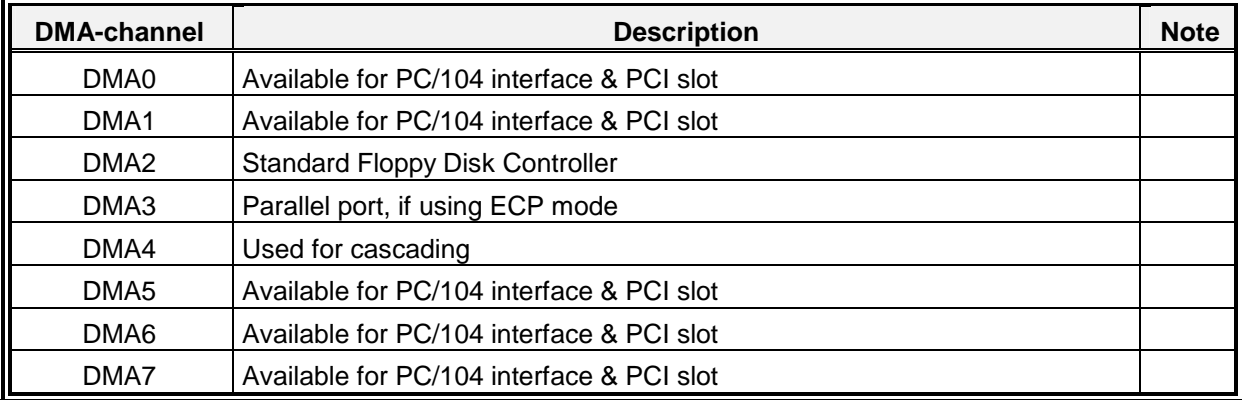

# **Appendix C: AWARD BIOS POST Messages**

During the Power On Self-Test (POST), if the BIOS detects an error requiring you to do something to fix, it will either sound a beep code or display a message.

If a message is displayed, it will be accompanied by:

## PRESS F1 TO CONTINUE, CTRL-ALT-ESC OR DEL TO ENTER SETUP

## **POST Beep**

Currently there are two kinds of beep codes in BIOS. This code indicates that a video error has occurred and the BIOS cannot initialize the video screen to display any additional information. This beep code consists of a single long beep followed by two short beeps. The other code indicates that your DRAM error has occurred. This beep code consists of a single long beep repeatedly.

#### **Error Messages**

One or more of the following messages may be displayed if the BIOS detects an error during the POST. This list includes messages for both the ISA and the EISA BIOS

#### **CMOS Battery Has Failed**

CMOS battery is no longer functional. It should be replaced.

#### **CMOS Checksum Error**

Checksum of CMOS is incorrect. This can indicate that CMOS has become corrupt. This error may have been caused by a weak battery. Check the battery and replace if necessary.

#### **Disk Boot Failure, Insert System Disk And Press Enter**

No boot device was found. This could mean that either a boot drive was not detected or the drive does not contain proper system boot files. Insert a system disk into Drive A: and press <Enter>. If you assumed the system would boot from the hard drive, make sure the controller is inserted correctly and all cables are properly attached. Also be sure the disk is formatted as a boot device. Then reboot the system.

#### **Diskette Drives Or Types Mismatch Error – Run Setup**

Type of diskette drive installed in the system is different from the CMOS definition. Run Setup to reconfigure the drive type correctly.

#### **Display Switch Is Set Incorrectly**

Display switch on the motherboard can be set to either monochrome or color. This indicates the switch is set to a different setting than indicated in Setup. Determine which setting is correct, and then either turn off the system and change the jumper, or enter Setup and change the VIDEO selection.

## **Display Type Has Changed Since Last Boot**

Since last powering off the system, the display adapter has been changed. You must configure the system for the new display type.

## **EISA Configuration Checksum Error Please Run EISA Configuration Utility**

The EISA non-volatile RAM checksum is incorrect or cannot correctly read the EISA slot. This can indicate either the EISA non-volatile memory has become corrupt or the slot has been configured incorrectly. Also be sure the card is installed firmly in the slot.

#### **EISA Configuration Is Not Complete Please Run EISA Configuration Utility**

The slot configuration information stored in the EISA non-volatile memory is incomplete.

Note: When either of these errors appear, the system will boot in ISA mode, which allows you to run the EISA Configuration Utility.

## **Error Encountered initializing Hard Drive**

Hard drive cannot be initialized. Be sure the adapter is installed correctly and all cables are correctly and firmly attached. Also be sure the correct hard drive type is selected in Setup.

#### **Error Initializing Hard Disk Controller**

Cannot initialize controller. Make sure the cord is correctly and firmly installed in the bus. Be sure the correct hard drive type is selected in Setup. Also check to see if any jumper needs to be set correctly on the hard drive.

#### **Floppy Disk Cntrlr Error Or No Cntrlr Present**

Cannot find or initialize the floppy drive controller. Make sure the controller is installed correctly and firmly. If there are no floppy drives installed, be sure the Diskette Drive selection in Setup is set to NONE.

#### **Invalid EISA Configuration Please Run EISA Configuration Utility**

The non-volatile memory containing EISA configuration information was programmed incorrectly or has become corrupt. Re-run EISA configuration utility to correctly program the memory.

NOTE: When this error appears, the system will boot in ISA mode, which allows you to run the EISA Configuration Utility.

#### **Keyboard Error Or No Keyboard Present**

Cannot initialize the keyboard. Make sure the keyboard is attached correctly and no keys are being pressed during the boot.

If you are purposely configuring the system without a keyboard, set the error halt condition in Setup to HALT ON ALL, BUT KEYBOARD. This will cause the BIOS to ignore the missing keyboard and continue the boot.

#### **Memory Address Error At...**

Indicates a memory address error at a specific location. You can use this location along with the memory map for your system to find and replace the bad memory chips.

#### **Memory Parity Error At...**

Indicates a memory parity error at a specific location. You can use this location along with the memory map for your system to find and replace the bad memory chips.

## **Memory Size Has Changed Since Last Boot**

Memory has been added or removed since the last boot. In EISA mode use Configuration Utility to reconfigure the memory configuration. In ISA mode enter Setup and enter the new memory size in the memory fields.

#### **Memory Verify Error At...**

Indicates an error verifying a value already written to memory. Use the location along with your system's memory map to locate the bad chip.

#### **Offending Address Not Found**

This message is used in conjunction with the I/O CHANNEL CHECK and RAM PARITY ERROR messages when the segment that has caused the problem cannot be isolated.

#### **Offending Segment**

This message is used in conjunction with the I/O CHANNEL CHECK and RAM PARITY ERROR messages when the segment that has caused the problem has been isolated.

#### **Press A Key To Reboot**

This will be displayed at the bottom screen when an error occurs that requires you to reboot. Press any key and the system will reboot.

#### **Press F1 To Disable NMI, F2 To Reboot**

When BIOS detects a Non-maskable Interrupt condition during boot, this will allow you to disable the NMI and continue to boot, or you can reboot the system with the NMI enabled.

#### **RAM Parity Error – Checking For Segment...**

Indicates a parity error in Random Access Memory.

#### **Should Be Empty But EISA Board Found Please Run EISA Configuration Utility**

A valid board ID was found in a slot that was configured as having no board ID.

NOTE; When this error appears, the system will boot in ISA mode, which allows you to run the EISA Configuration Utility.

#### **Should Have EISA Board But Not Found Please Run EISA Configuration Utility**

The board installed is not responding to the ID request, or no board ID has been found in the indicated slot.

NOTE: When this error appears, the system will boot in ISA mode, which allows you to run the EISA Configuration Utility.

#### **Slot Not Empty**

Indicates that a slot designated as empty by the EISA Configuration Utility actually contains a board.

NOTE: When this error appears, the system will boot in ISA mode, which allows you to run the EISA Configuration Utility.

#### **System Halted, (CTRL-ALT-DEL) To Reboot...**

Indicates the present boot attempt has been aborted and the system must be rebooted. Press and hold down the CTRL and ALT keys and press DEL.

#### **Wrong Board In Slot Please Run EISA Configuration Utility**

The board ID does not match the ID stored in the EISA non-volatile memory.

NOTE: When this error appears, the system will boot in ISA mode, which allows you to run the EISA Configuration Utility.

**Floppy Disk(s) Fail (80)** → **Unable To Reset Floppy Subsystem.** 

**Floppy Disk(s) Fail (40)** → **Floppy Type Dismatch.** 

**Hard Disk(s) Fail (80)** → **HDD Reset Failed** 

#### **Hard Disk(s) Fail (40)** → **HDD Controller Diagnostics Failed.**

**Hard Disk(s) Fail (20)** → **HDD Initialization Error.**
## **Hard Disk(s) Fail (10)** → **Unable To Recalibrate Fixed Disk.**

### **Hard Disk(s) Fail (08)** → **Sector Verify Failed.**

#### **Keyboard Is Locked Out - Unlock The Key.**

BIOS detect the keyboard is locked. P17 of keyboard controller is pulled low.

#### **Keyboard Error Or No Keyboard Present.**

Cannot initialize the keyboard. Make sure the keyboard is attached correctly and no keys are being pressed during the boot.

#### **Manufacturing POST Loop.**

System will repeat POST procedure infinitely while the P15 of keyboard controller is pulled low. This is also used for M/B burn in test.

#### **BIOS ROM Checksum Error - System Halted.**

The checksum of ROM address F0000H-FFFFFH is bad.

#### **Memory Test Fail.**

BIOS reports the memory test fails if the onboard memory is tested error.

# **Appendix D: AWARD BIOS POST Codes**

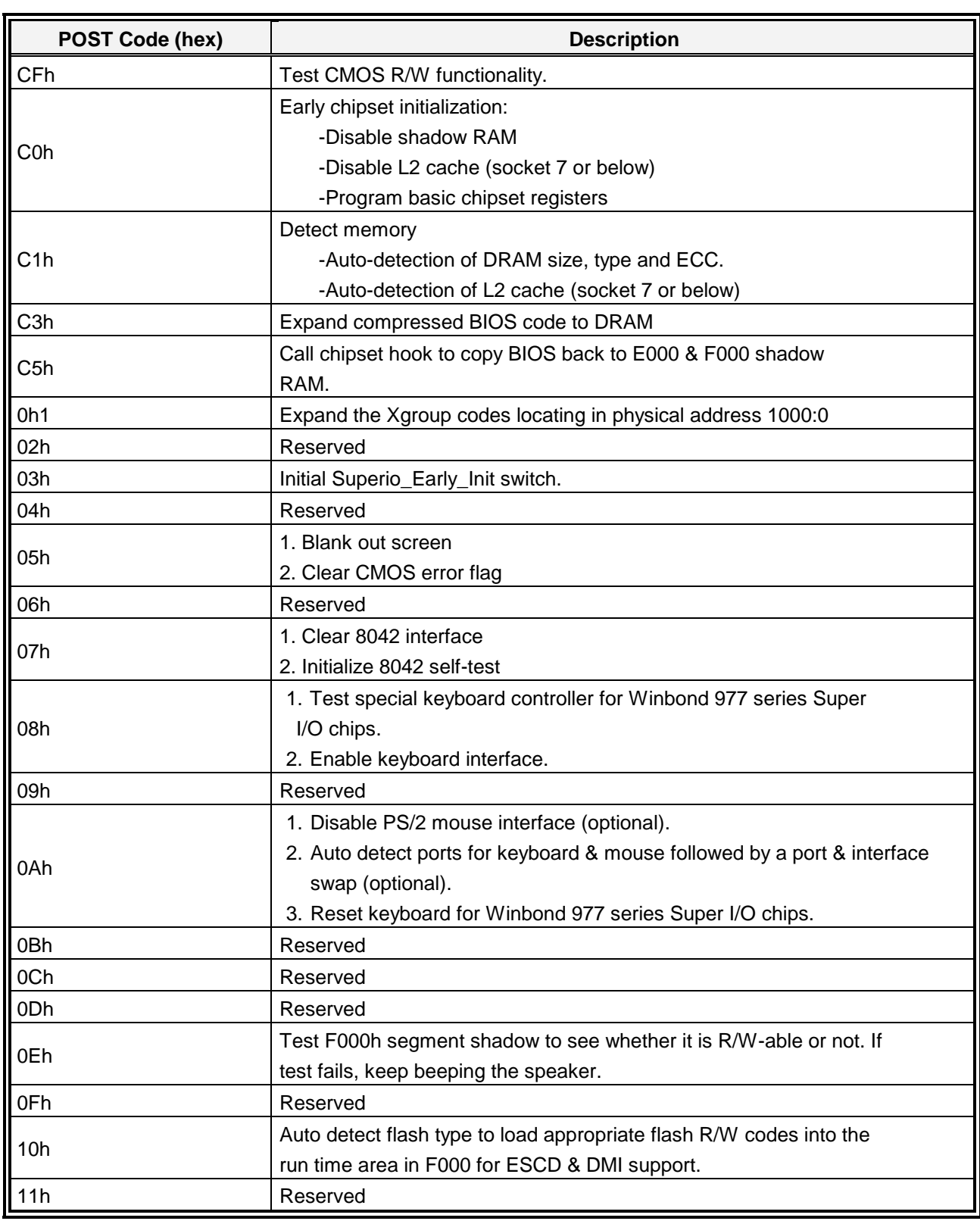

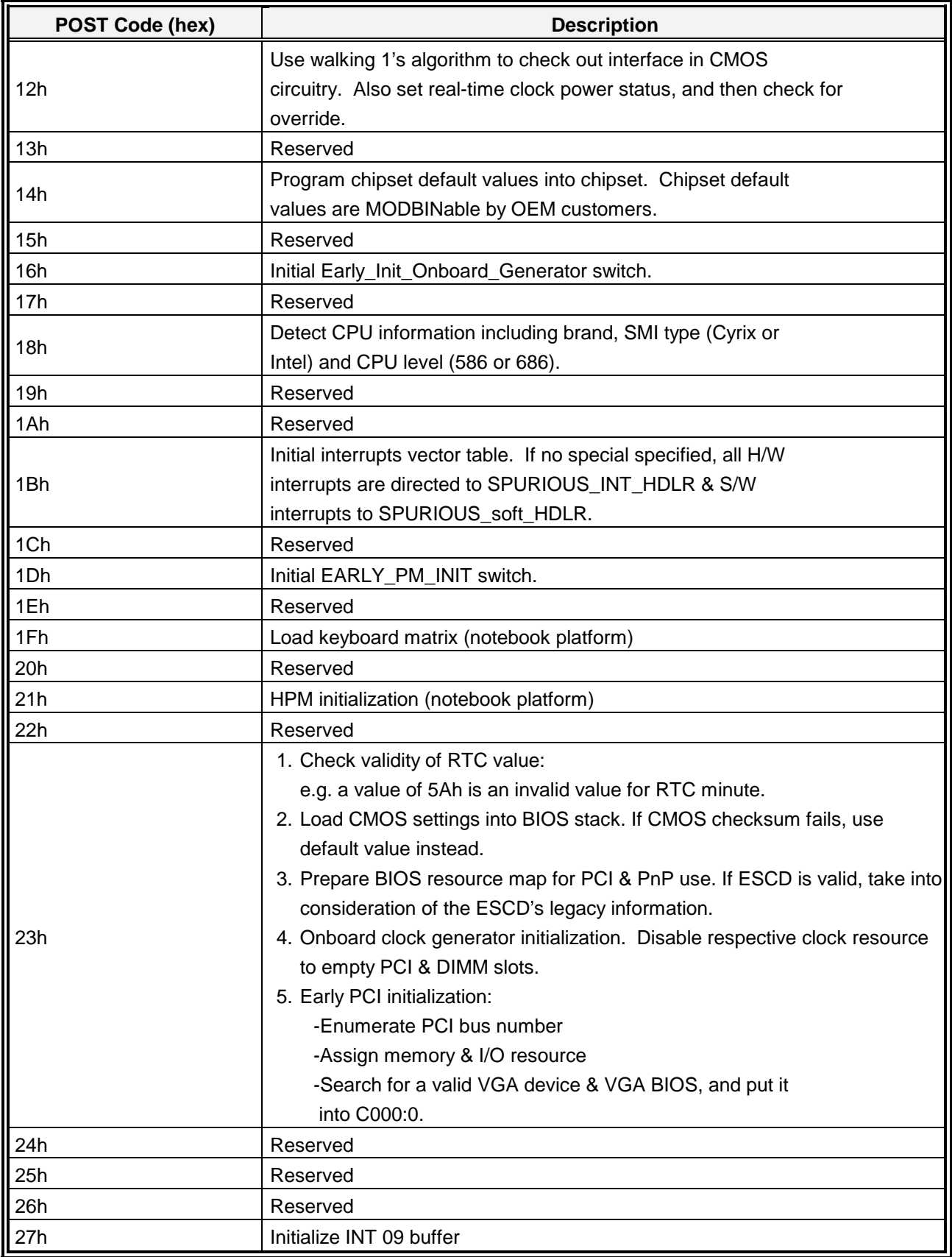

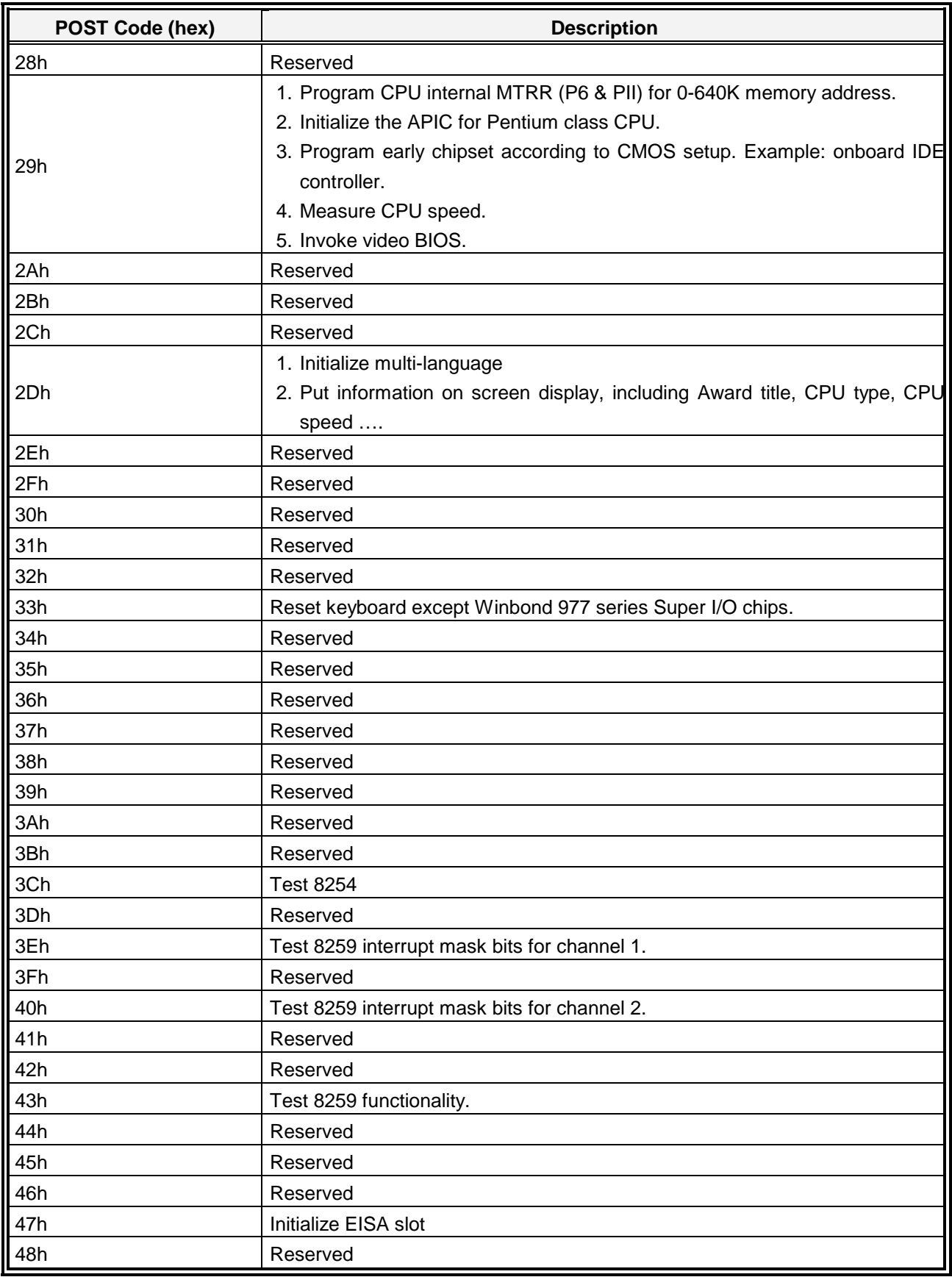

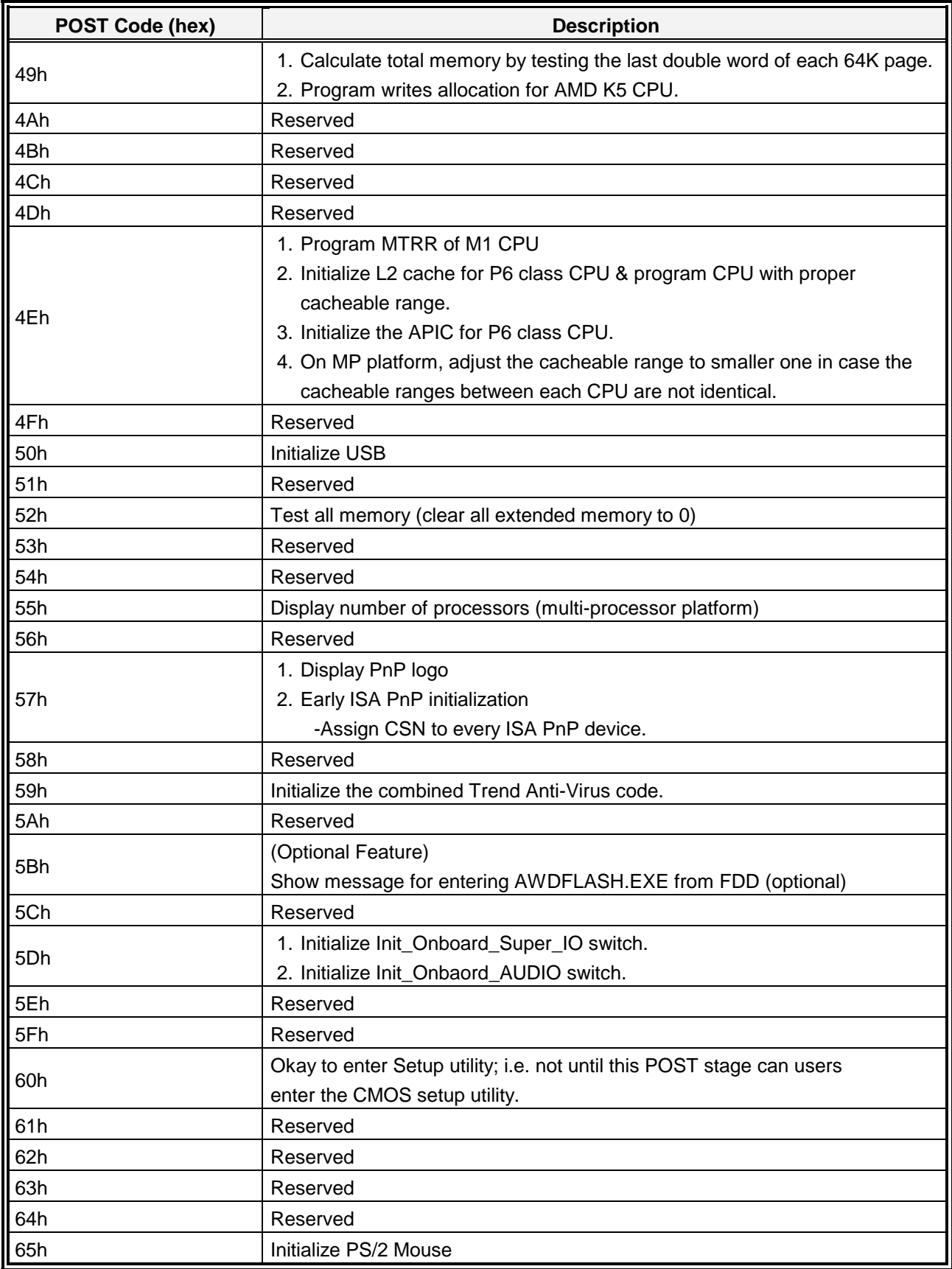

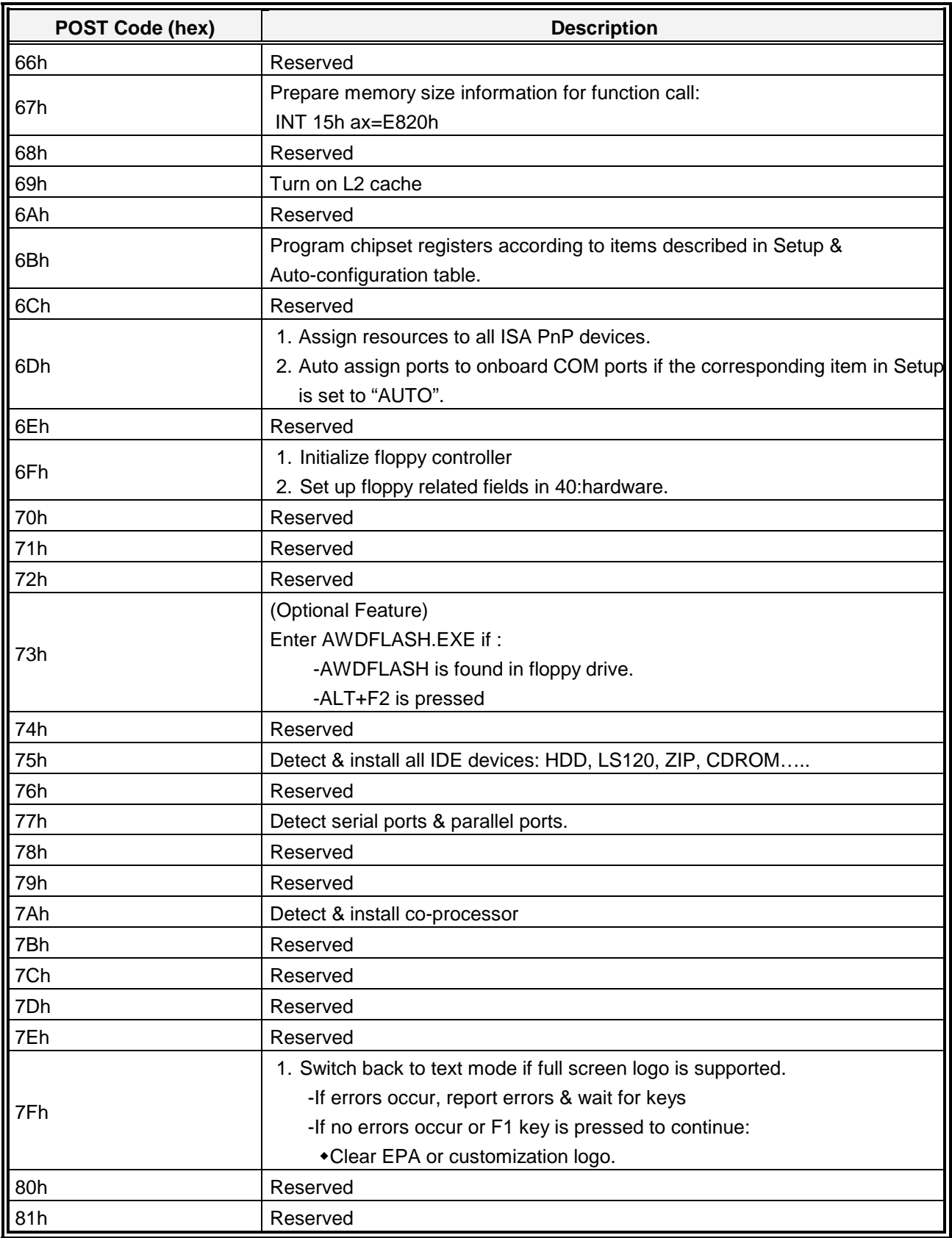

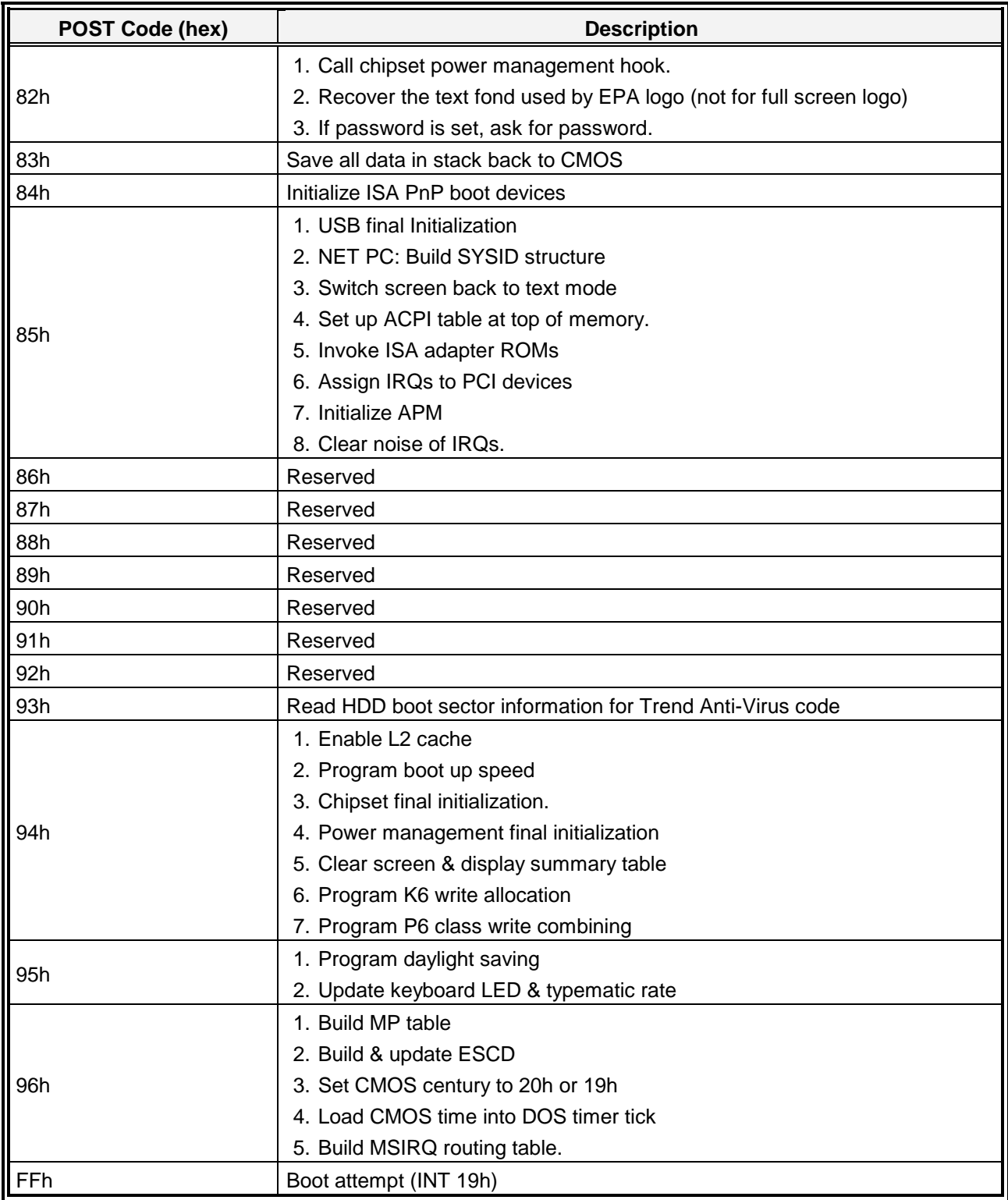

Free Manuals Download Website [http://myh66.com](http://myh66.com/) [http://usermanuals.us](http://usermanuals.us/) [http://www.somanuals.com](http://www.somanuals.com/) [http://www.4manuals.cc](http://www.4manuals.cc/) [http://www.manual-lib.com](http://www.manual-lib.com/) [http://www.404manual.com](http://www.404manual.com/) [http://www.luxmanual.com](http://www.luxmanual.com/) [http://aubethermostatmanual.com](http://aubethermostatmanual.com/) Golf course search by state [http://golfingnear.com](http://www.golfingnear.com/)

Email search by domain

[http://emailbydomain.com](http://emailbydomain.com/) Auto manuals search

[http://auto.somanuals.com](http://auto.somanuals.com/) TV manuals search

[http://tv.somanuals.com](http://tv.somanuals.com/)